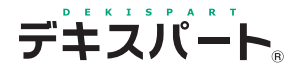

基 本 操 作 マニュアル

# **だれでもできる 情報化施工(TS出来形) サポートツール**

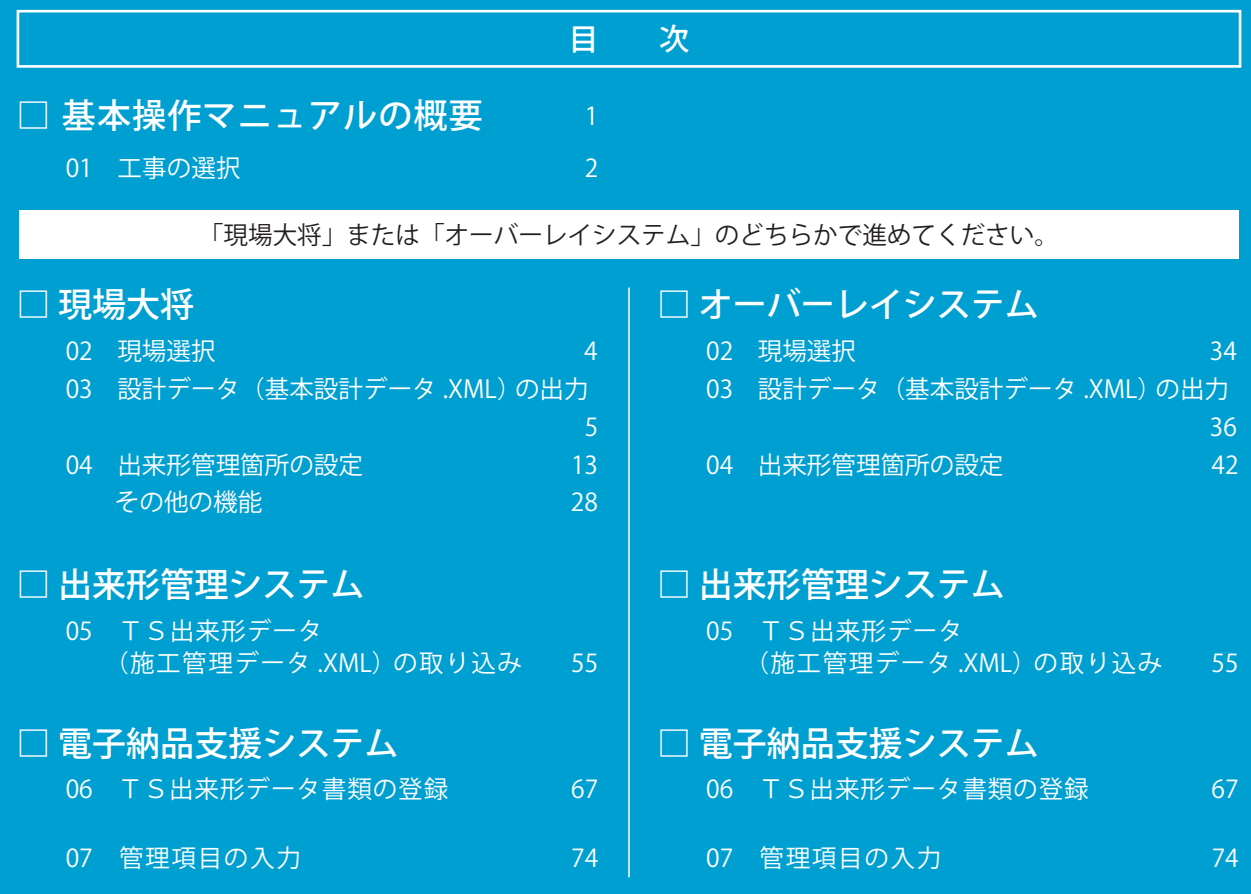

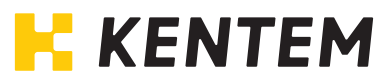

# 基本操作マニュアルの概要

「情報化施工(TS 出来形)サポートツール」を初めてご使用になる方のために、この「基本操作マ ニュアル」をご用意しました。

基本操作マニュアルに沿って操作をしていただければ、現場大将・オーバーレイステムでの基本設 計データの作成方法、TS(トータルステーション)※により、計測した施工管理データ(基本設計 データ+出来形計測データ)を出来形管理システムに取り込む方法、出来形帳票の作成方法、作成 した施工管理データと出来形管理データを電子納品支援システムに取り込む方法、管理項目の入力 方法等をご理解いただく事ができます。

※TS 出来形対応機種が必要です。

※以降は「トータルステーション」をTS と表記します。

## <span id="page-1-0"></span>はじめる前にサンプルデータをインストールしてください

基本操作マニュアルの一部の説明で「サンプルデータ」を使用します。 事前に「デキスパート インストールツール」から「3 サンプルデータ」をインストールしてください。 インストール後、デキスパート基本部の「データ管理/バックアップ」→「サンプルデータ取込み」から、

「情報化施工(TS出来形)サンプルオペレーションデータ」を取り込んでください。

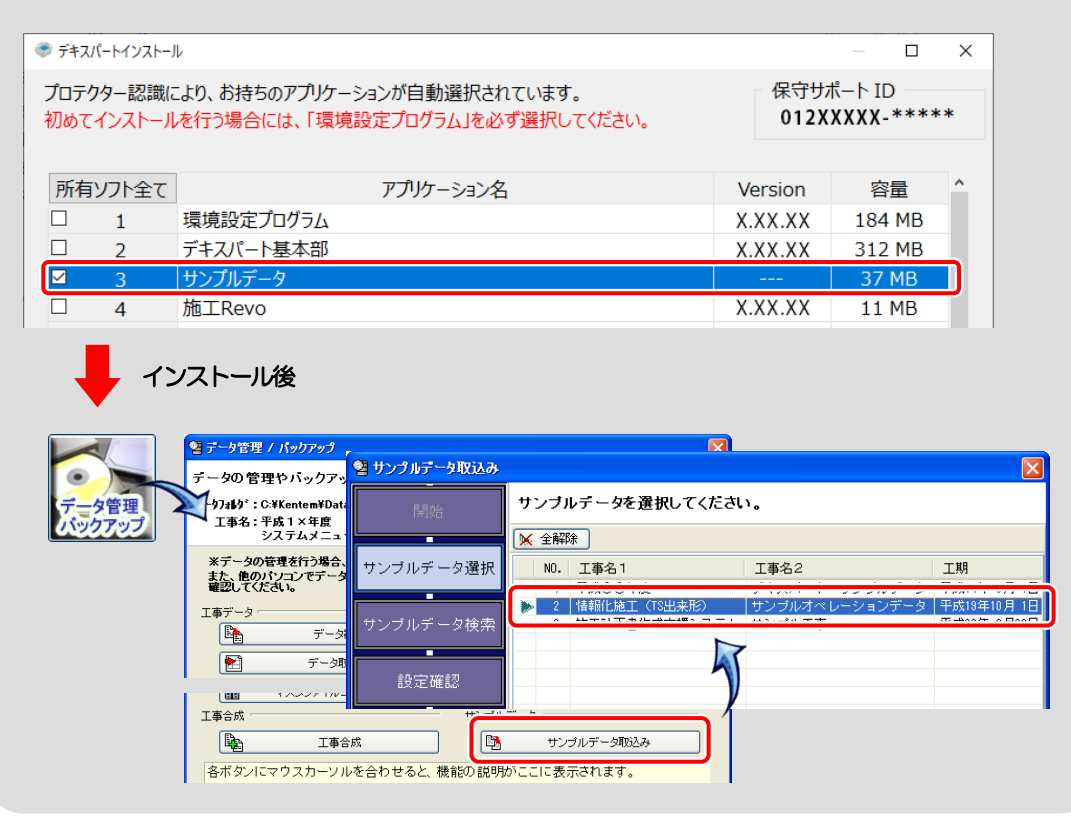

# 1. 工事の選択

工事を選択します。

ここでは、サンプルデータを元に説明させていただきます。

取り込んだサンプルデータ「情報化施工 (TS 出来形) サンプルオペレーションデータ」を選択し てください。

※サンプルデータの取り込みについては【[1](#page-1-0)ページ「はじめる前にサンプルデータをインストール してください」参照】

工事名「情報化施工(TS 出来形)」を反転表示にし、「工事選択」ボタンをクリックします。

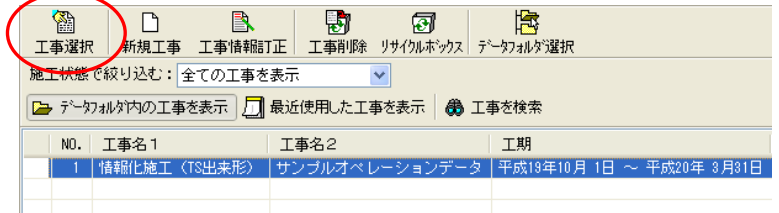

選択した工事名の左側に三角印が表示され、工事の選択を確認する事ができます。

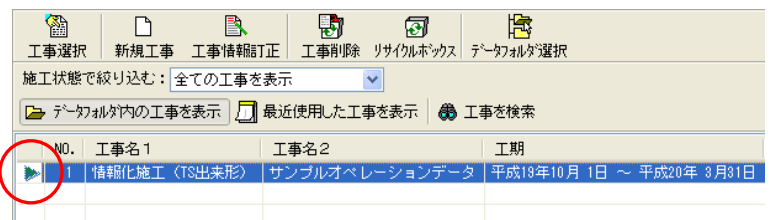

**NEMO** デキスパート基本部の画面レイアウト設定によっては、「工事選択」ボタンをクリックした後、確認メ ッセージが表示される事があります。 確認 選択した工事を確認したら、「はい」ボタンをクリックしてください。

デキスパート基本部が表示されます。 デキスパート基本部の画面レイアウト設定については【「デキスパート 基本部 基本操作マニュアル」参照】

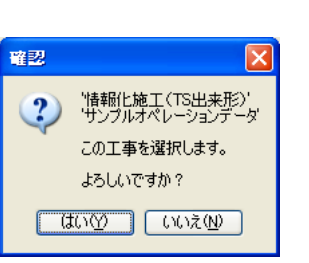

続いて、「現場大将」で操作する場合は、[3](#page-3-0)ページ「現場大将」へお進みください。 「オーバーレイシステム」で操作する場合は、[33](#page-33-0)ページ「オーバーレイシステム」へお進みください。

# <span id="page-3-0"></span>現場大将

現場選択~出来形管理箇所の設定までの説明をします。

# <u>2</u> 現場選択

現場大将を起動します。 デキスパート基本部の「現場大将」ボタンをクリックしてください。

現場大将

Œ

主メニュー画面が起動します。 現場を選択します。 「現場選択」ボタンをクリックします。

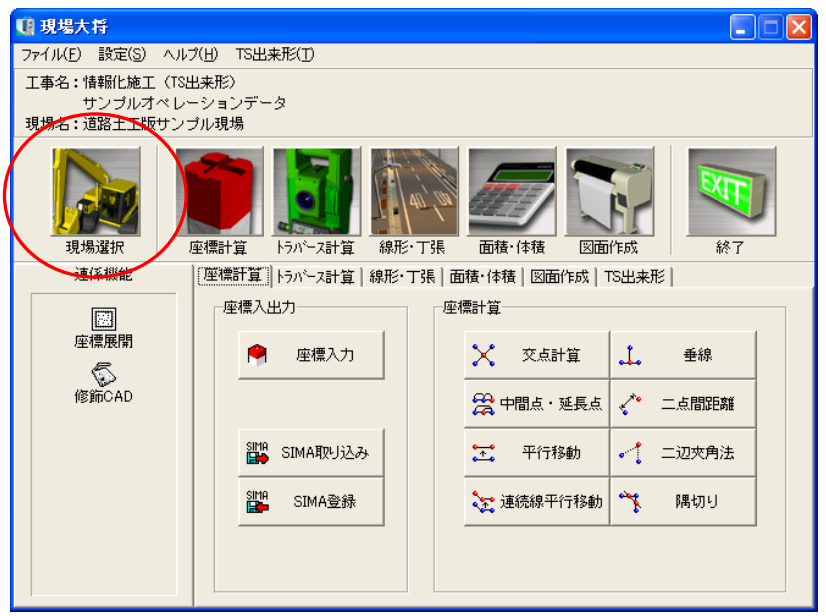

#### 現場選択画面が表示されます。

「道路土工版サンプル現場」を選択し、「選択」ボタンをクリックします。

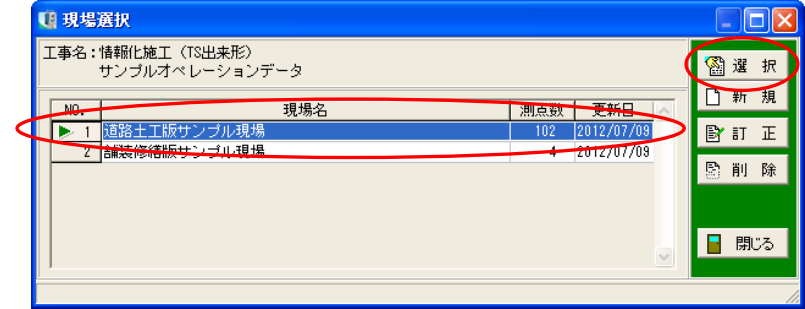

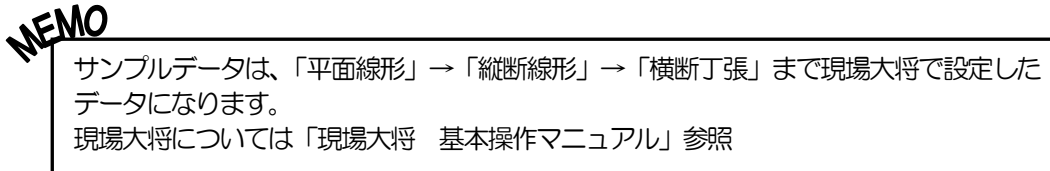

# <u>3</u> 設計データ(基本設計データ. XML)の出力

「発注者・基準」「座標参照系」「工事基準点」「道路中心線形」の情報入力を行い、「管理断面設定」 で出力する管理断面を選択・設定します。

主メニュー画面の「TS 出来形」タブの「発注者・基準」ボタンをクリックします。

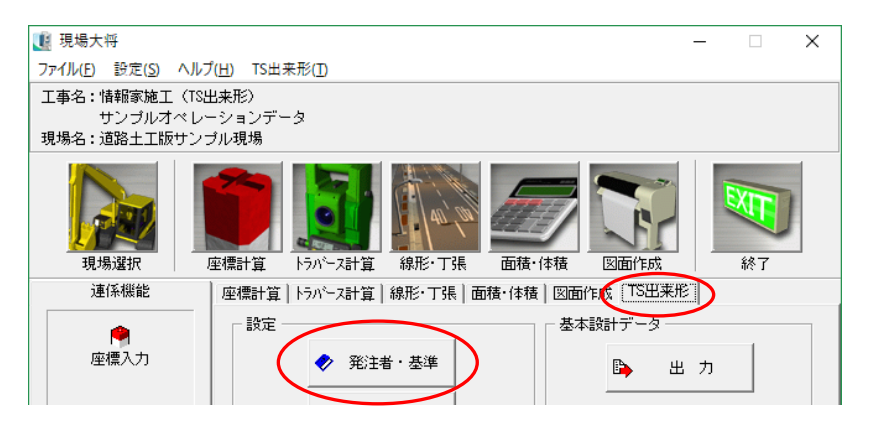

発注者・基準の選択画面が表示されます。 「国土交通省」を選択し、「OK」ボタン をクリックします。

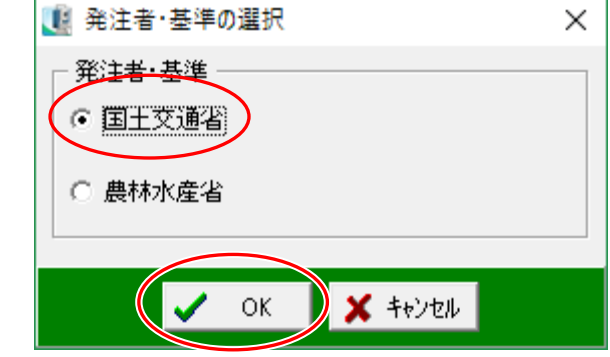

#### 主メニュー画面に戻ります。

「座標参照系」ボタンをクリックします。

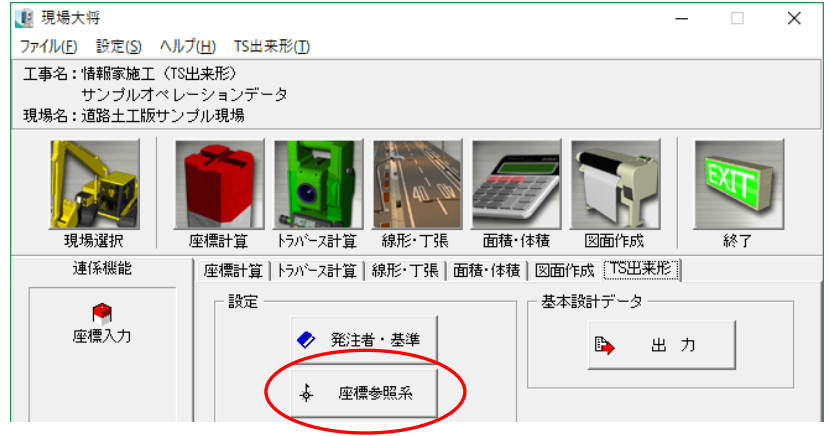

- 5 -

#### 標参照系の設定画面が表示されます。

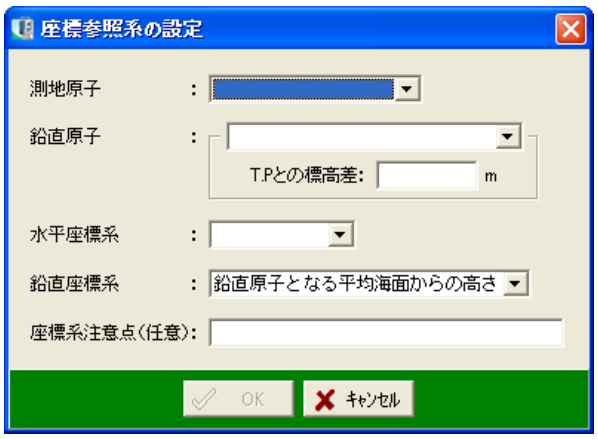

# (A)座標参照系の設定

座標参照系には下記の内容を入力します。

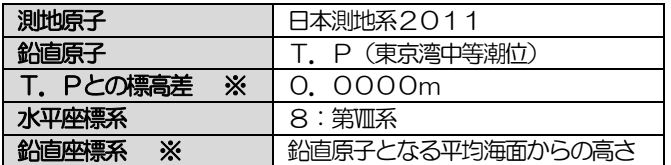

※「T.Pとの標高差」「鉛直座標系」は自動設定されます。

入力が終了したら、「OK」ボタンをクリックして画面を閉じます。

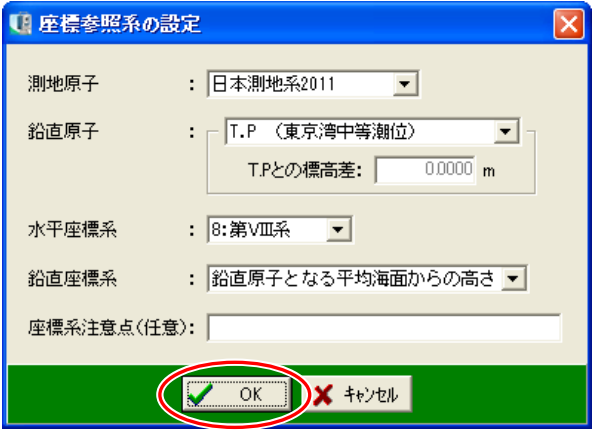

主メニュー画面に戻ります。

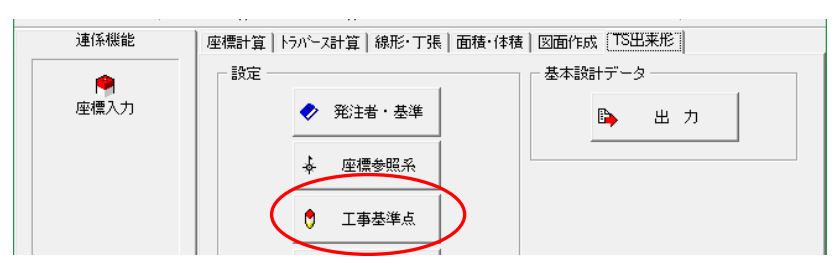

「工事基準点」ボタンをクリックします。

工事基準点の設定画面が表示されます。

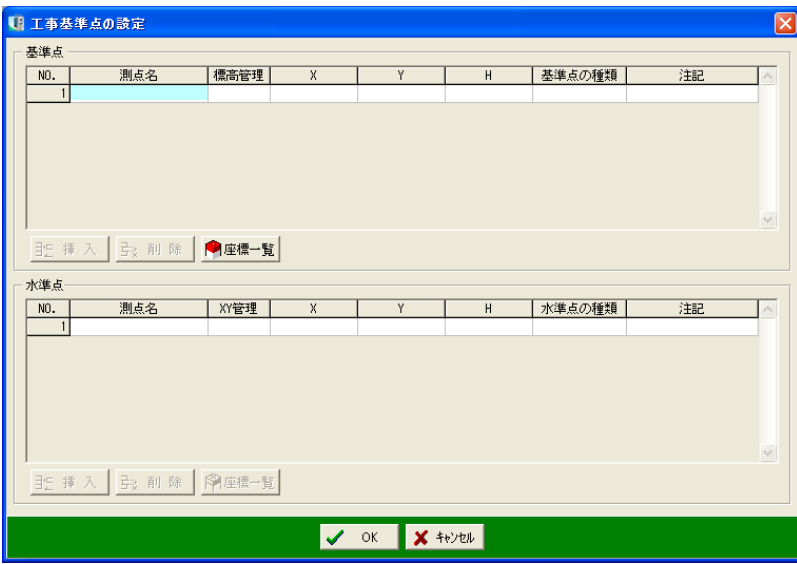

## (B)工事基準点の設定

工事基準点には下記の基準点・水準点を登録します。

<基準点>

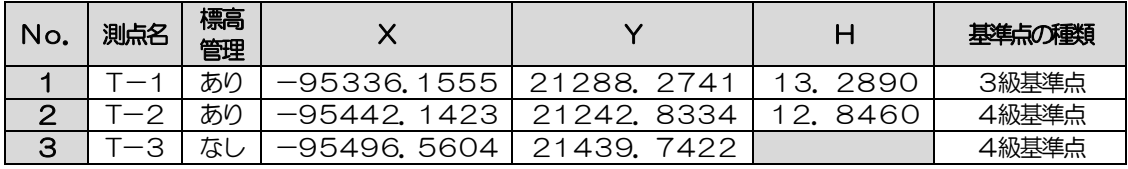

<水準点>

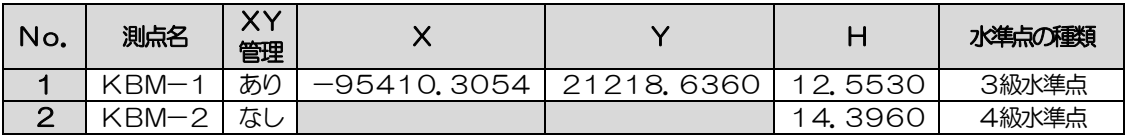

はじめに基準点を登録します。

基準点「T―1」「T―2」「T―3」は座標一覧から取り込みます。

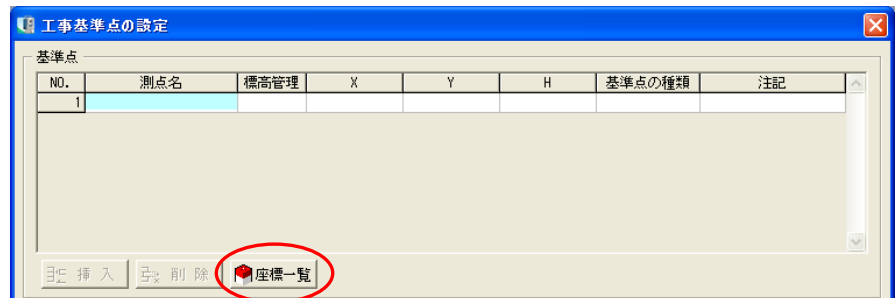

基準点欄の「座標一覧」ボタンをクリックします。

取り込む測点の選択画面が表示されます。

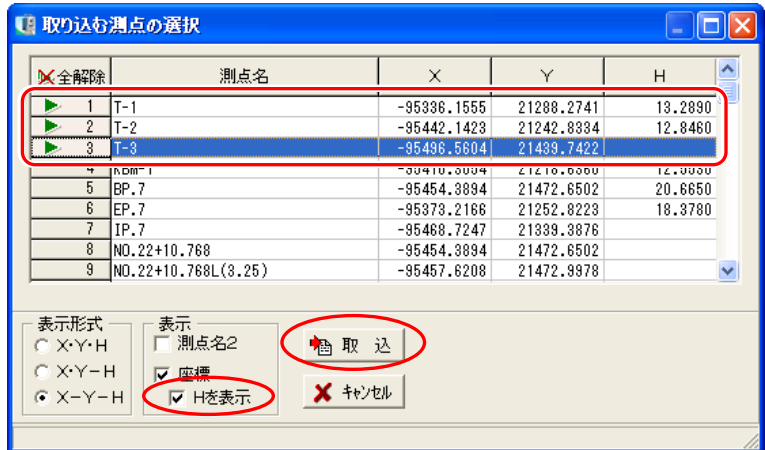

測点「T―1」「T―2」「T―3」を選択し、「表示」の「Hを表示」にチェックを付けます。 設定後、「取込」ボタンをクリックします。

工事基準点の設定画面に基準点「T―1」「T―2」「T―3」が取り込まれます。

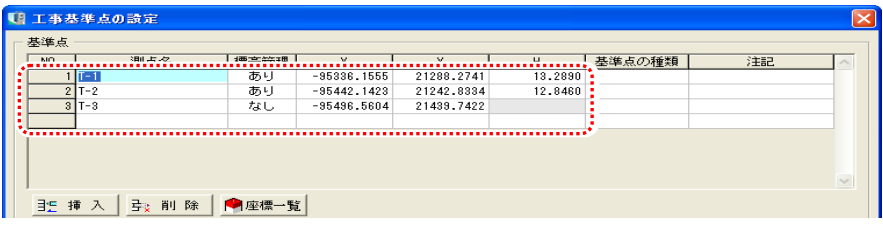

#### 各基準点の「基準点の種類」に下表のデータを設定してください。

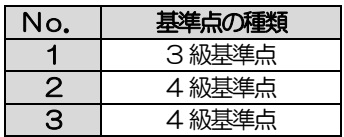

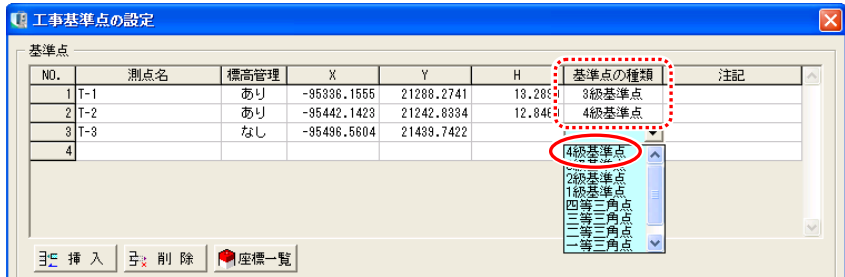

基準点の設定が終了したら、水準点を設定します。 水準点「KBM-1」は座標一覧から取り込みます。

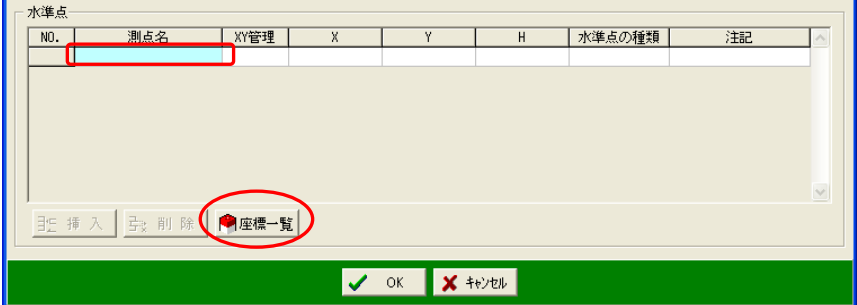

水準点の測点名1の欄をクリックし、座標一覧ボタンをクリックします。

取り込む測点の選択画面が表示されます。

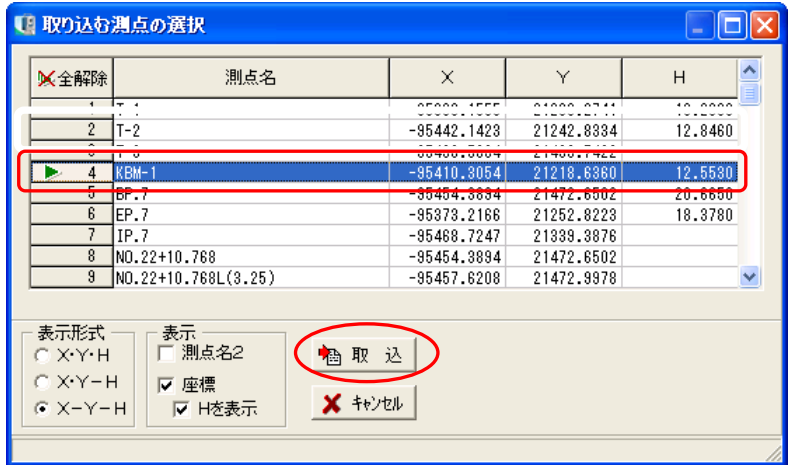

測点「KBM-1」を選択し、「取込」ボタンをクリックします。

水準点「KBM-1」が取り込まれます。

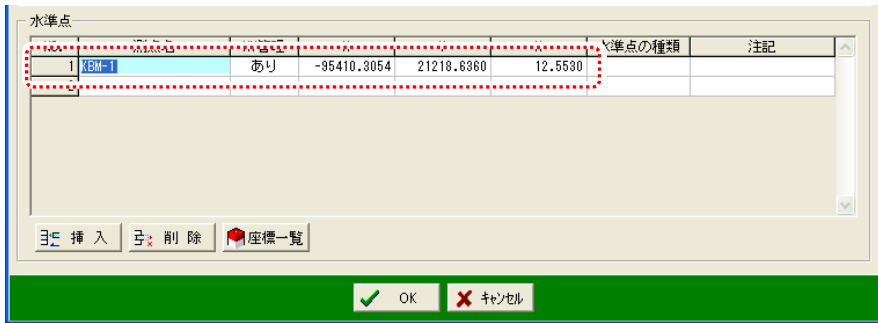

各水準点に下表のデータを設定してください。

※測点「KBM-2」は座標一覧から取り込む事ができないため、下表のように直接入力してくだ さい。

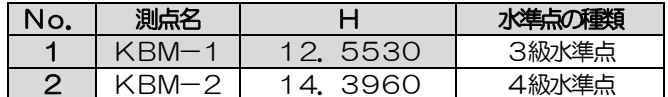

入力が終了したら「OK」ボタンをクリックして画面を閉じます。

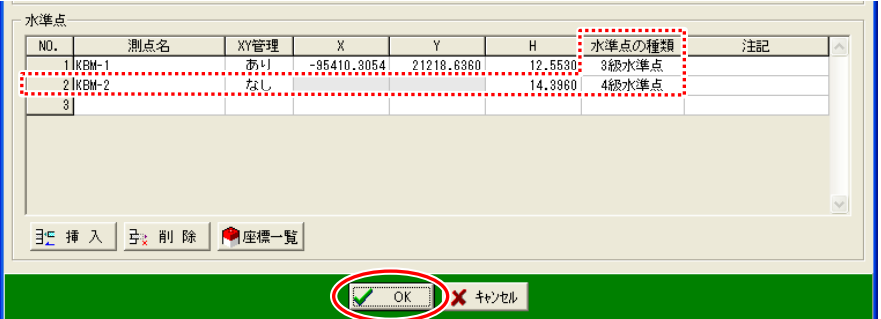

主メニュー画面に戻ります。

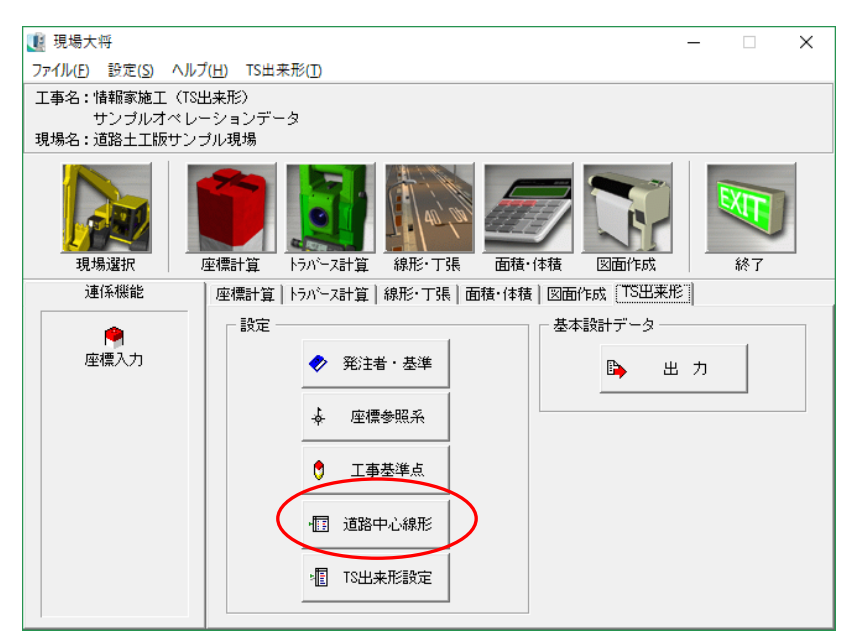

「道路中心線形」ボタンをクリックします。

道路中心線形情報画面が表示されます。

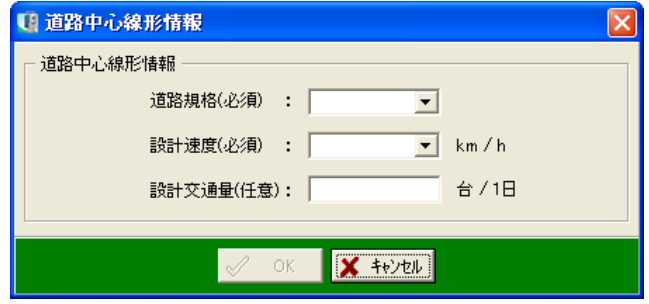

# (C)道路中心線形情報

道路中心線形情報には下記の内容を入力します。

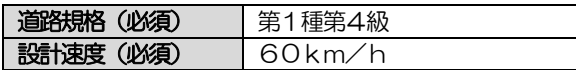

入力が終了したら、「OK」ボタンをクリックして画面を閉じます。

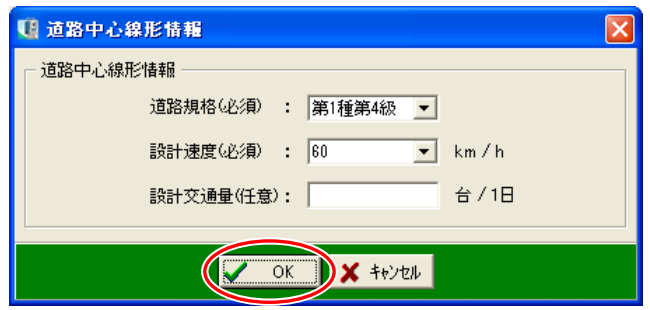

#### 主メニュー画面に戻ります。

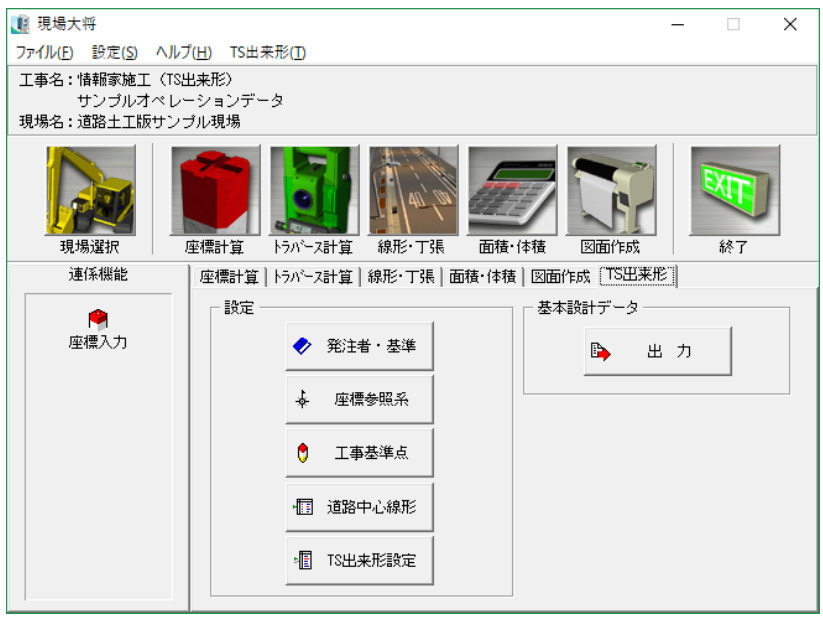

#### 4出来形管理箇所の設定

横断丁張で入力した断面に対し、出来形管理箇所の設定を行います。

### (A)出来形管理箇所の設定

横断丁張で作成した横断面に対し、管理箇所の設定を行います。 「TS出来形設定」ボタンをクリックします。

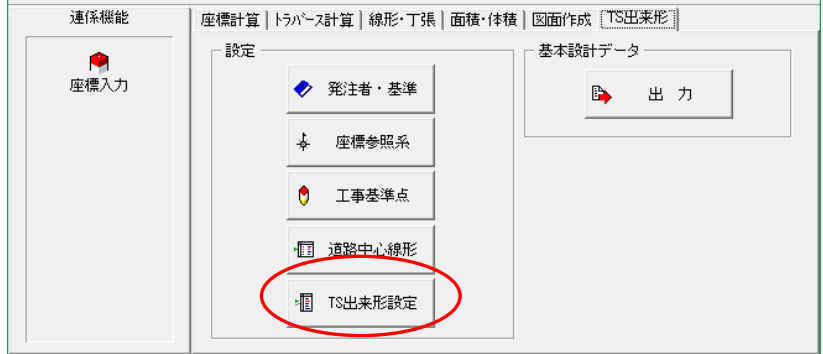

#### 路線選択画面が表示されます。

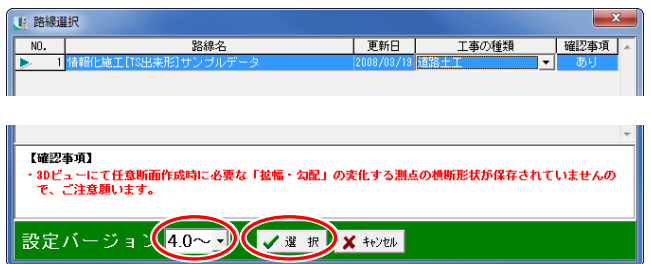

「設定バージョン」で「4.0~」を選択し、「選択」ボタンをクリックします。

確認メッセージが表示されるので、「はい」ボタンをクリックしてください。

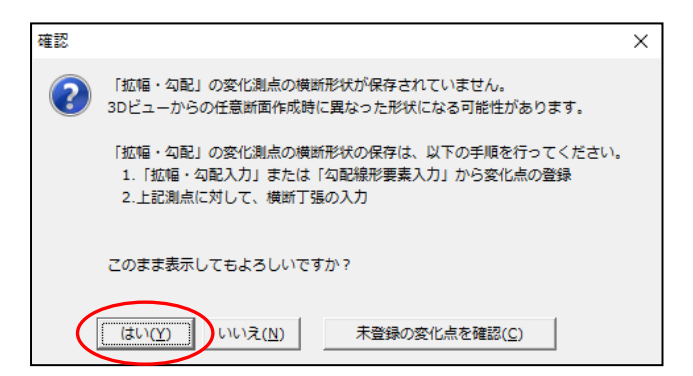

TS 出来形設定画面を開くと、横断面に対し「道路面」「小段」「法面」等の線要素が自動的に設定 されます。

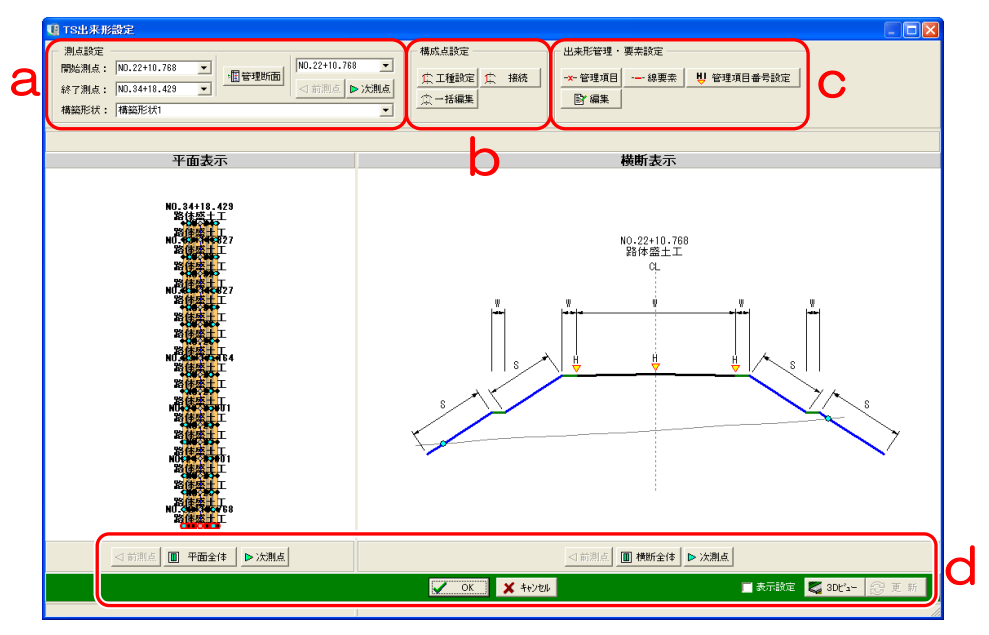

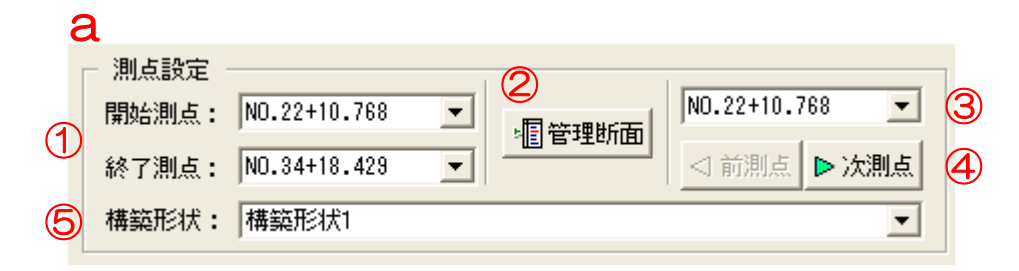

- ① 開始測点・終了測点 出来形管理する開始測点・終了測点の表示範囲を設定・変更します。
- 2 管理断面 ボタン 選択している路線のTS 出来形管理をする測点を選択します。
- ③ 選択測点 横断表示欄に表示する測点データを選択します。
- ④ 前測点・次測点 ボタン 表示されている測点の前後の測点データを表示します。
- ⑤ 構築形状 構築形状を選択し、画面に表示します。 ※構築形状とは、舗装路面の層など、横断図を構築している形状のことです。

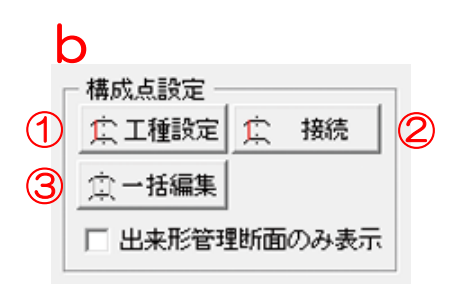

- ① 工種設定 ボタン 出来形管理する工種を設定・変更します。
- ② <u>| 接続 ボタン |</u> ※1 測点間で連続する構成点を設定・解除します。
- ③ | 一括編集 ボタン | ※1 ・接続初期化 ・接続解除 構成点接続状態を初期状態に戻します。 指定した測点間の接続を解除します。

※1初期状態では、ボタンが無効になってい ます。 ボタンを有効にするには、「出来形管理 断面のみ表示する」のチェックをはずし てください。

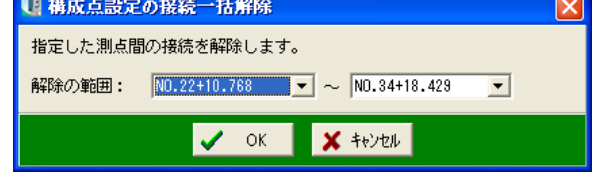

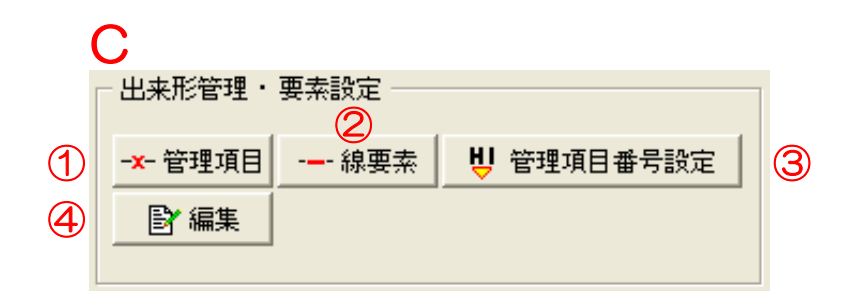

#### ① 管理項目 ボタン

横断面の管理箇所「基準高(H)」「法長(S)」「幅(W)」「深さ(D)」「厚さ(T)」 「延長(L)」を設定・解除します。

・全解除

選択している測点で、横断面の管理箇所の設定をすべて解除します。 ※「選択構築形状」では、選択している構築形状の管理箇所の設定を解除します。 「全構築形状」では、すべての構築形状の管理箇所の設定を解除します。

2 線要素 ボタン 横断面に線要素を設定・変更します。

- ・管理箇所の自動設定 管理項目の横断面の線要素を設定時に、出来形管理箇所を自動で設定します。
- ③ 管理項目番号設定 ボタン

出来形管理項目番号を設定・解除します。 ボタンをクリックすると、以下の画面が表示されます。

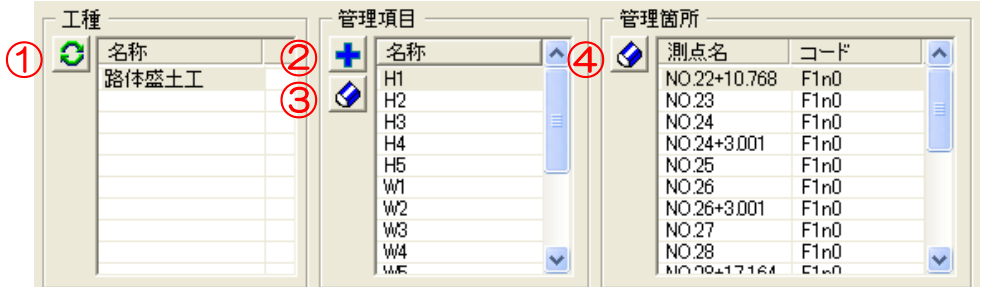

① 管理項目番号初期化 ボタン 管理項目番号の設定を初期状態に戻します。

- 2 管理項目追加 ボタン 「基準高(H)」「法長(S)」「幅(W)」「深さ(D)」「厚さ(T)」の管理項目番 号を追加します。
- ③ 管理項目削除 ボタン 選択した管理項目番号を削除します。
- ④ 管理項目構成点削除 ボタン 選択した管理項目構成点を削除します。

#### ④ 編集 ボタン

- ・初期化
	- 選択している測点で、横断図の「線要素」「管理箇所」「交点変更」の設定を初期状態に戻します。 ※「選択構築形状」では、選択している構築形状の設定を初期状態に戻します。 「全構築形状」では、すべての構築形状の設定を初期状態に戻します。

<span id="page-16-0"></span>・一括複写

複写元と工種・接続が同じ場合に、管理箇所と線要素を、指定した測点範囲に複写します。 ※「選択構築形状」では、現在選択している構築形状の管理箇所と線要素を複写します。 「全構築形状」では、すべての構築形状の管理箇所と線要素を複写します。

・交点変更

道路の片側で計画と現地盤が複数交わる箇所がある場合、計画と現地盤の交点をどこに取るかを 設定します。

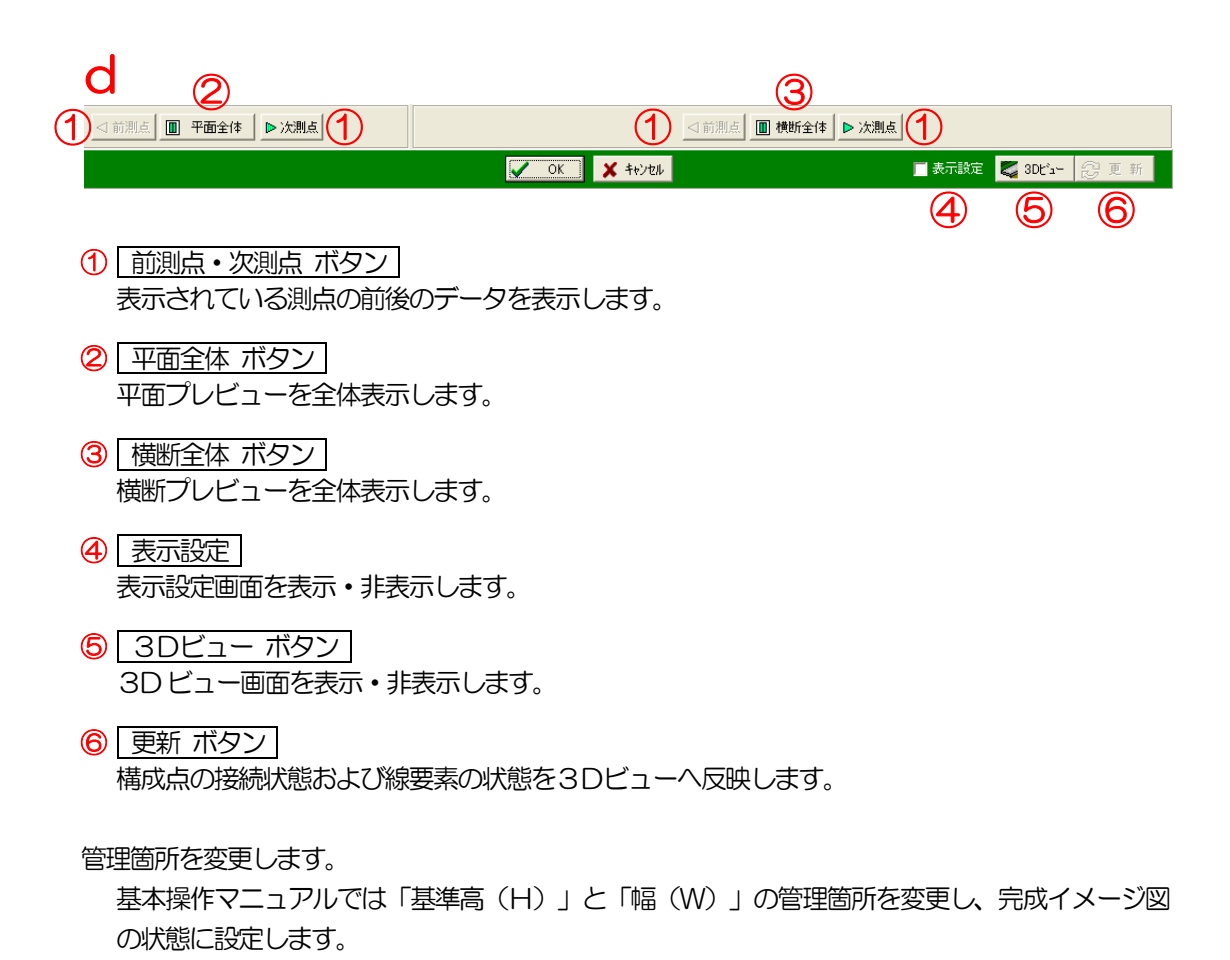

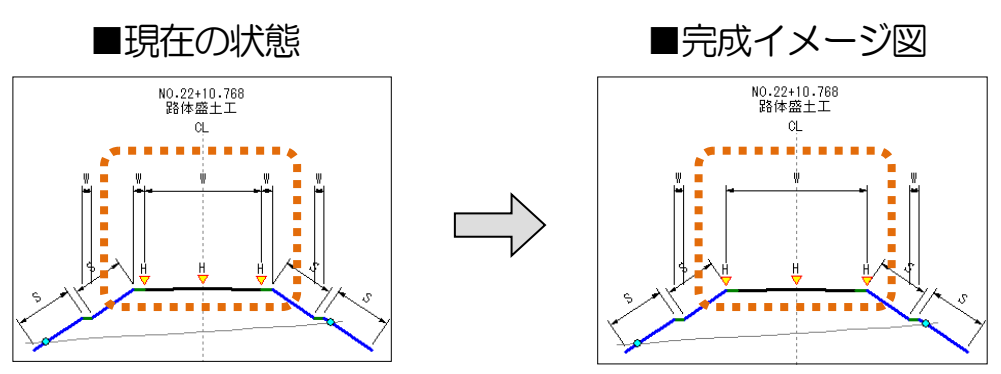

出来形管理・要素設定の「管理項目」ボタン →「基準高(H)」「幅(W)」「法長(S)」ボタンを クリックし、プレビュー上で横断図の線要素をクリックする事により、管理箇所の設定・解除がで きます。

はじめに、設定されている管理箇所「基準高(H)」を解除します。 「管理項目」ボタンをクリックし、「基準高(H)」をクリックします。

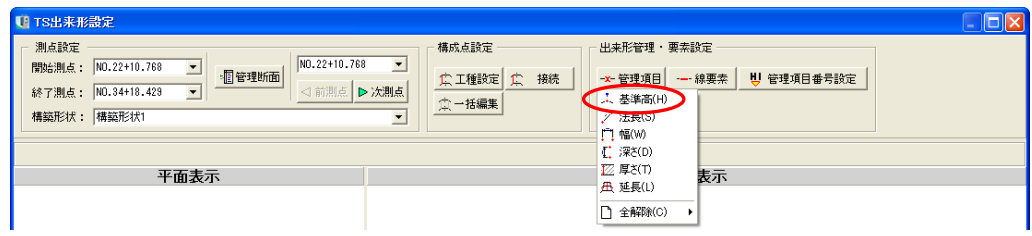

以下のように「基準高(H)」を道路の全幅端部へ設定します。

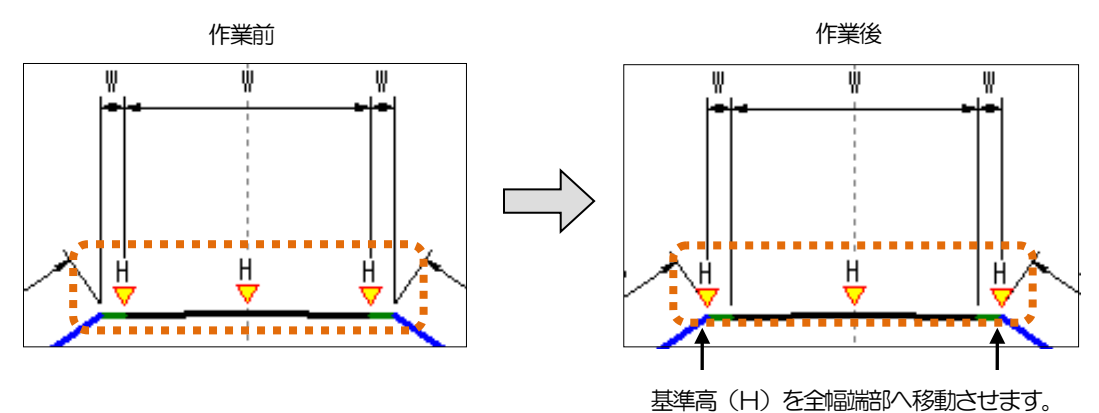

解除する「基準高(H)」にマウスカーソルを合わせ、「×」が表示されたらクリックします。

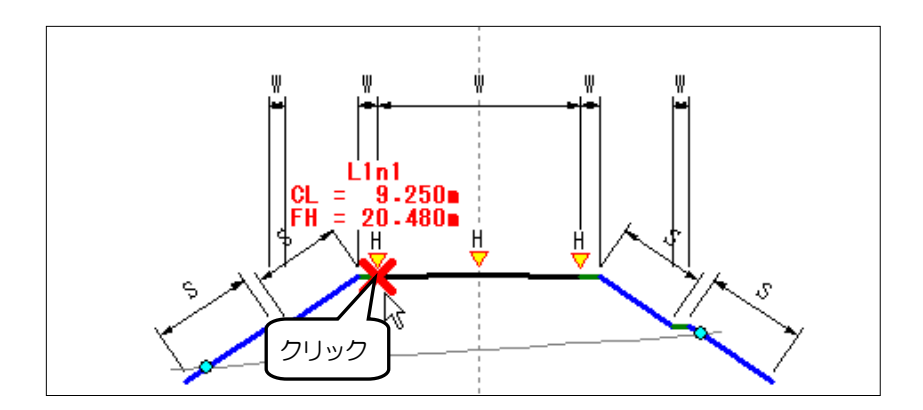

管理箇所「基準高(H)」が解除されます。

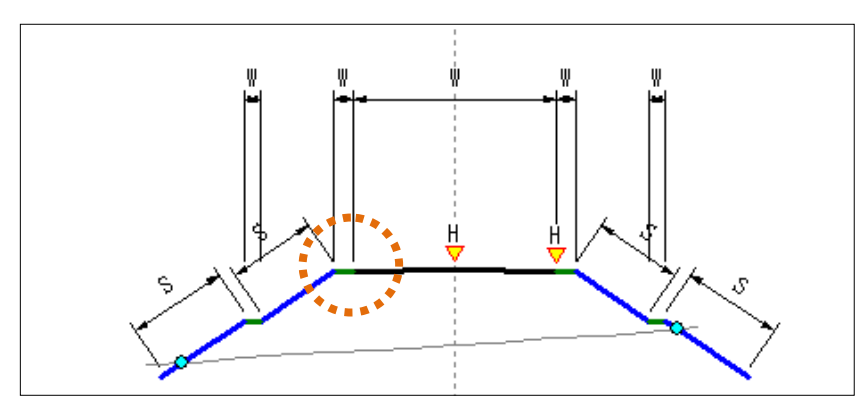

続けて、右側の管理箇所「基準高(H)」をクリックして解除します。

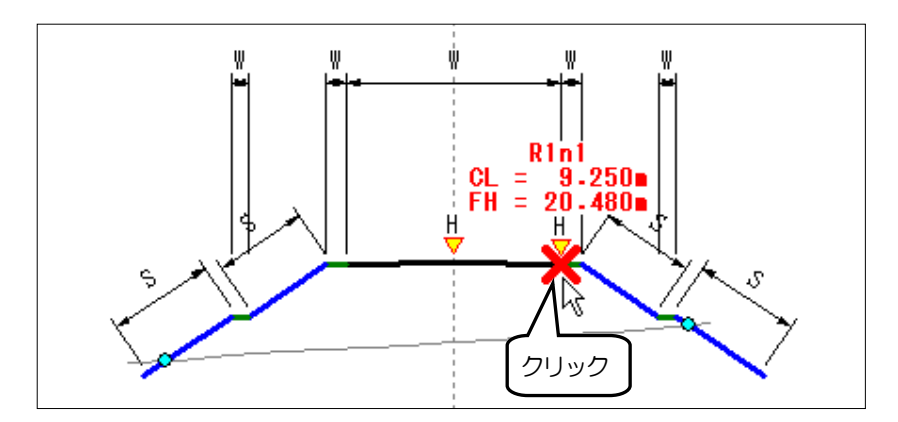

右側の管理箇所「基準高(H)」が解除されます。

次に、道路の両端に管理箇所「基準高(H)」を設定します。 「基準高(H)」を設定する道路の左端部をクリックします。

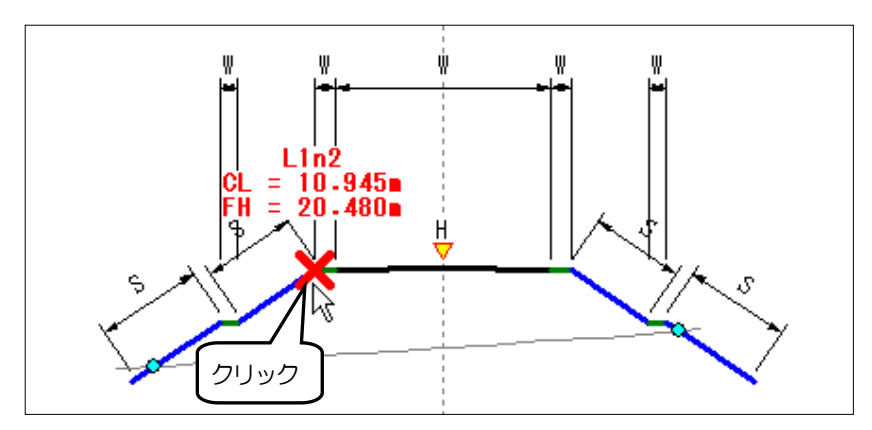

道路の左端部に「基準高(H)」が設定されます。

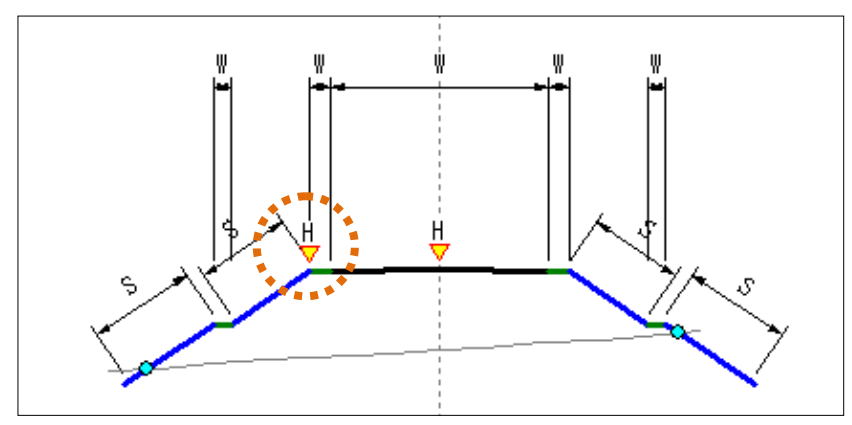

続けて、道路の右端部もクリックして管理箇所「基準高(H)」を設定します。

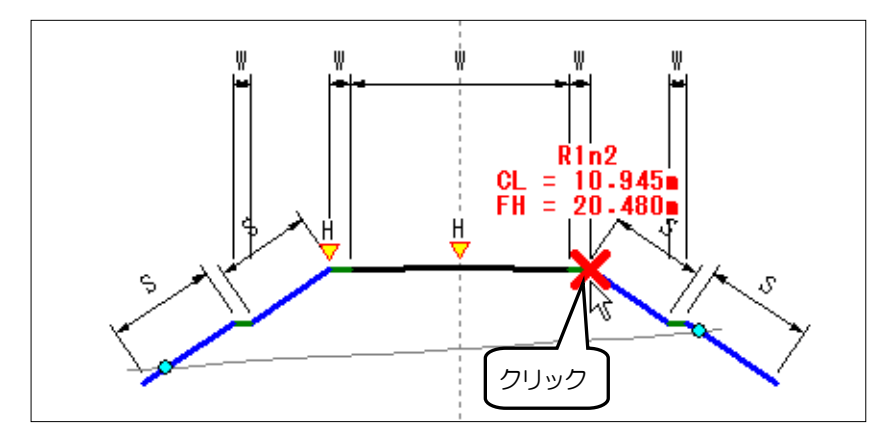

これで、管理箇所「基準高(H)」が目的の場所に設定されました。

次に管理箇所「幅(W)」の設定を行います。 「管理項目」ボタンをクリックし、「幅(W)」をクリックします。

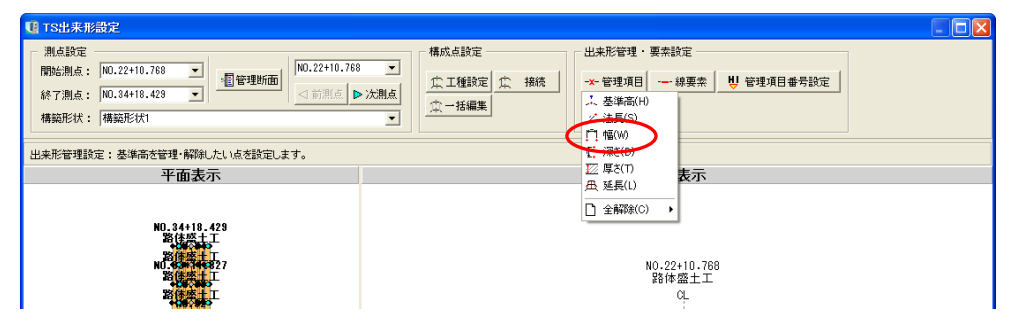

以下のように管理箇所「幅(W)」を道路の全幅に対して設定します。

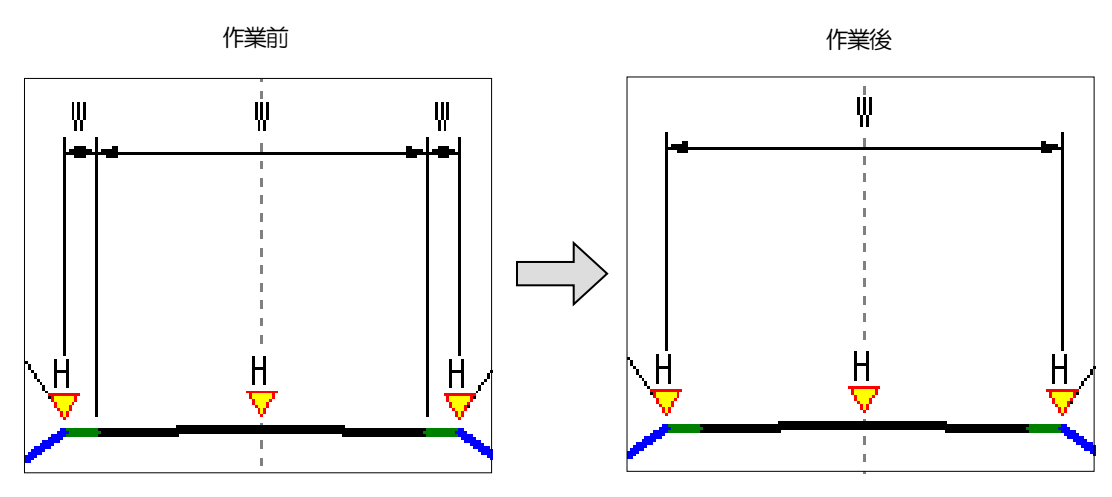

まずは、現在の管理箇所「幅(W)」を解除します。 解除する「幅(W)」の寸法線の引き出し位置をクリックします。

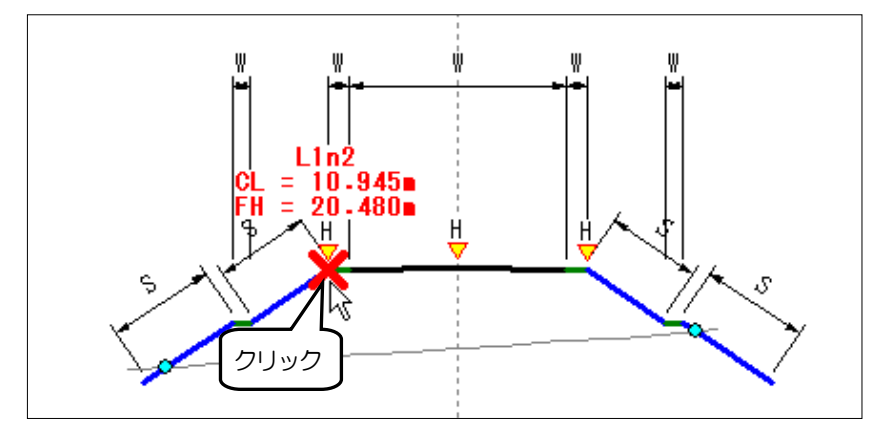

寸法線のもう一方の引き出し位置をクリックします。

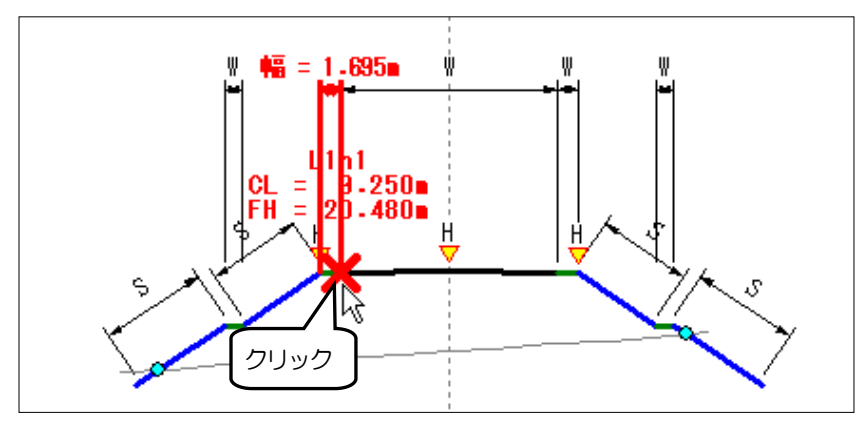

管理箇所「幅(W)」が解除されます。

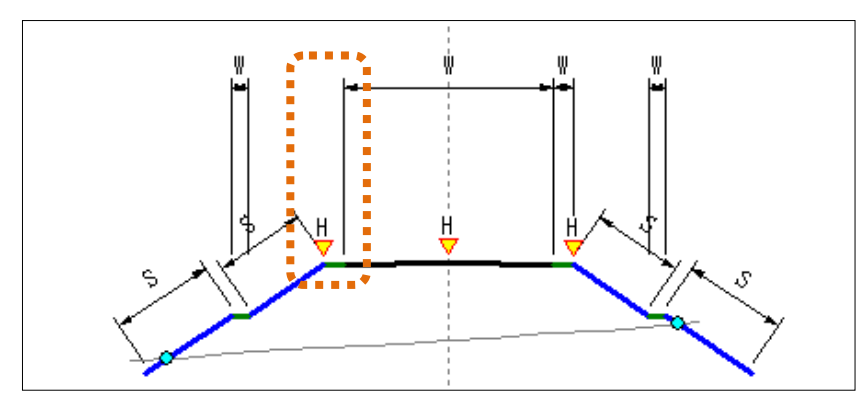

中央と右側の「幅(W)」の寸法線に対しても同じ操作を行い、管理箇所「幅(W)」の設定を解除 します。

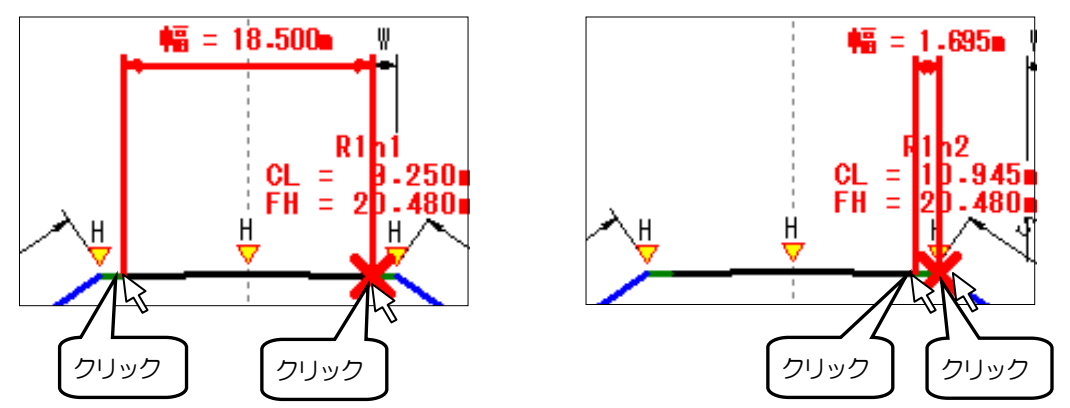

3箇所の管理箇所「幅(W)」が解除されました。

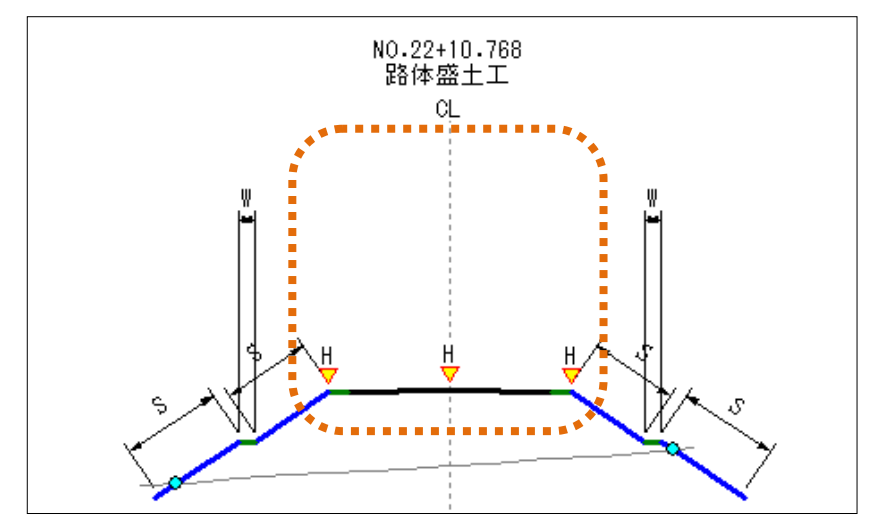

次に、道路の全幅員に対して管理箇所「幅(W)」を設定します。 道路の左端部をクリックします。

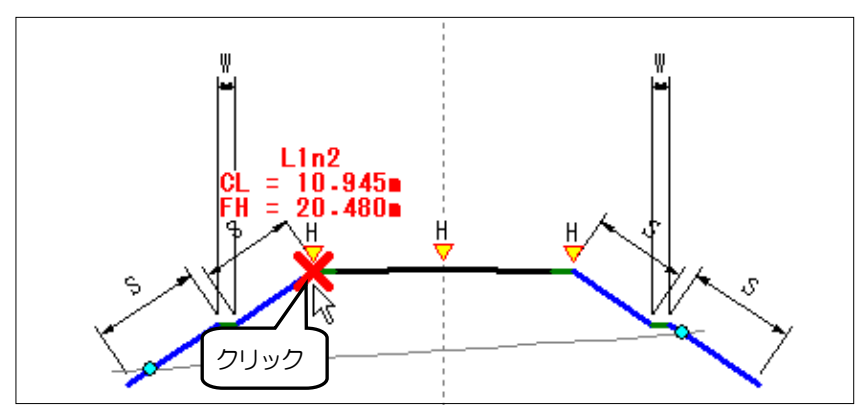

続いて、道路の右端部をクリックします。

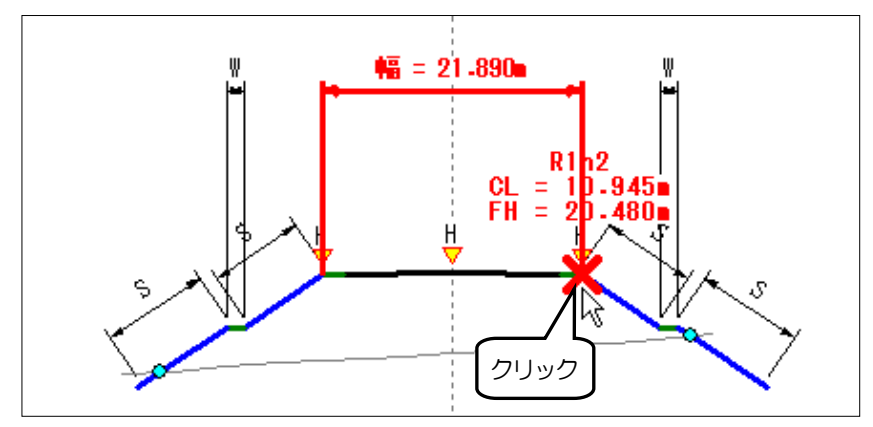

管理箇所「幅(W)」が設定されます。

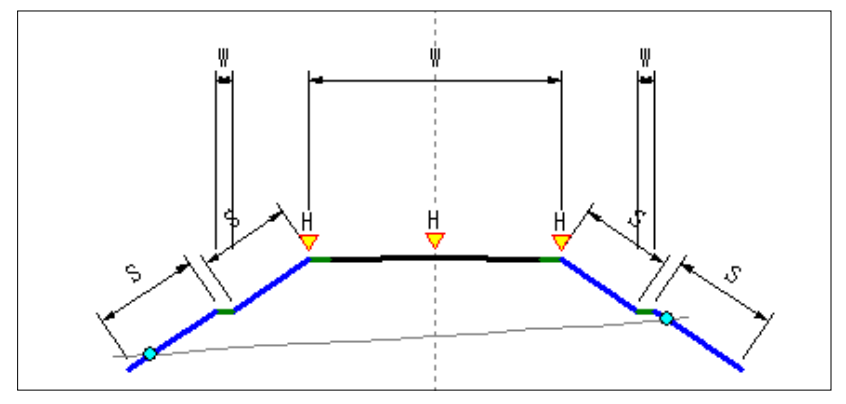

以上で、測点「NO. 22+10. 768」に対する管理箇所「幅 (W)」と「基準高 (H)」の設 定が終わりました。

「OK」ボタンをクリックして、画面を閉じます。

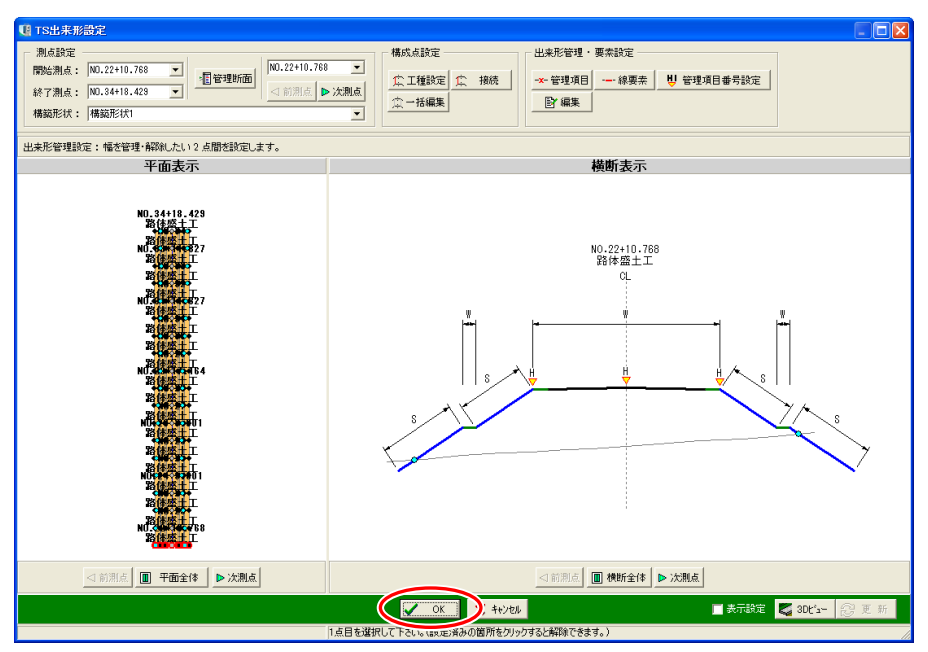

※サンプルデータでは、2測点目以降は以上の操作設定と同様の管理断面が設定されています。 今回は1測点のみ管理断面の設定を行いましたが、実際に作業する場合は出来形管理をする各測 点に対して同様の操作を行ってください。

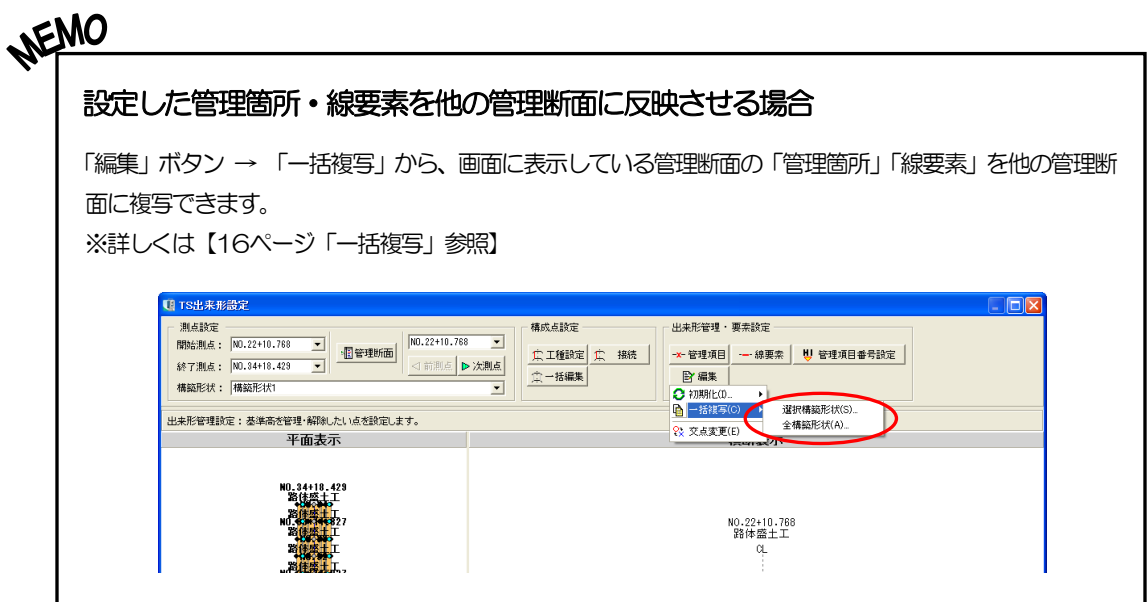

主メニュー画面に戻ります。

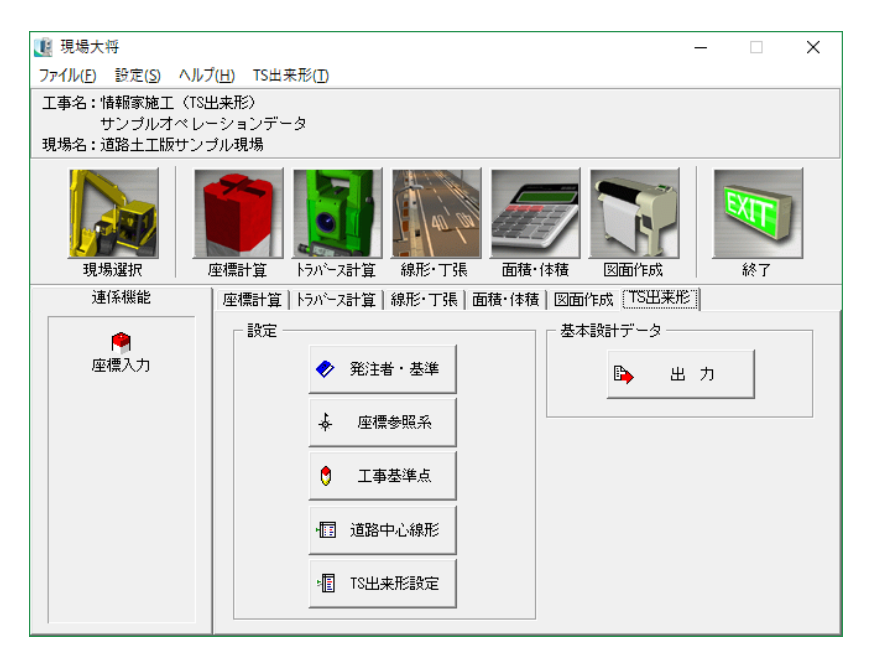

### (B) 設計データ (基本設計データ. XML) の出力

現場大将で作成したデータをTS に送るためにXML形式で出力します。

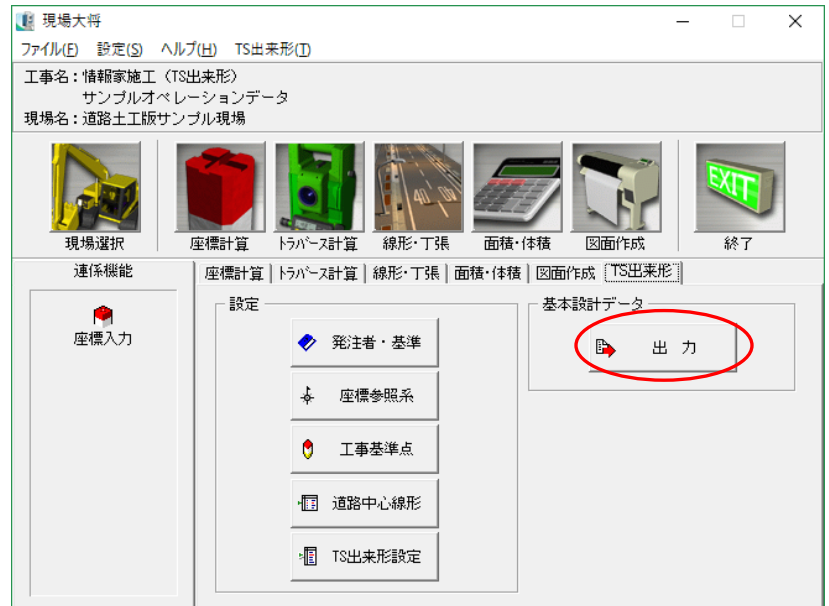

「出力」ボタンをクリックします。

出力する路線の選択画面が表示されます。

路線「情報化施工[TS 出来形]サンプルデータ」を選択します。

今回は横断データの管理断面のみ出力するので、「管理断面データのみ出力する」にチェックを付け、 「出力バージョン」で「4.1」を選択し、「OK」ボタンをクリックします。

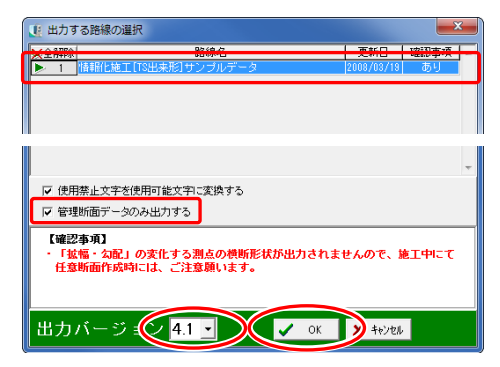

使用禁止文字を使用可能文字に変換する

出力するデータに電子納品時の使用禁止文字が含まれている場合に、使用可能文字に変換します。

管理断面データのみ出力する

横断データの管理断面のみ出力します。

確認メッセージが表示されるので、「はい」ボタンをクリックしてください。

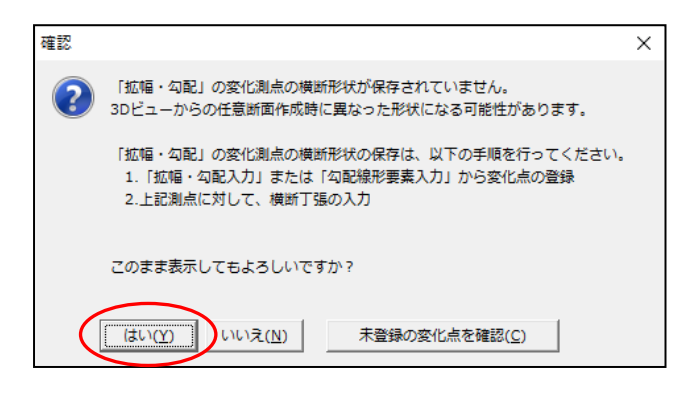

確認メッセージが表示されるので、「はい」ボタンをクリックしてください。

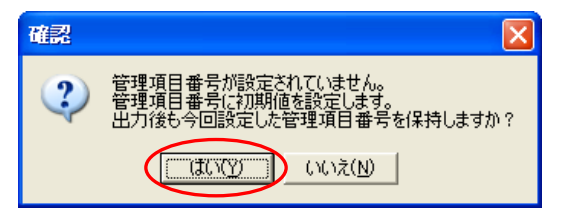

名前を付けて保存画面が表示されます。

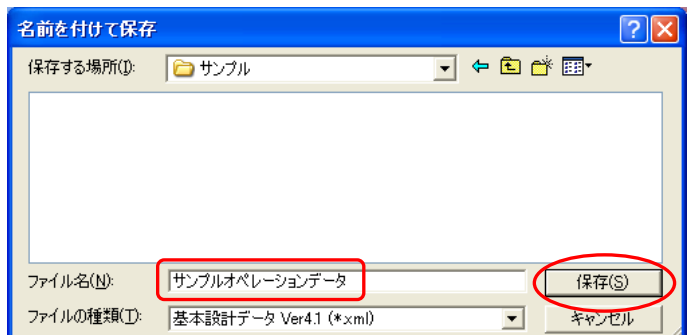

任意の保存先フォルダを指定し、ファイル名に「サンプルオペレーションデータ」と入力します。 入力後、「保存」ボタンをクリックします。

情報メッセージが表示されるので、「OK」ボタンをクリックしてください。

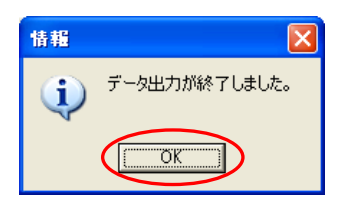

保存先に指定したフォルダを開き、XMLファイルが作成された事を確認してください。

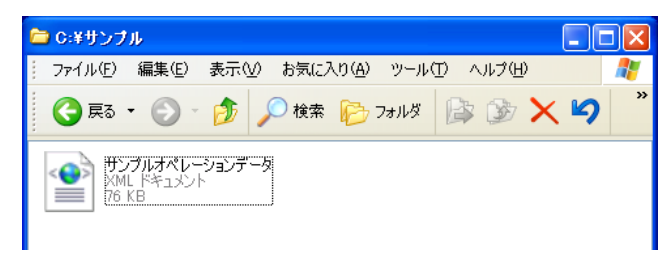

現場大将での操作は以上で終了となるので、「終了」ボタンをクリックしてください。

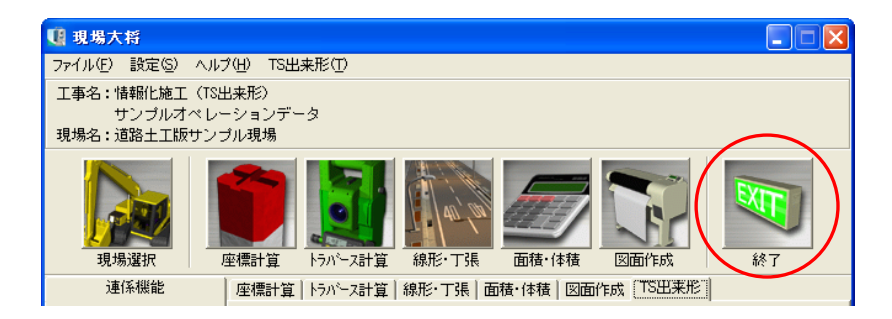

続いて、[54](#page-54-0)ページ「出来形管理システム」へお進みください。

# その他の機能

### (A)LandXMLの出力

現場大将で作成したデータをMC/MG用の設計ソフトに送るために、LandXMLで出力します。

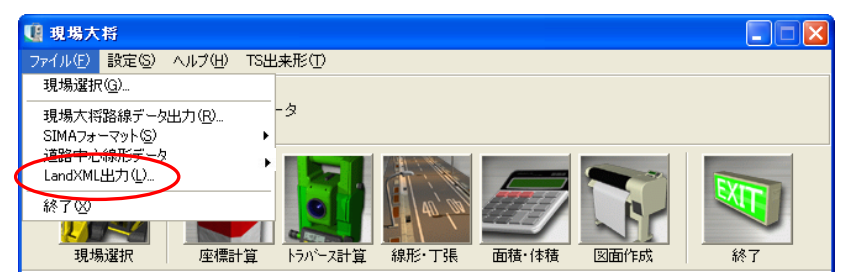

主メニュー画面のメニューバーの「ファイル」→「LandXML出力」をクリックします。

出力する路線・構築形状の選択画面が表示されます。

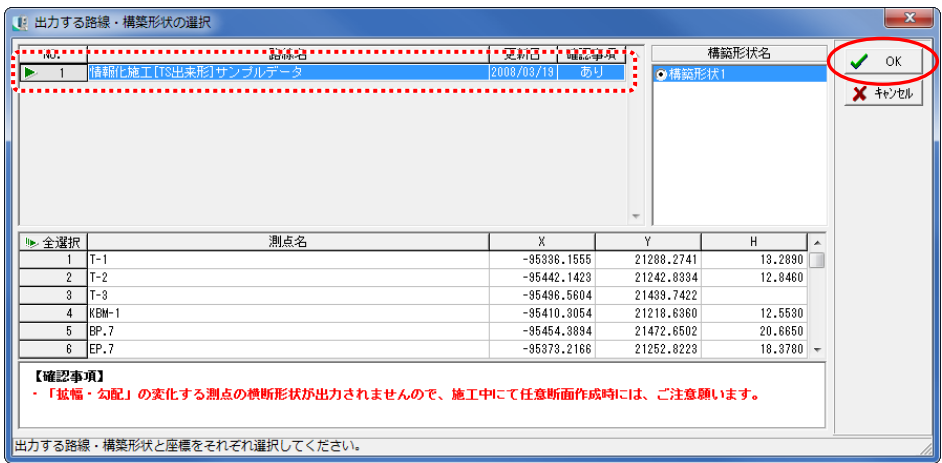

路線が選択されている事を確認し、「OK」ボタンをクリックします。

確認メッセージが表示されるので、「はい」ボタンをクリックしてください。

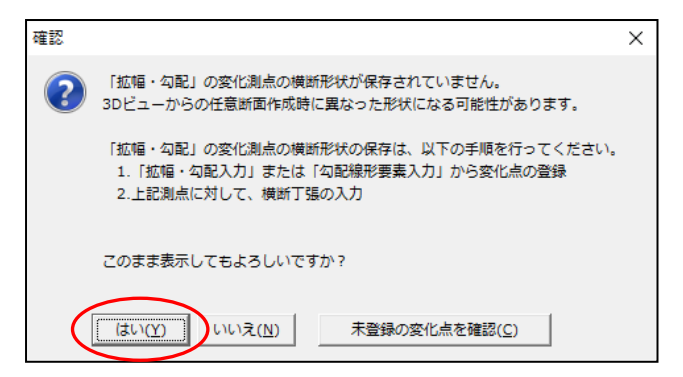

名前を付けて保存画面が表示されます。

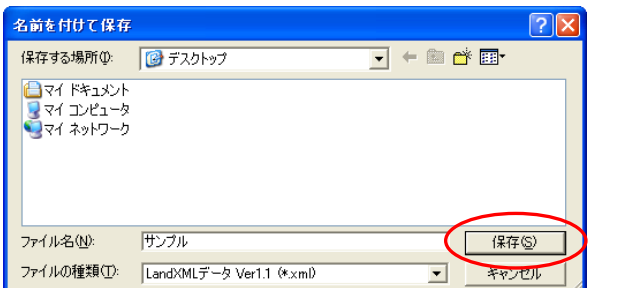

任意の保存先を指定し、ファイル名を入力して「保存」ボタンをクリックします。

情報メッセージが表示されるので、「OK」ボタンを クリックしてください。

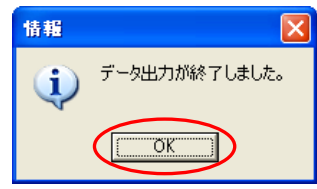

### (B) 三角網の出力

現場大将で作成したデータを三角網(DWG形式・DXF形式・LandXML形式・Google Earth 形式)で出力します。

※表示されている構築形状のみ出力されます。

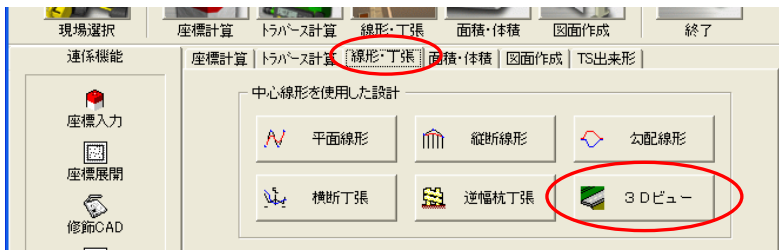

主メニュー画面の「線形・丁張」タブの「3Dビュー」ボタンをクリックします。 路線選択(3Dビュー)画面が表示されます。

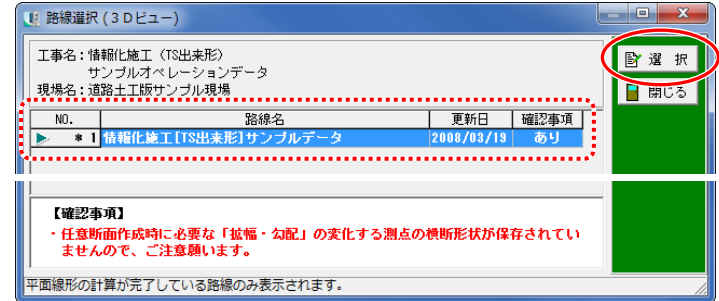

路線が選択されている事を確認し、「選択」ボタンをクリックします。

確認メッセージが表示されるので、「はい」ボタンをクリックしてください。

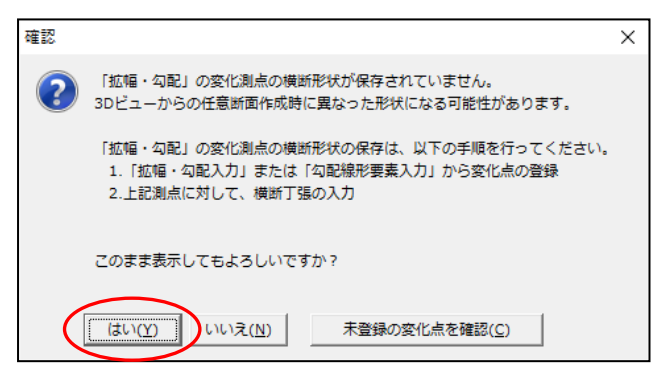

3Dビュー画面が表示されます。

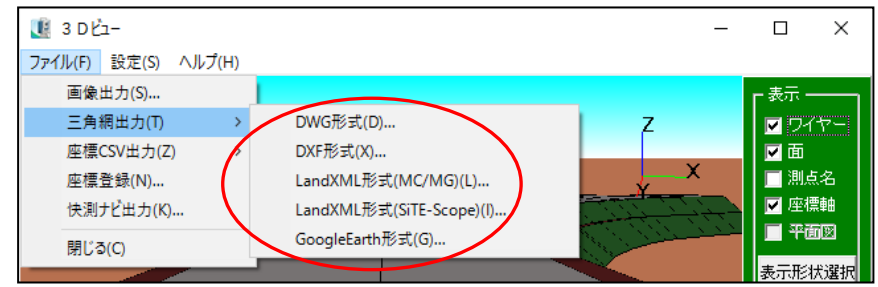

メニューバーの「ファイル」→「三角網出力」から任意の出力形式を選択します。

名前を付けて保存画面が表示されます。

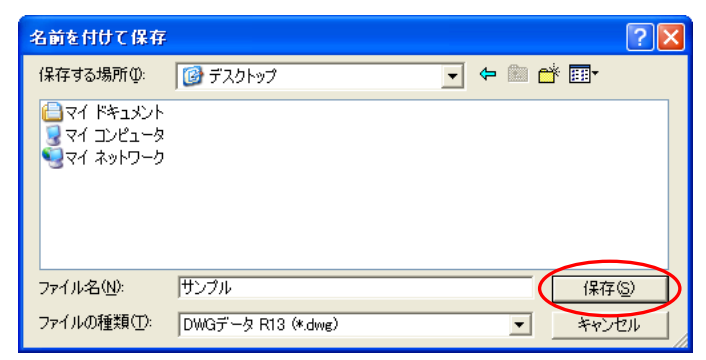

任意の保存先を指定し、ファイル名を入力して「保存」ボタンをクリックします。

情報メッセージが表示されるので、「OK」ボタンをクリックしてください。

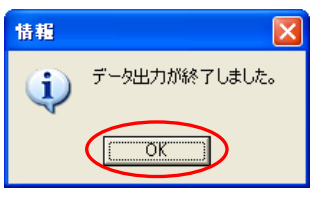

### (C)座標CSVの出力

現場大将で作成したデータを座標CSVで出力します。 ※表示されている構築形状のみ出力されます。

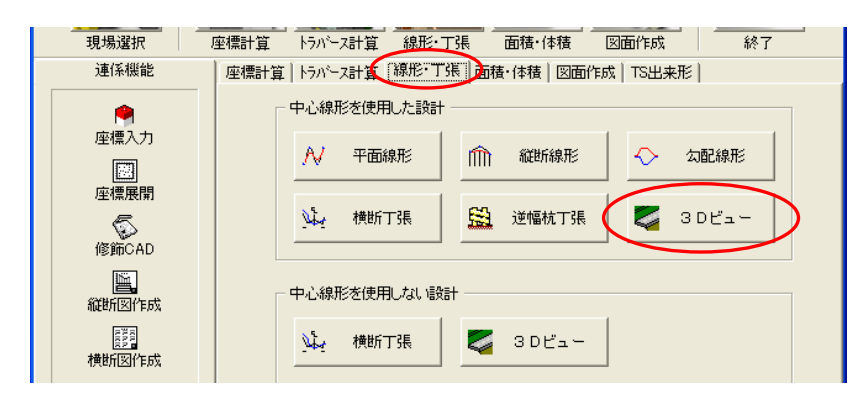

主メニュー画面の「線形・丁張」タブの「3Dビュー」ボタンをクリックします。

路線選択(3Dビュー)画面が表示されます。

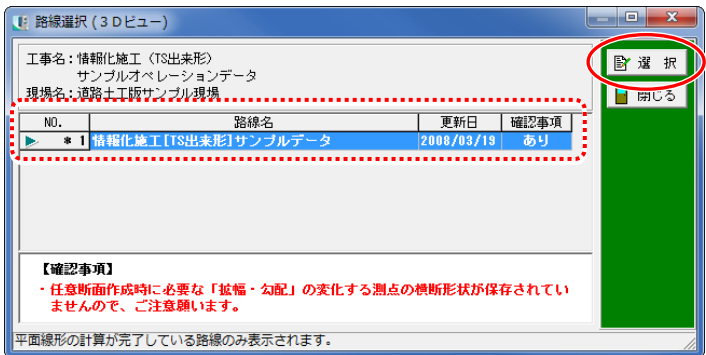

確認メッセージが表示されるので、「はい」ボタンをクリックしてください。

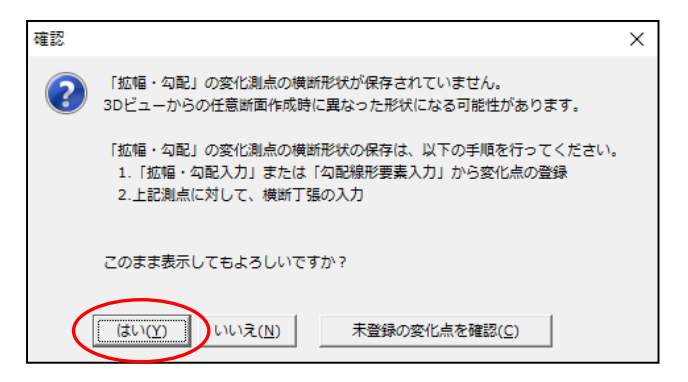

路線が選択されている事を確認し、「選択」ボタンをクリックします。3Dビュー画面が表示されます。

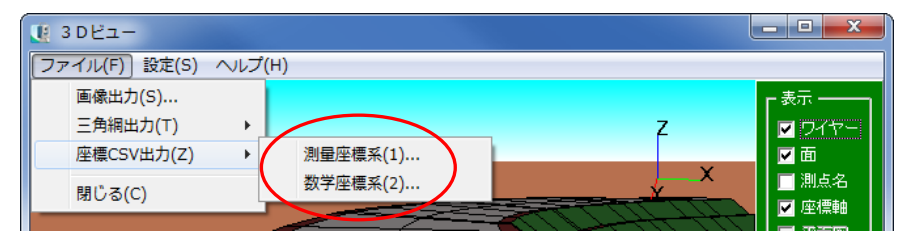

メニューバーの「ファイル」→「座標CSV出力」から任意の出力形式を選択します。

座標CSV出力画面が表示されます。

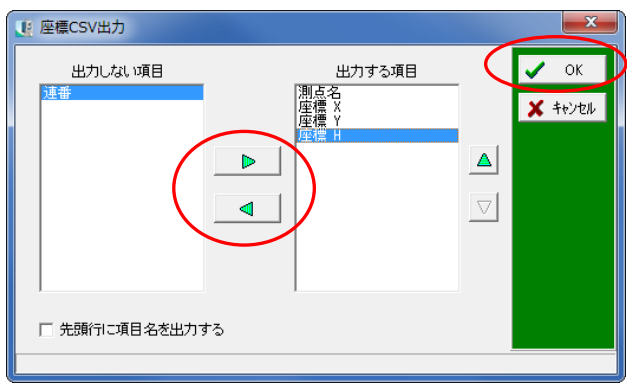

出力する項目を設定し、「OK」ボタンをクリックします。

名前を付けて保存画面が表示されます。

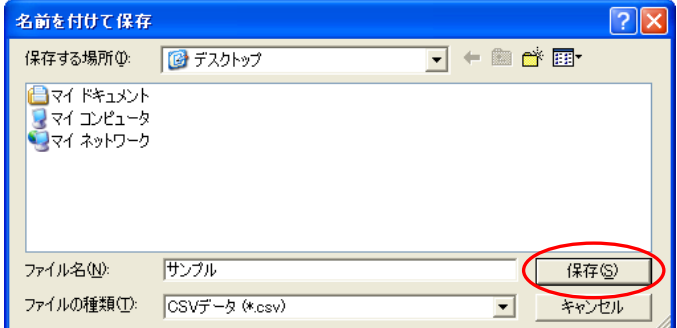

任意の保存先を指定し、ファイル名を入力して「保存」ボタンをクリックします。

情報メッセージが表示されるので、「OK」ボタンをクリックしてください。

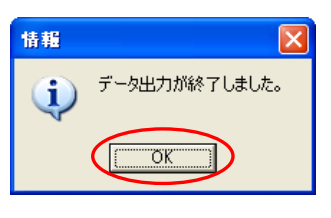

# <span id="page-33-0"></span>オーバーレイシステム

現場選択~出来形管理箇所の設定までの説明をします。

#### 2現場選択

オーバーレイシステムを起動します。

デキスパート基本部の「オーバーレイシステム」ボタンをクリックしてく ださい。

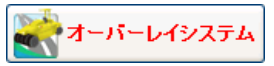

オーバーレイシステム(路線選択)画面が起動します。 現場を選択します。

「舗装修繕版サンプル現場」を選択します。

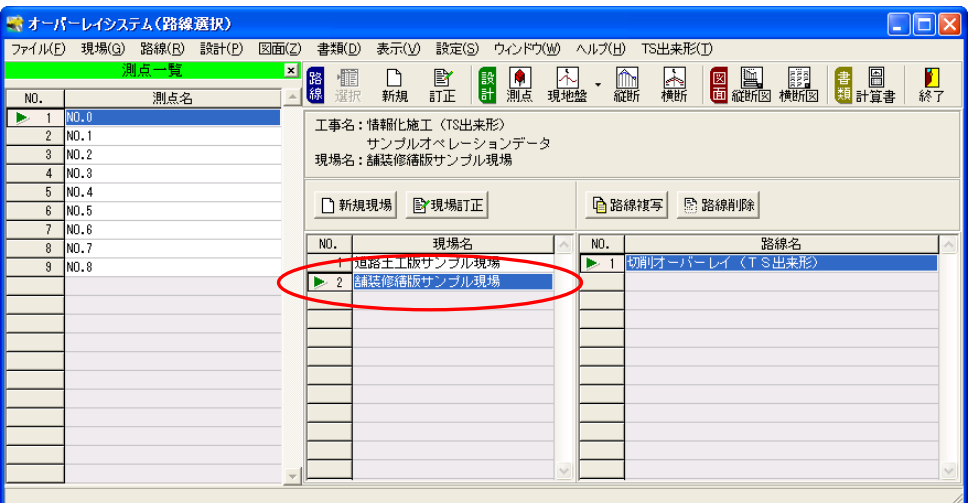

 $\begin{split} \begin{split} \textbf{N} & \textbf{S} \textbf{N} \textbf{D} \\ \textbf{N} & \textbf{S} \textbf{N} \textbf{D} \textbf{N} \textbf{D} \textbf{N} \textbf{N} \textbf{N} \textbf{N} \textbf{N} \textbf{N} \textbf{N} \textbf{N} \textbf{N} \textbf{N} \textbf{N} \textbf{N} \textbf{N} \textbf{N} \textbf{N} \textbf{N} \textbf{N} \textbf{N} \textbf{N} \textbf{N} \textbf{N} \textbf{N} \textbf{N} \textbf{N} \text$ 断設計」までオーバーレイシステムで設定したデータになります。 現地盤入力でTS現地盤を使っていない場合は【[35](#page-35-0)ページ「MEMO」参照】

現在選択している路線をTS出来形で管理できるように設定します。

オーバーレイシステム(路線選択)画面の「路線」の「訂正」ボタンをクリックします。

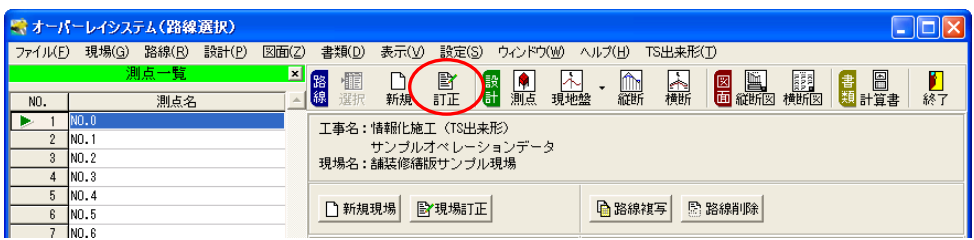

オーバーレイシステム(路線訂正)画面が表示されます。 「路線をTS出来形で管理する」にチェックが付いていることを確認し、 「Ver4.1」に設定します。

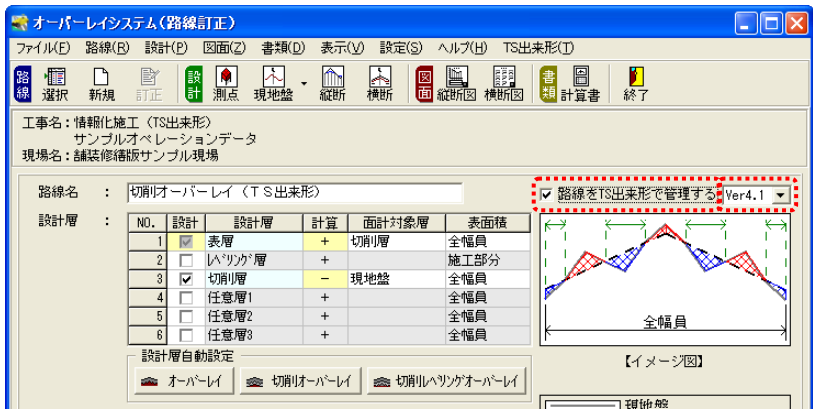

<span id="page-35-0"></span>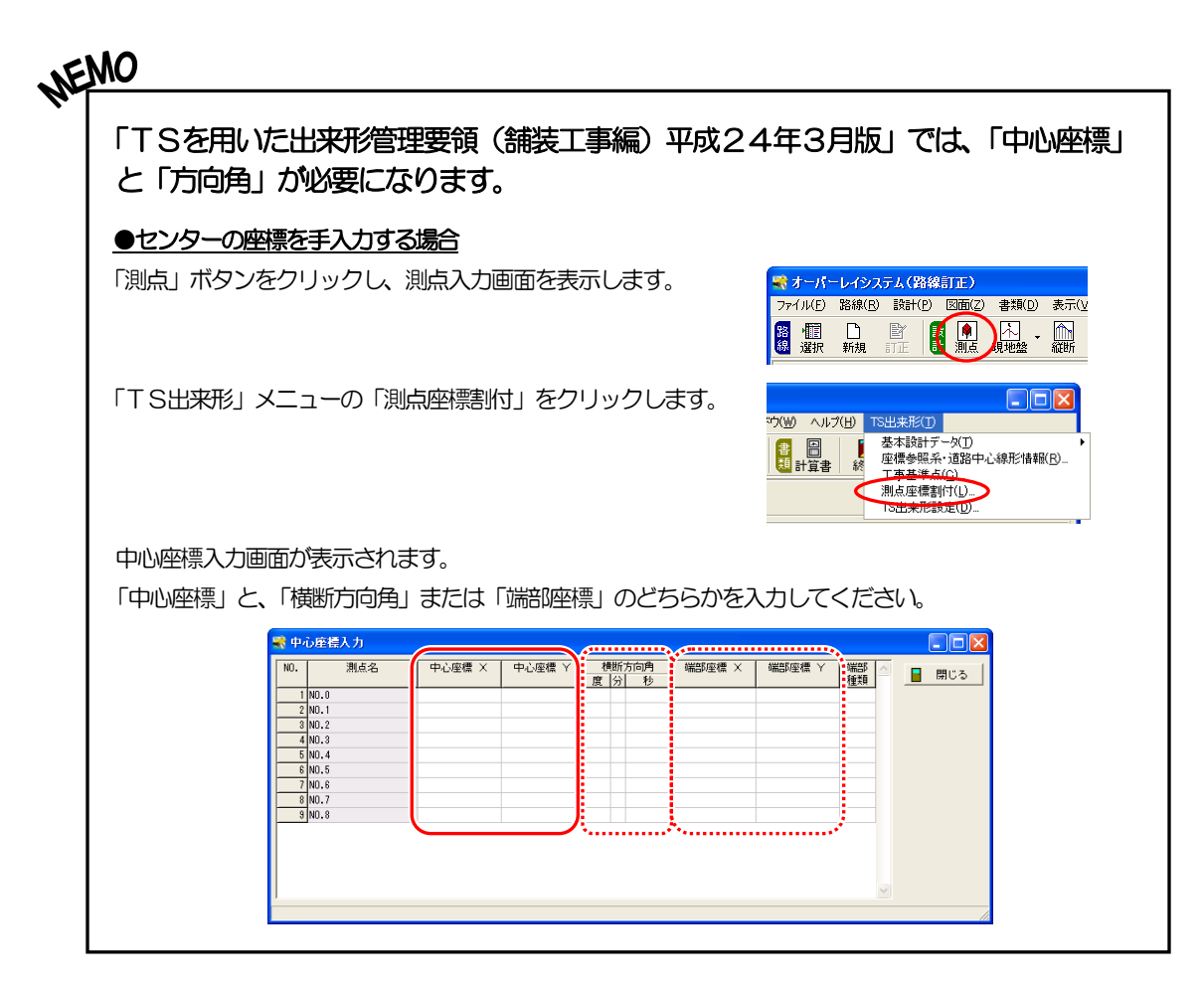
## 3 設計データ (基本設計データ. XML) の出力

「座標参照系」「道路中心線形」「工事基準点」の情報入力を行い、「管理断面設定」で出力する管理 断面を選択・設定します。

オーバーレイシステム(路線訂正)画面の「TS出来形」メニューの「座標参照系・道路中心線形 情報」をクリックします。

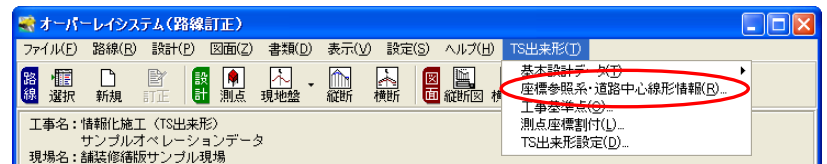

座標参照系・道路中心線形情報画面が表示されます。

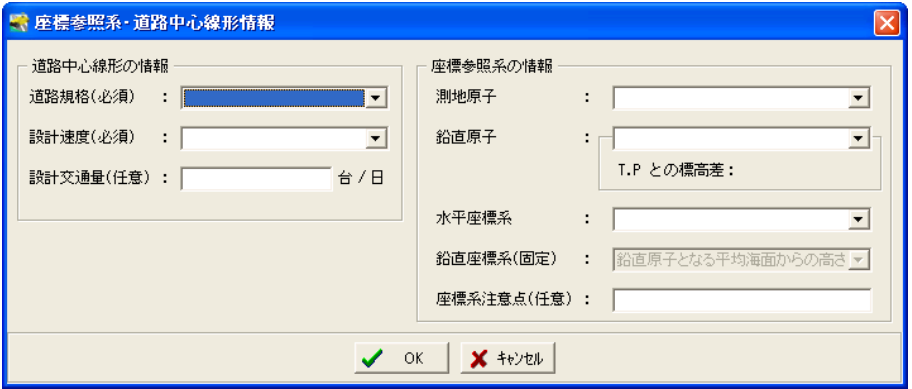

### (A)座標参照系・道路中心線形情報の設定

道路中心線形情報には下記の内容を設定します。

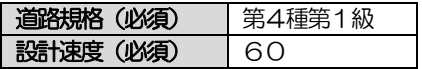

座標参照系には下記の内容を設定します。

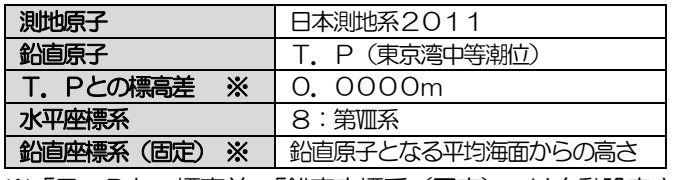

※「T.Pとの標高差」「鉛直座標系(固定)」は自動設定されます。

入力が終了したら、「OK」ボタンをクリックして画面を閉じます。

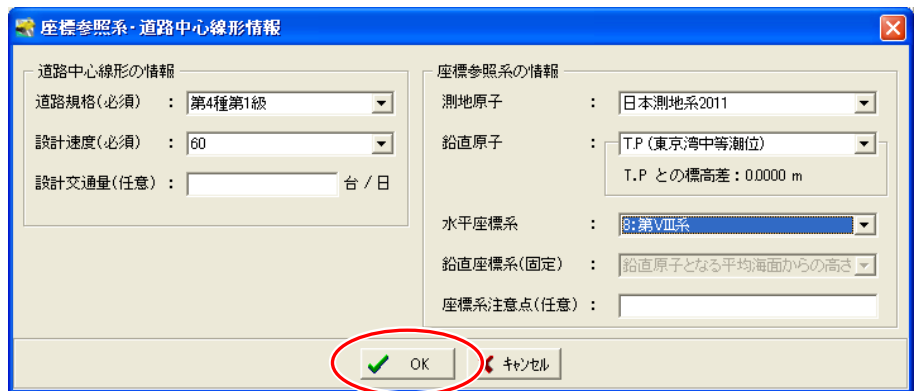

オーバーレイシステム(路線訂正)画面に戻ります。 「TS出来形」メニューの「工事基準点」をクリックします。

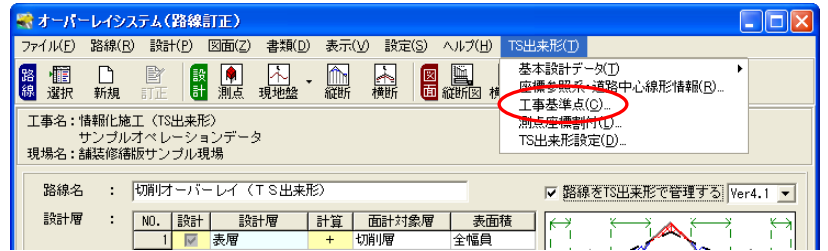

工事基準点の設定画面が表示されます。

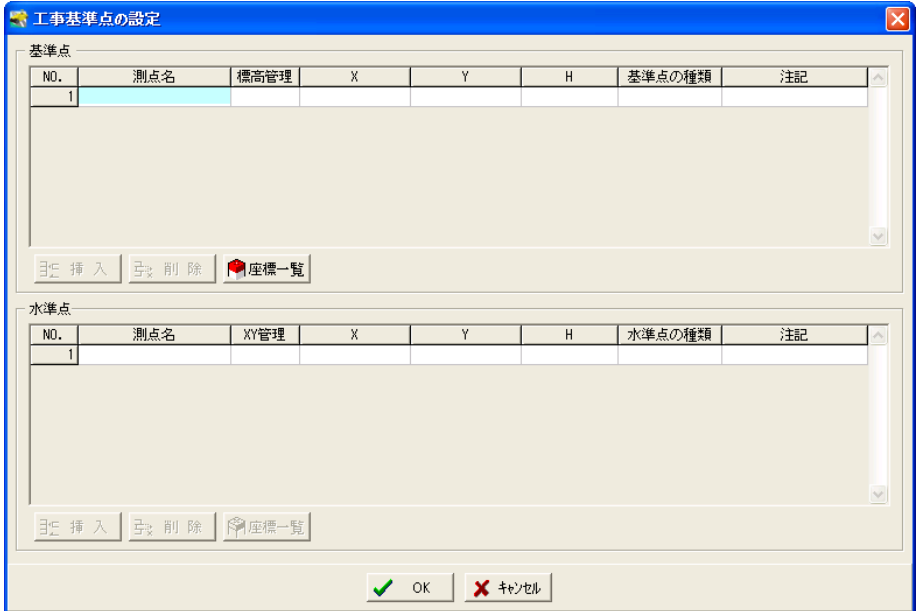

## (B)工事基準点の設定

工事基準点には下記の基準点・水準点を登録します。

<基準点>

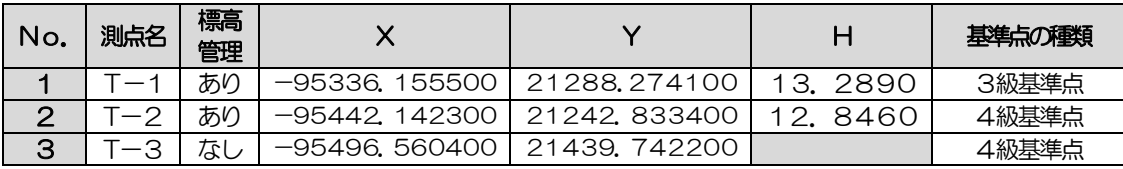

<水準点>

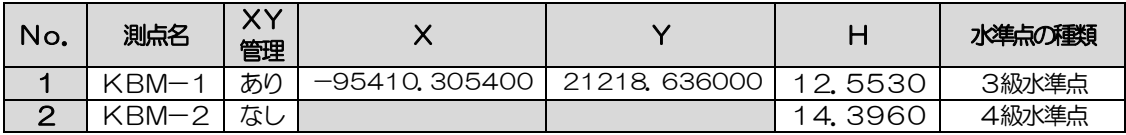

はじめに基準点を登録します。

基準点「T―1」「T―2」「T―3」は座標一覧から取り込みます。

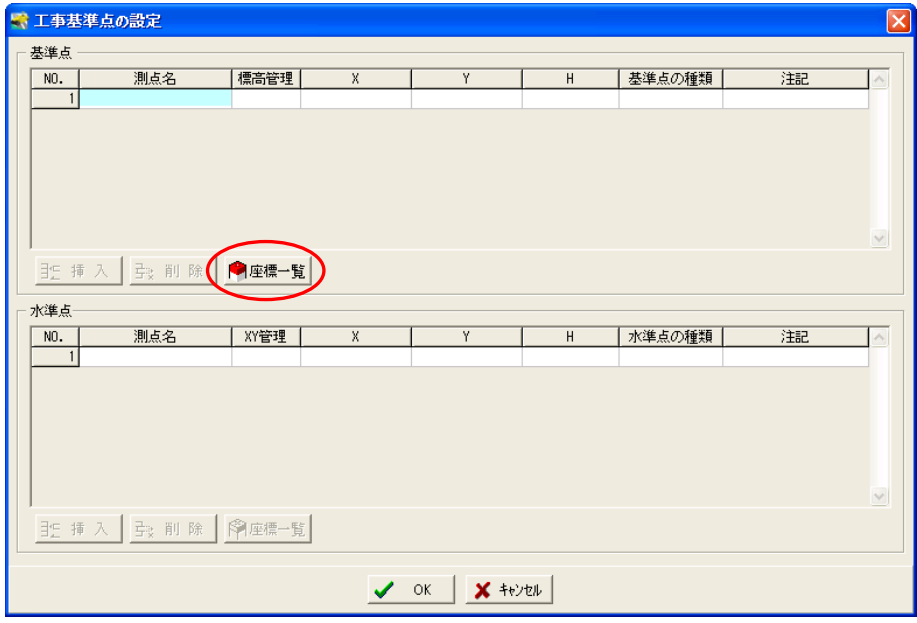

基準点欄の「座標一覧」ボタンをクリックします。

取り込む測点の選択画面が表示されます。

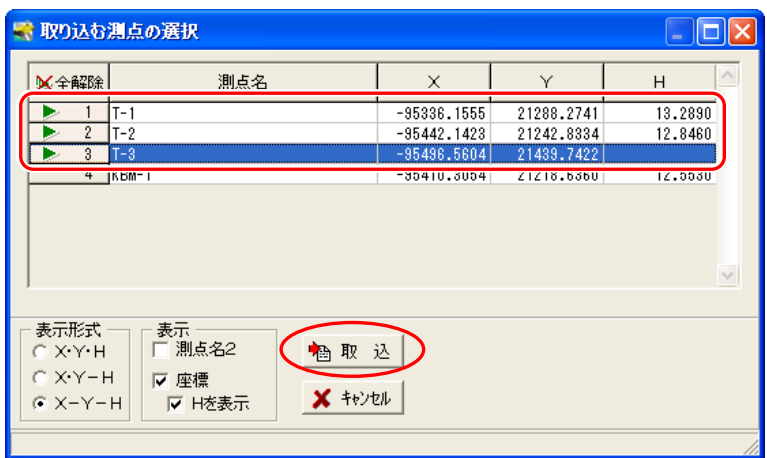

測点「T―1」「T―2」「T―3」を選択し、「取込」ボタンをクリックします。

工事基準点の設定画面に基準点「T―1」「T―2」「T―3」が取り込まれます。

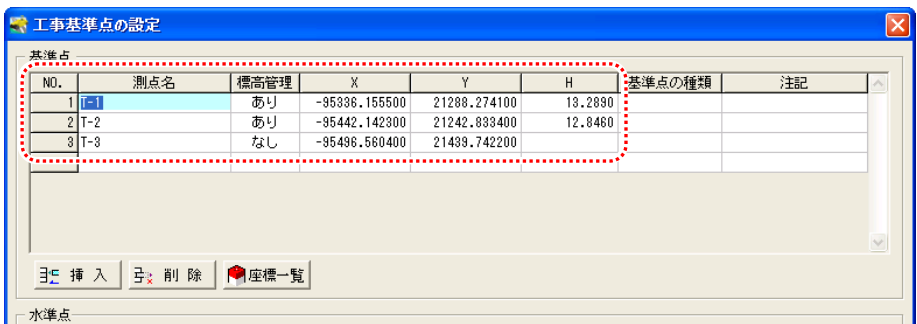

各基準点の「基準点の種類」に下表のデータを設定してください。

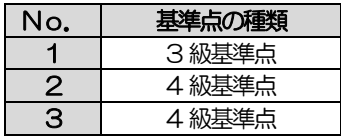

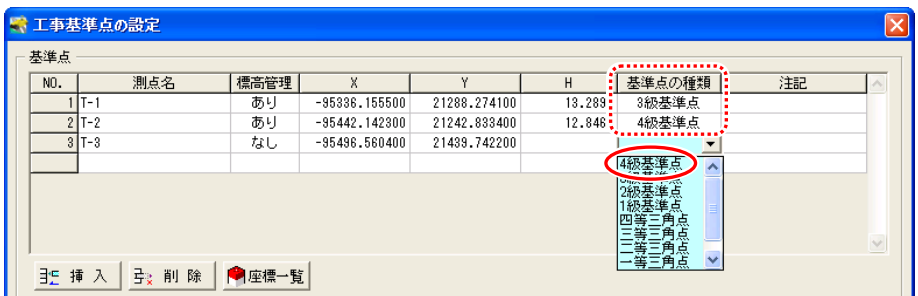

基準点の設定が終了したら、水準点を設定します。 水準点「KBM-1」は座標一覧から取り込みます。

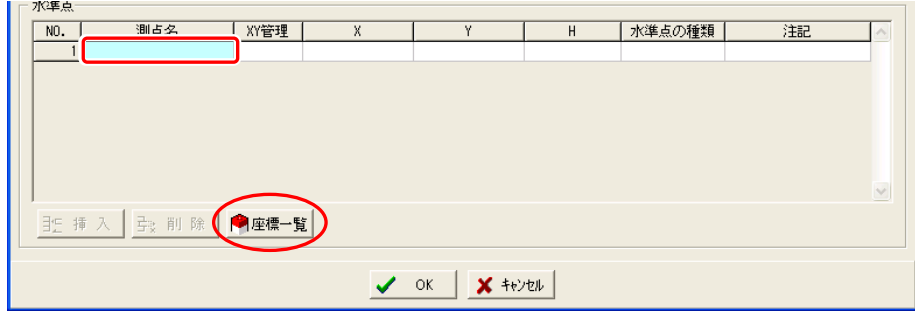

水準点欄の測点名1の欄をクリックし、座標一覧ボタンをクリックします。

取り込む測点の選択画面が表示されます。

測点「KBM-1」を選択し、「取込」ボタンをクリックします。

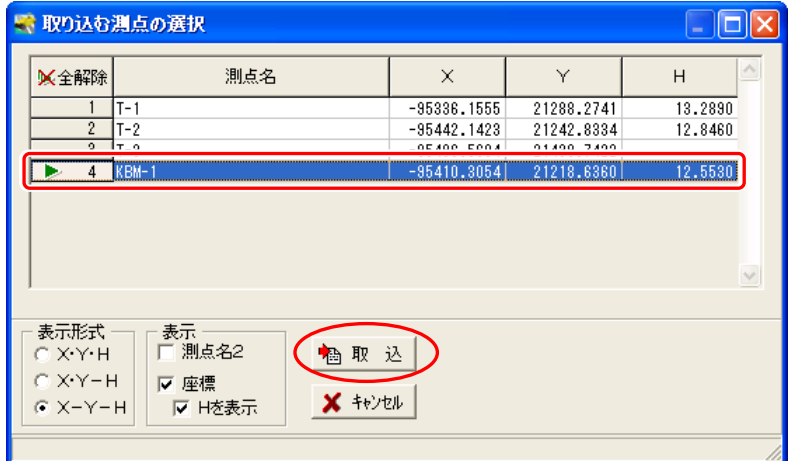

水準点「KBM-1」が取り込まれます。

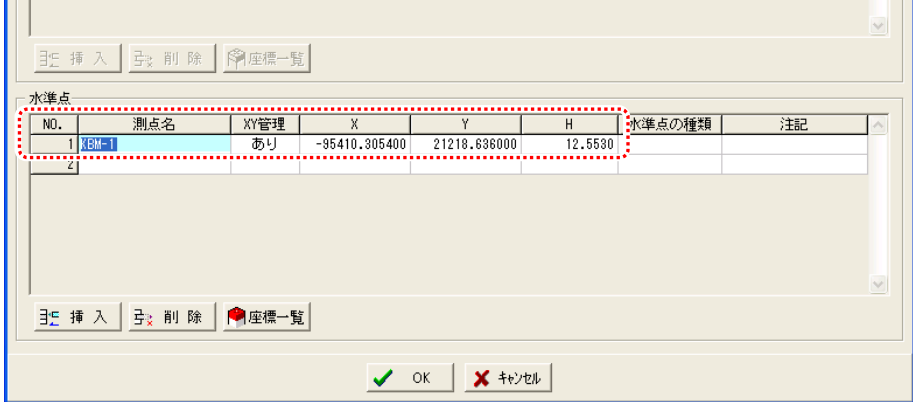

各水準点に下表のデータを設定してください。

※測点「KBM-2」は座標一覧から取り込む事ができないため、下表のように直接入力してくだ さい。

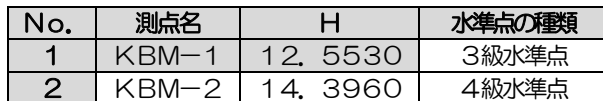

入力が終了したら「OK」ボタンをクリックして画面を閉じます。

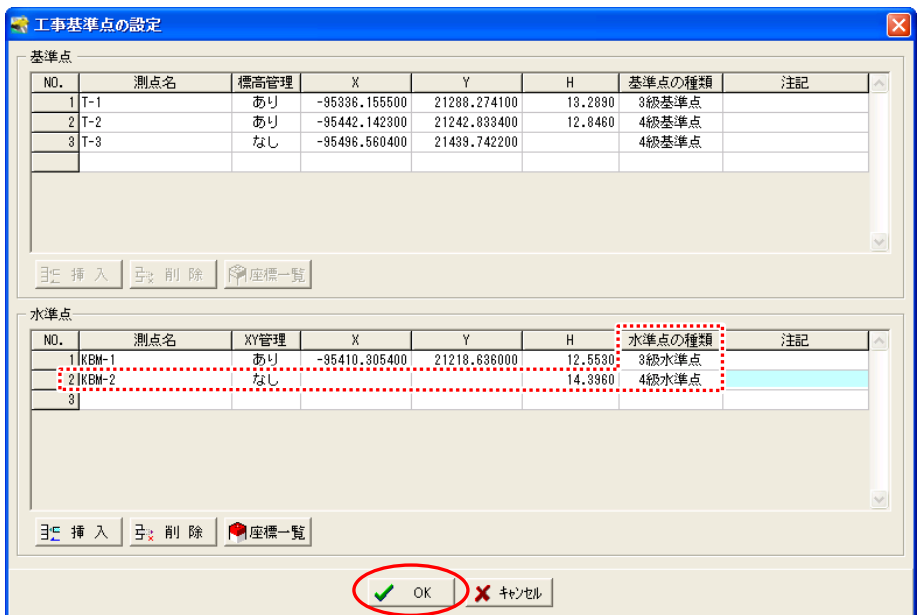

オーバーレイシステム(路線訂正)画面に戻ります。

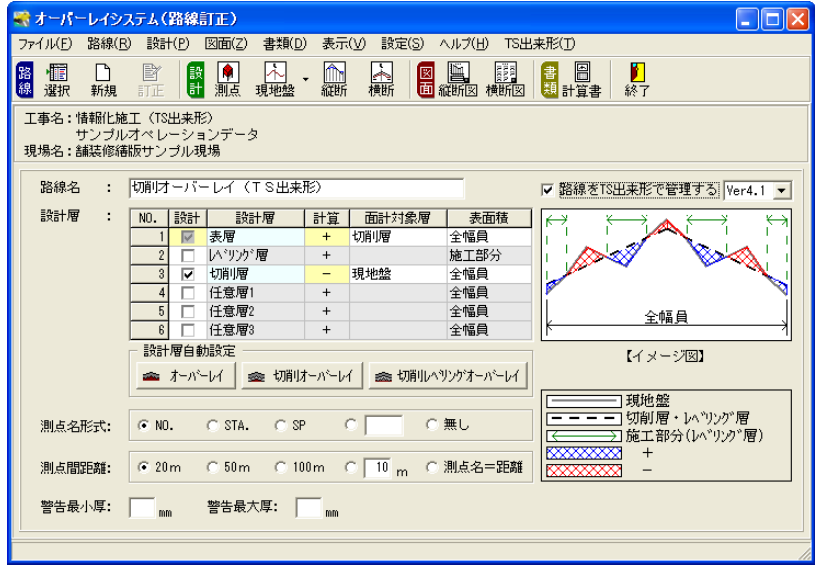

## <u>4</u> 出来形管理箇所の設定

横断丁張で入力した断面に対し、出来形管理箇所の設定を行います。

### (A)出来形管理箇所の設定

横断丁張で作成した横断面に対し、管理箇所の設定を行います。 「TS出来形」タブの「TS出来形設定」をクリックします。

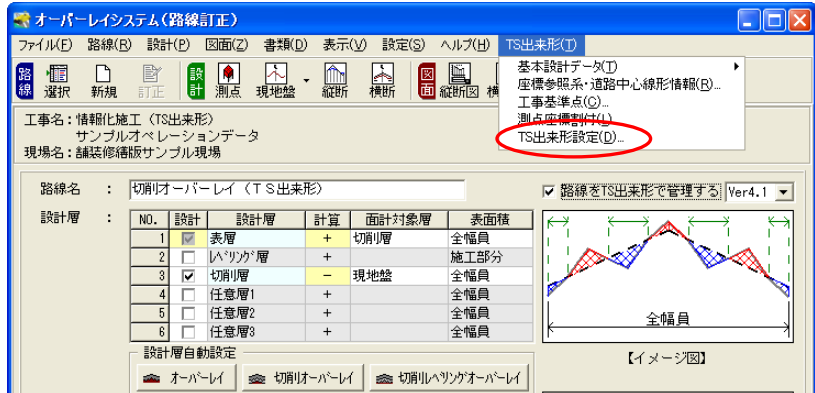

TS 出来形設定画面を開くと、横断面に対し「道路面」「小段」「法面」等の線要素が自動的に設定 されます。

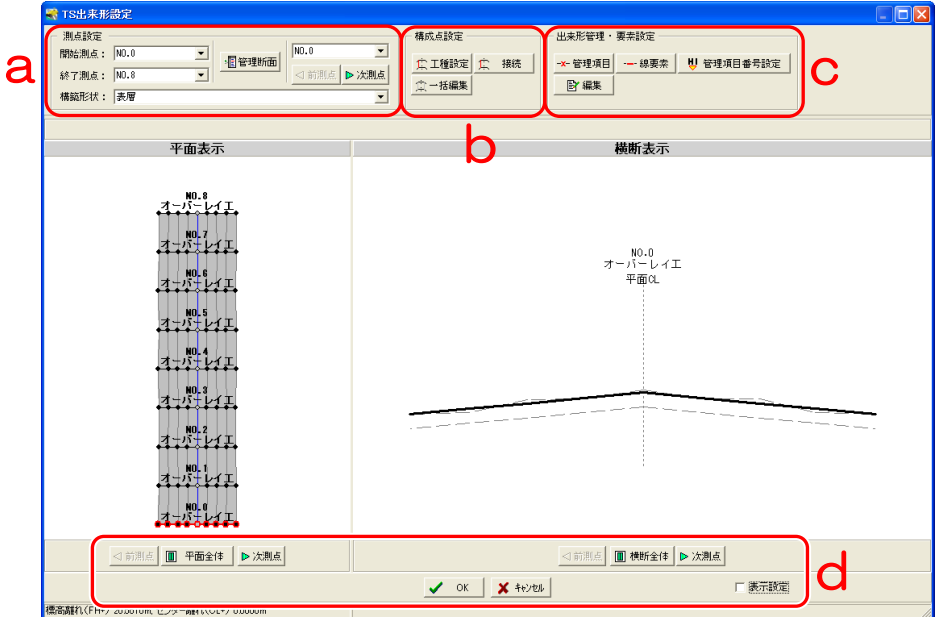

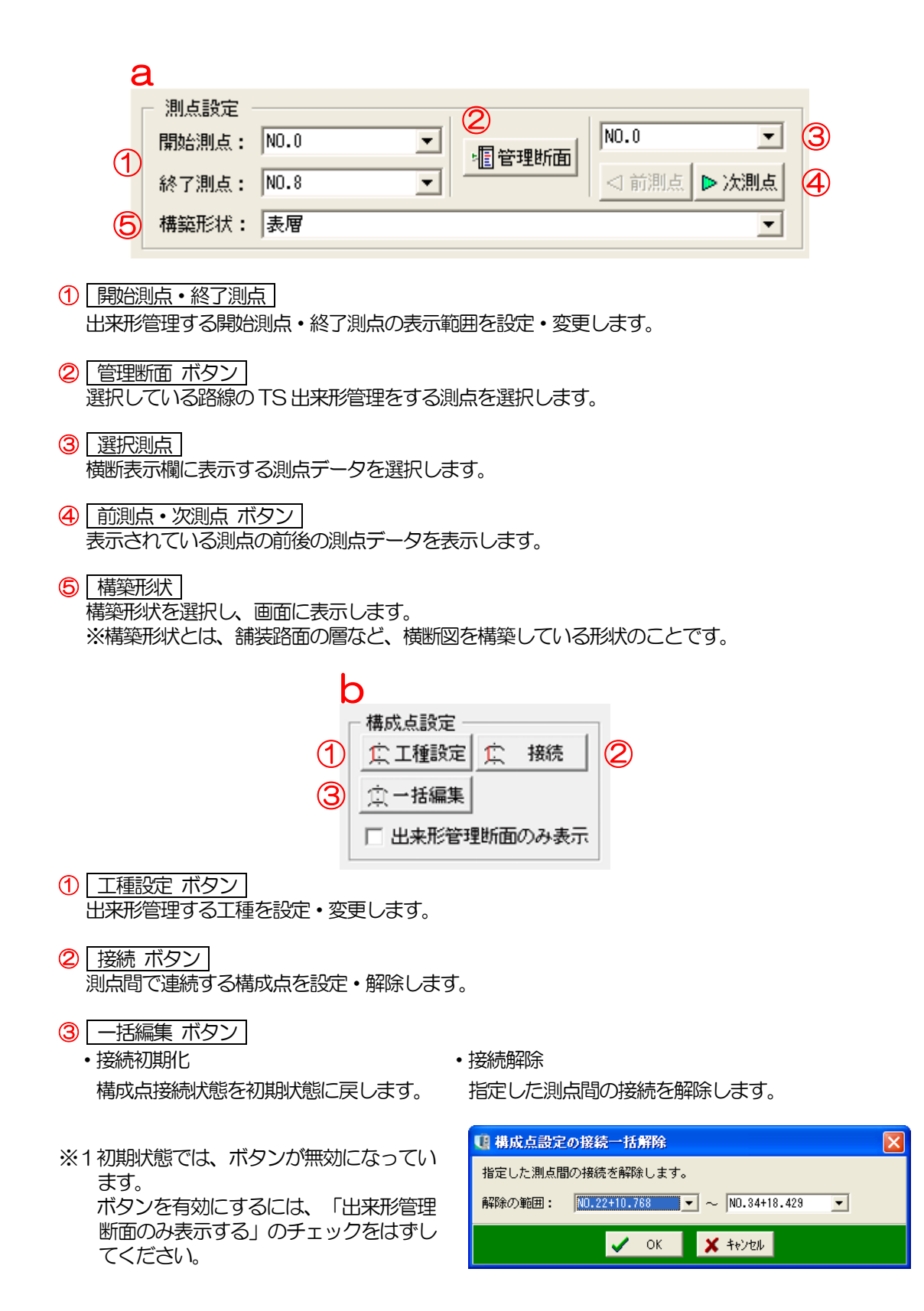

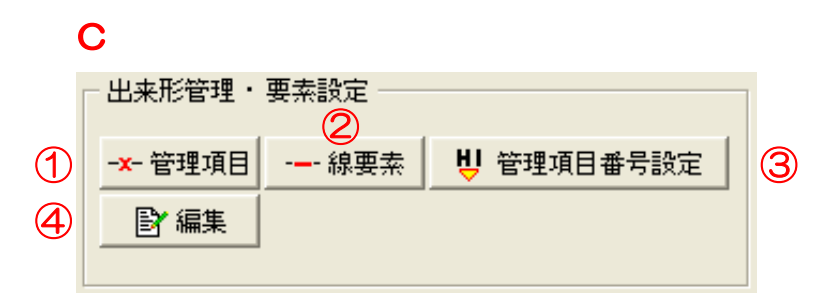

#### ① 管理項目 ボタン

横断面の管理箇所「基準高(H)」「法長(S)」「幅(W)」「深さ(D)」「厚さ(T)」 「延長 (L) 」を設定・解除します。

・全解除

選択している測点で、横断面の管理箇所の設定をすべて解除します。 ※「選択構築形状」では、選択している構築形状の管理箇所の設定を解除します。 「全構築形状」では、すべての構築形状の管理箇所の設定を解除します。

- 2 線要素 ボタン 横断面に線要素を設定・変更します。
	- ・管理箇所の自動設定 管理項目の横断面の線要素を設定時に、出来形管理箇所を自動で設定します。
- ③ 管理項目番号設定 ボタン

出来形管理項目番号を設定・解除します。 ボタンをクリックすると、以下の画面が表示されます。

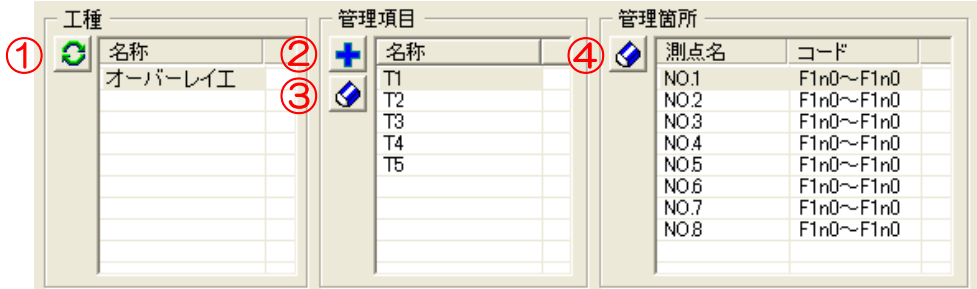

① 管理項目番号初期化 ボタン 管理項目番号の設定を初期状態に戻します。

#### 2 管理項目追加 ボタン

「基準高(H)」「法長(S)」「幅(W)」「深さ(D)」「厚さ(T)」の管理項目番 号を追加します。

- ③ 管理項目削除 ボタン 選択した管理項目番号を削除します。
- ④ 管理項目構成点削除 ボタン 選択した管理項目構成点を削除します。

#### 4 編集 ボタン

・初期化

選択している測点で、横断図の「線要素」「管理箇所」の設定を初期状態に戻します。 ※「選択構築形状」では、選択している構築形状の設定を初期状態に戻します。 「全構築形状」では、すべての構築形状の設定を初期状態に戻します。

・一括複写

複写元と工種・接続が同じ場合に、管理箇所と線要素を、指定した測点範囲に複写します。 ※「選択構築形状」では、現在選択している構築形状の管理箇所と線要素を複写します。 「全構築形状」では、すべての構築形状の管理箇所と線要素を複写します。

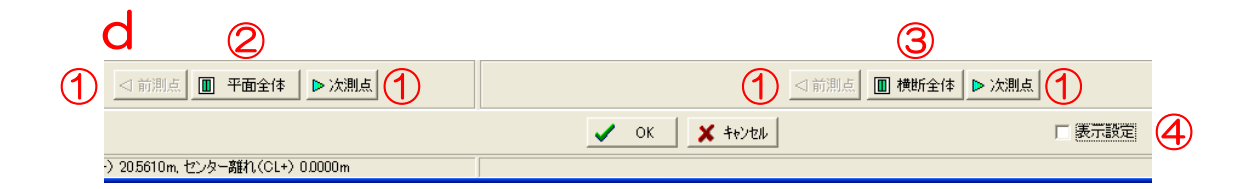

- ① 前測点・次測点 ボタン 表示されている測点の前後の測点データを表示します。
- 2 平面全体 ボタン 平面プレビューを全体表示します。
- ③ 横断全体 ボタン 横断プレビューを全体表示します。
- ④ 表示設定 表示設定画面を表示・非表示します。

はじめに、工種を変更します。

基本操作マニュアルのサンプルデータは、切削オーバーレイのデータになるため、工種を「切削オ ーバーレイ工」に変更して進めます。

「構成点設定」の「工種設定」ボタンをクリックし、平面表示欄の測点「NO.0」を選択します。

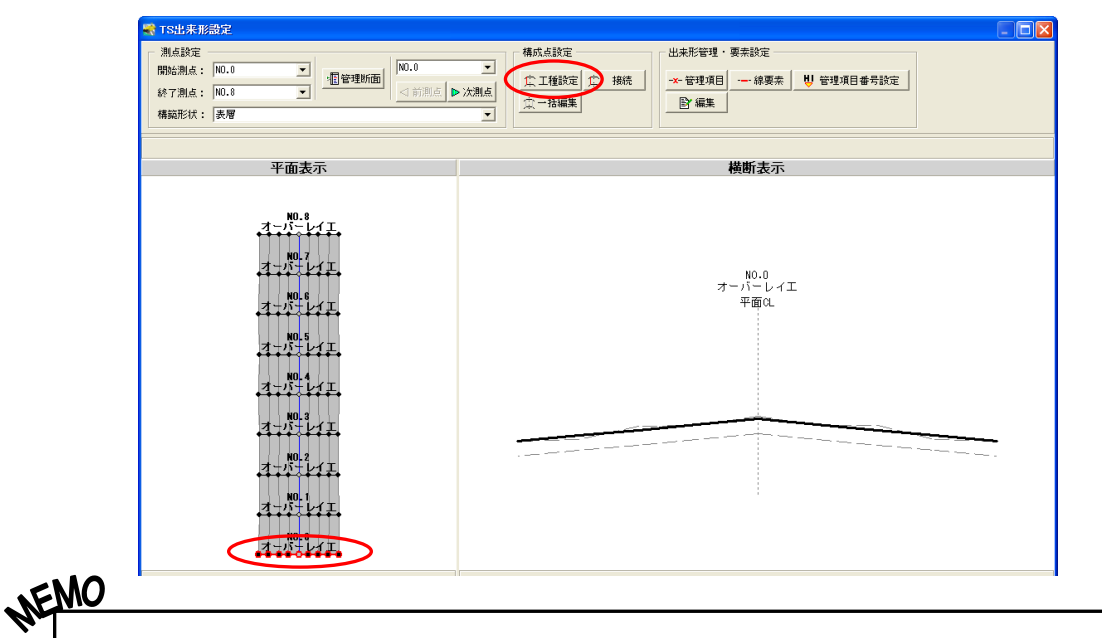

#### 切削層の場合

切削層の場合は、工種を「路面切削工」に設定し、「基準高」と「幅」を管理してください。

工種設定画面が表示されます。

下記の内容を設定します。

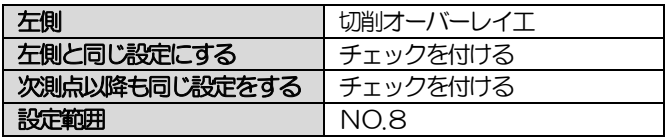

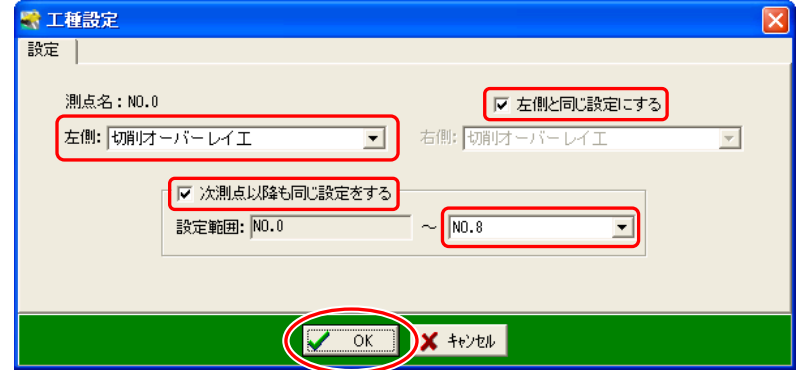

設定が完了したら、「OK」ボタンをクリックして画面を閉じます。

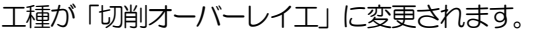

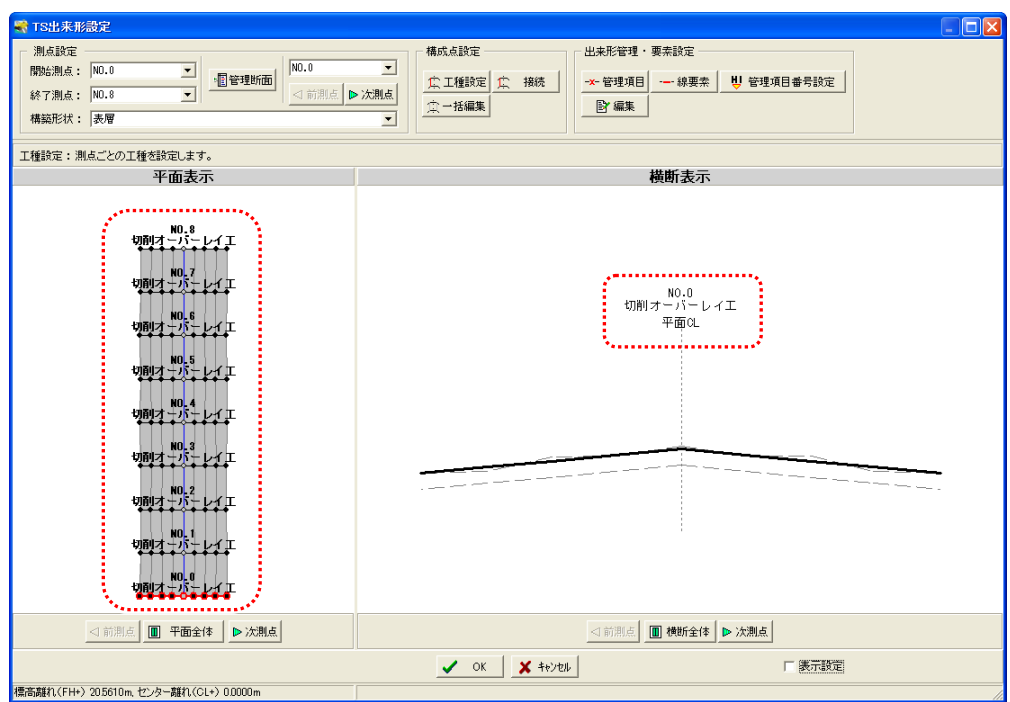

次に「厚さ(T)」の管理箇所を設定し、完成イメージ図の状態にします。

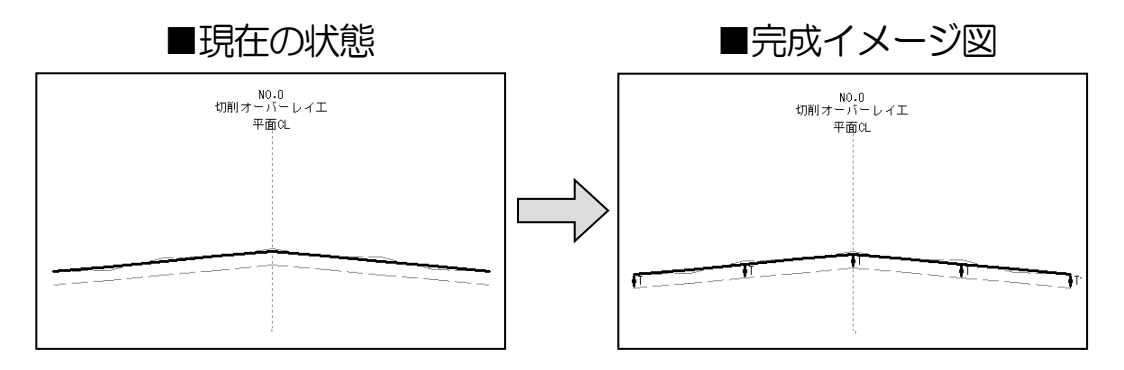

「管理項目」ボタンをクリックし、「厚さ(T)」をクリックします。

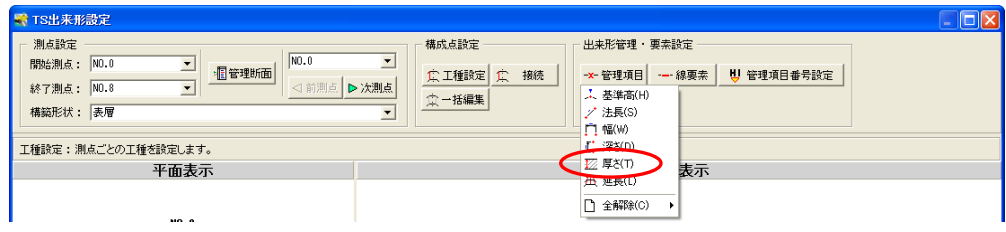

以下のように道路中心部分の「厚さ(T)」を設定します。

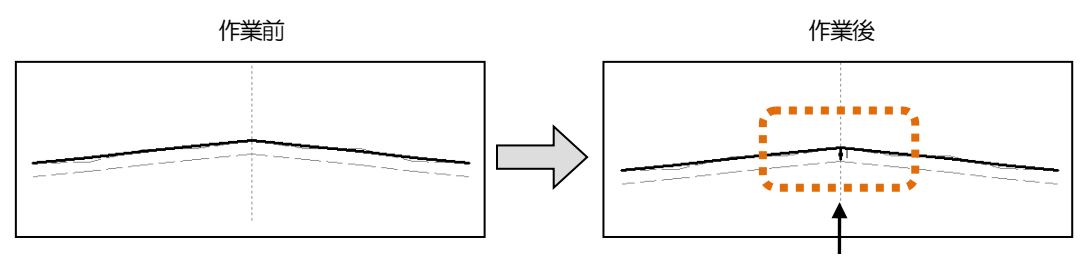

「厚さ(T)」を道路中心部分に設定します。

「厚さ(T)」を設定する管理箇所にマウスカーソルを合わせ、「×」が表示されたらクリックします。

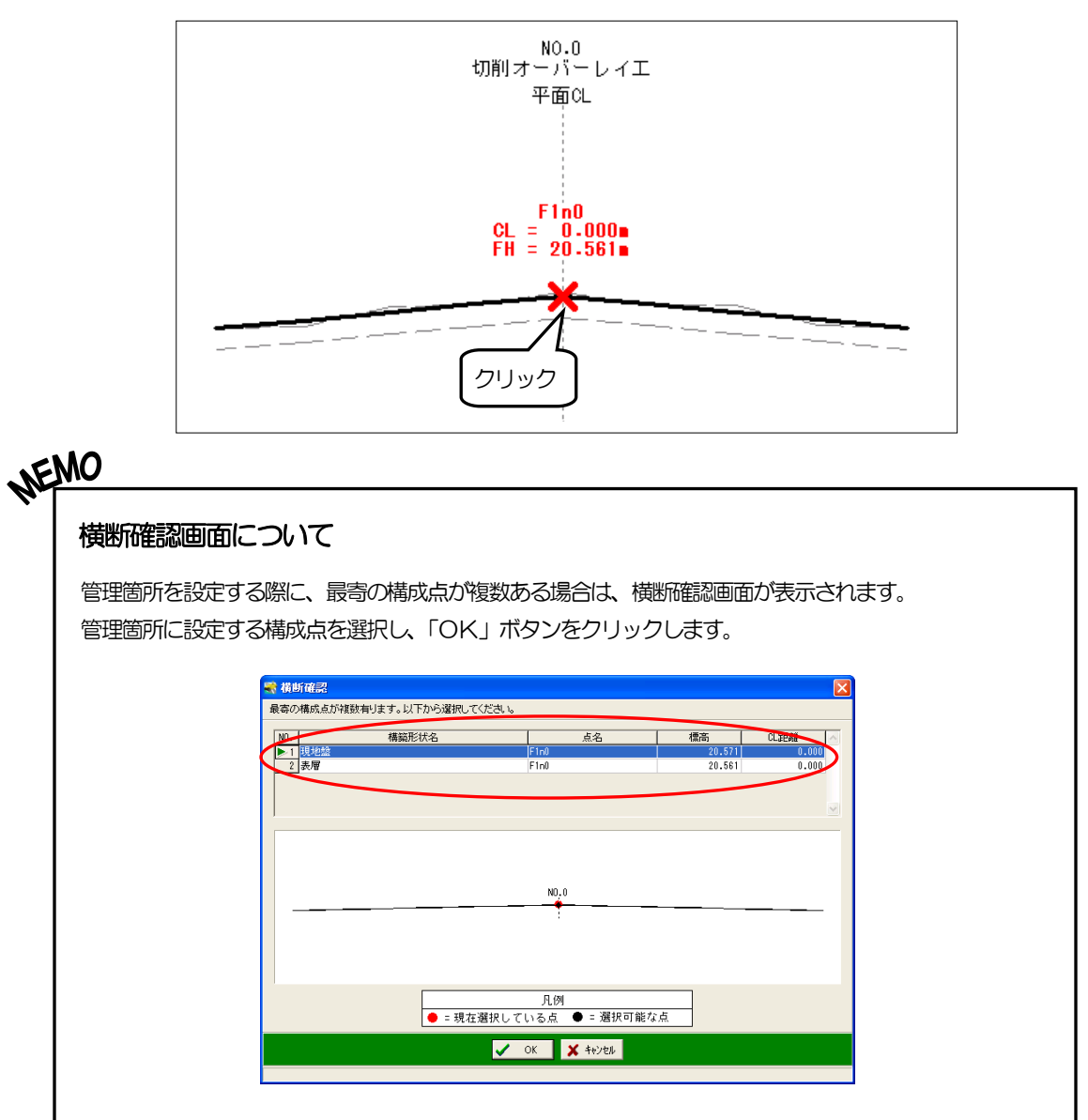

続けて、下部分の管理箇所をクリックします。

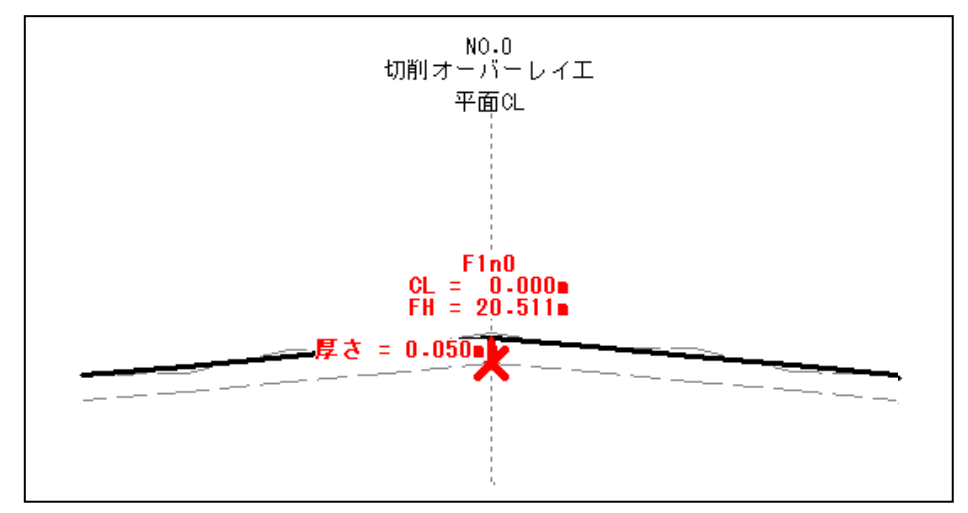

これで、管理箇所「厚さ(T)」が設定されました。

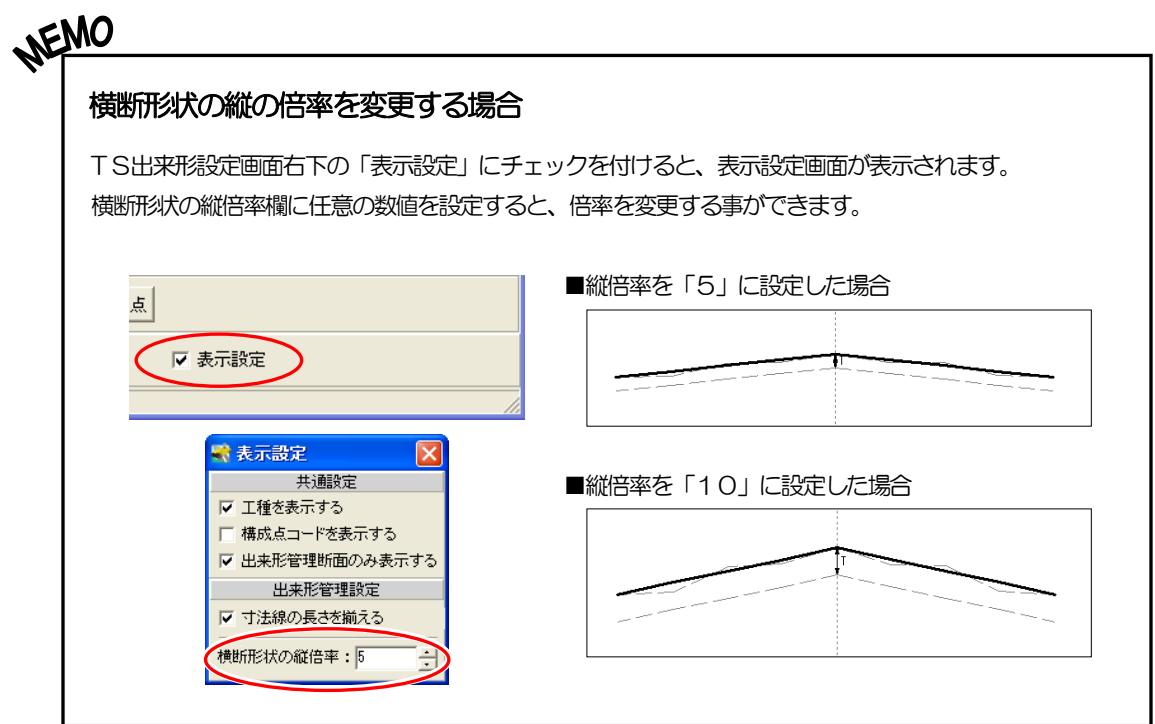

以降も、同様に厚さの管理箇所を設定します。

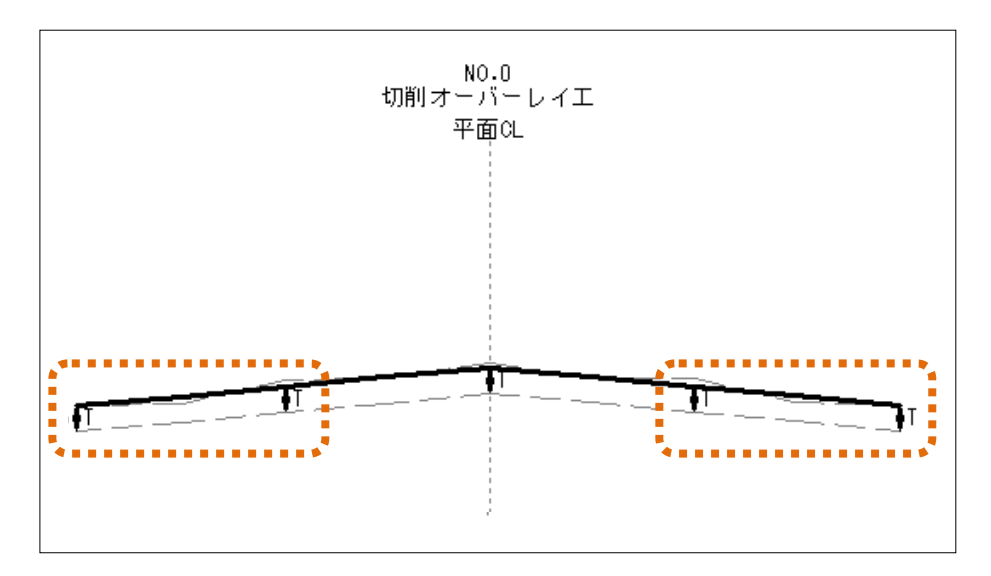

以上で、測点「NO. O」に対する管理箇所「厚さ(T)」の設定が終わりました。 本来は「厚さ(T)」「幅(W)」「延長(L)」を管理しますが、基本操作マニュアルでは「厚さ(T)」 のみ管理します。

「OK」ボタンをクリックして、画面を閉じます。

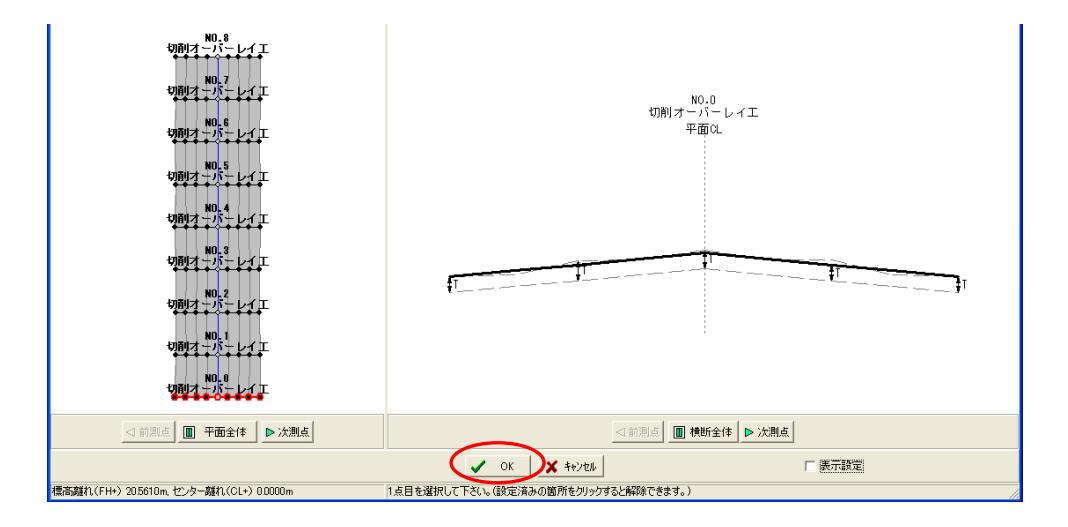

※サンプルデータでは、2測点目以降は以上の操作設定と同様の管理断面が設定されています。 今回は1測点のみ管理断面の設定を行いましたが、実際に作業する場合は出来形管理をする各測 点に対して同様の操作を行ってください。

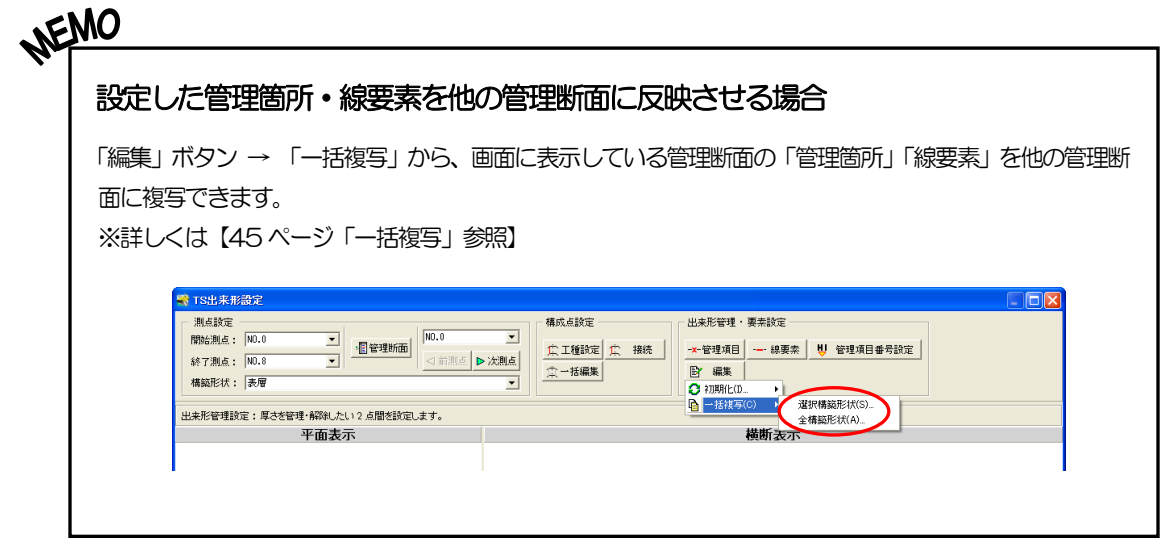

オーバーレイシステム(路線訂正)画面に戻ります。

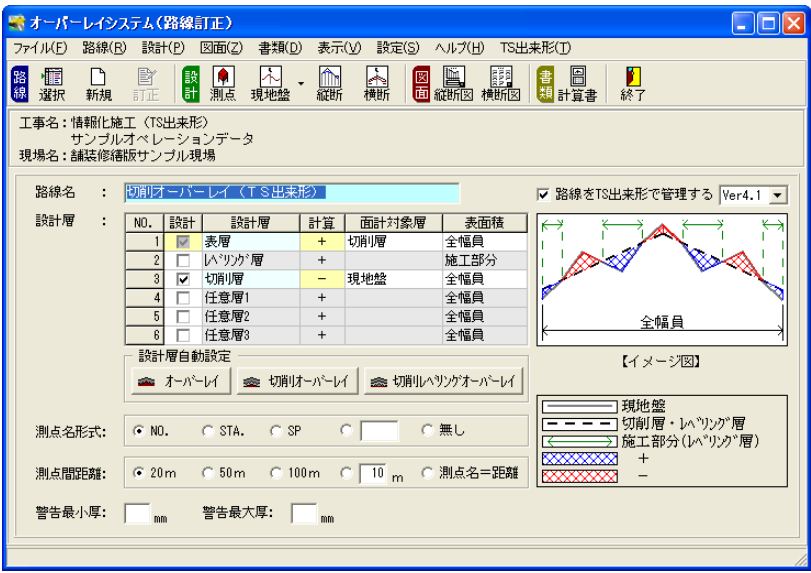

## (B) 設計データ (基本設計データ. XML) の出力

オーバーレイシステムで作成したデータをTS に送るためにXML形式で出力します。 「TS出来形」タブの「基本設計データ」→「出力」をクリックします。

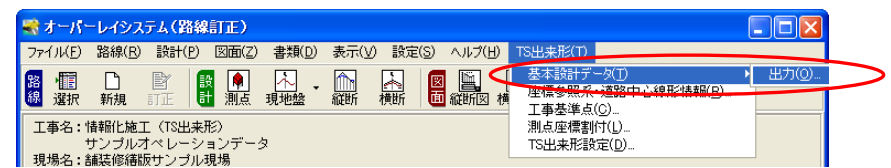

情報メッセージが表示されます。

「使用禁則文字を使用可能文字に変換する」にチェックが付いていることを確認します。

「OK」ボタンをクリックします。

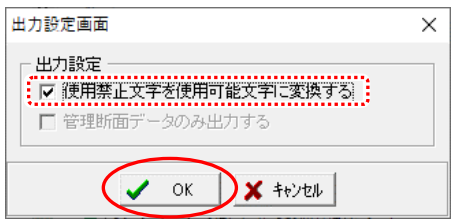

名前を付けて保存画面が表示されます。

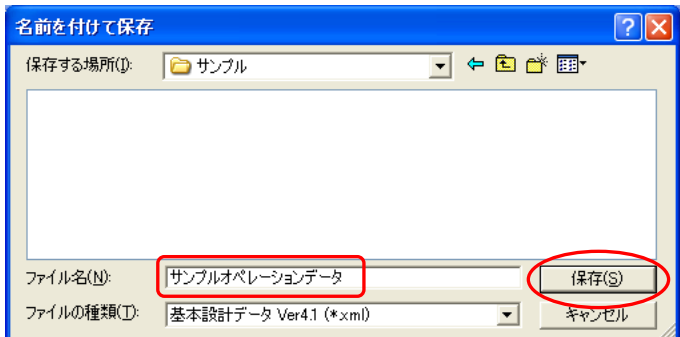

任意の保存先フォルダを指定し、ファイル名に「サンプルオペレーションデータ」と入力します。 入力後、「保存」ボタンをクリックします。

確認メッセージが表示されるので、「はい」ボタンをクリックしてください。

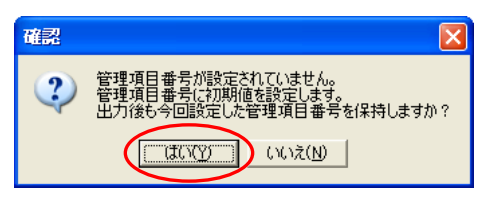

情報メッセージが表示されるので、「OK」ボタンをクリックしてください。

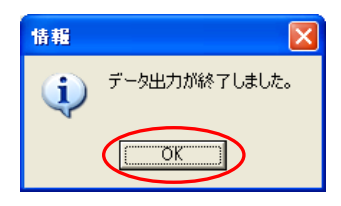

保存先に指定したフォルダを開き、XMLファイルが作成された事を確認してください。

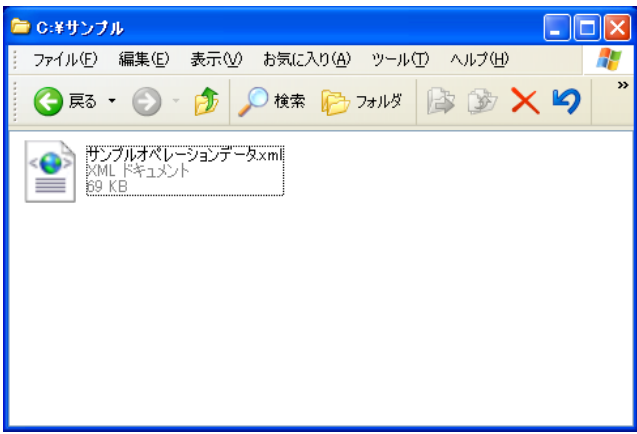

オーバーレイシステムでの操作は以上で終了となるので、「終了」ボタンをクリックしてください。

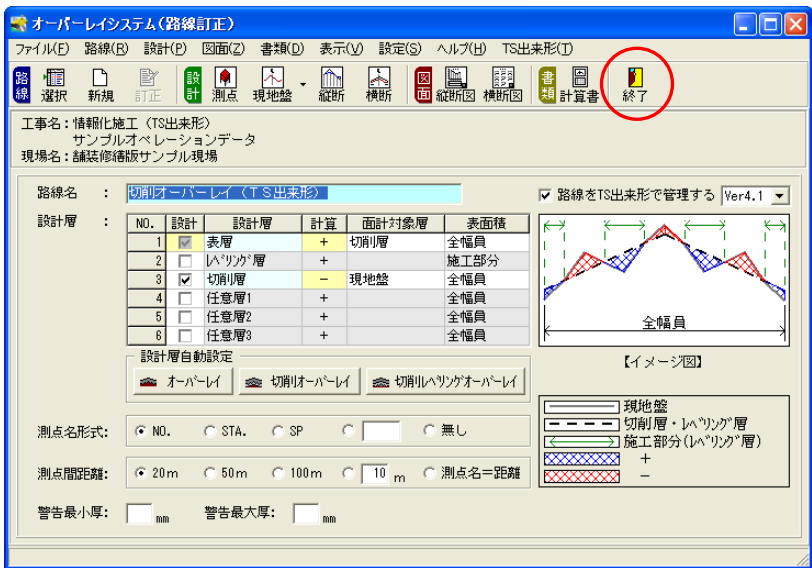

# 出来形管理システム

TS出来形データ(施工管理データ. XML)の取り込みの説明をします。

**Contract** 

## 5 TS出来形データ (施工管理データ. XML) の取り込み

出来形管理システムを起動します。 デキスパート基本部の「出来形管理」ボタンをクリックしてください。 提出先選択画面が表示されます。

出来形管理

#### (A)施工管理データ**.**XML(基本設計データ+出来形計測データ)の取り込み

TS で出来形の実測値の観測をした施工管理データ (XMLファイル) を、TS 出来形データとして 出来形管理システムに取り込みます。

※基本操作マニュアルでは、「現場大将」のデータを使用してご説明します

提出先を選択します。

提出先設定画面で「全国共通 → 国土交通省」にチェックを付け、「OK」ボタンをクリックします。 続けて、提出先選択画面で「国土交通省 平成23年度」を選択し、「OK」ボタンをクリックしま す。

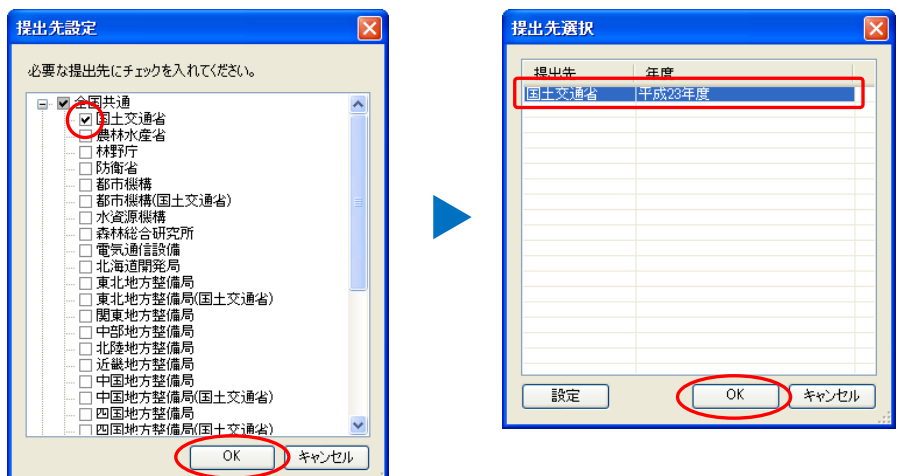

工種一覧画面が表示されます。

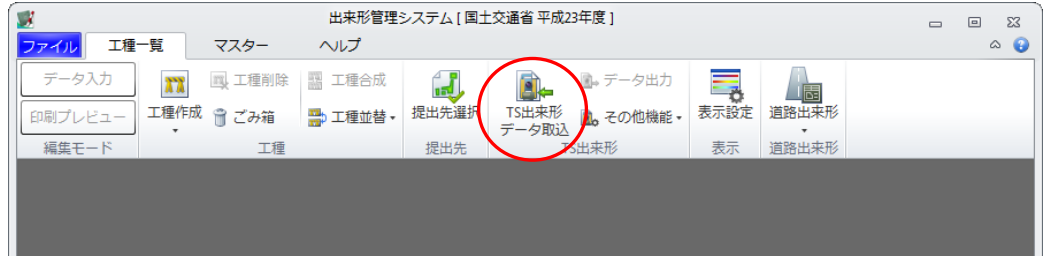

「TS 出来形データ取込」ボタンをクリックします。

ファイルを開く画面が表示されます。

「Kentem(デキスパートのインストールフォルダ) ¥TS 出来形サンプル」フォルダ内の「施 工管理データ. xml」ファイルを取り込みます。

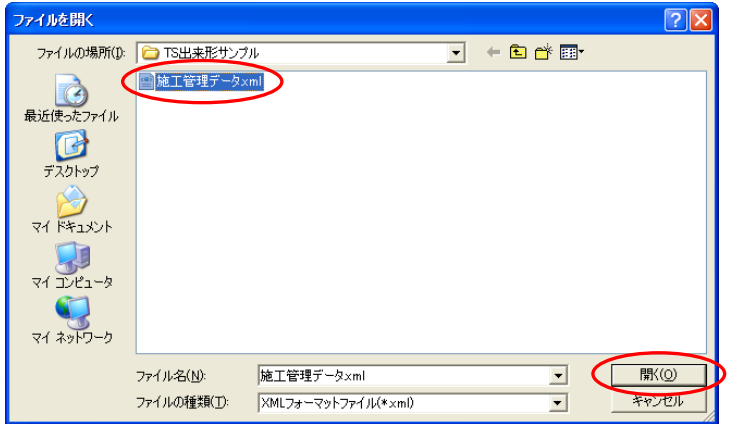

ファイルの場所欄にてフォルダを選択し、「施工管理データ.xml」を選択して「開く」ボタンを クリックしてください。

XMLファイルの選択画面が表示されます。

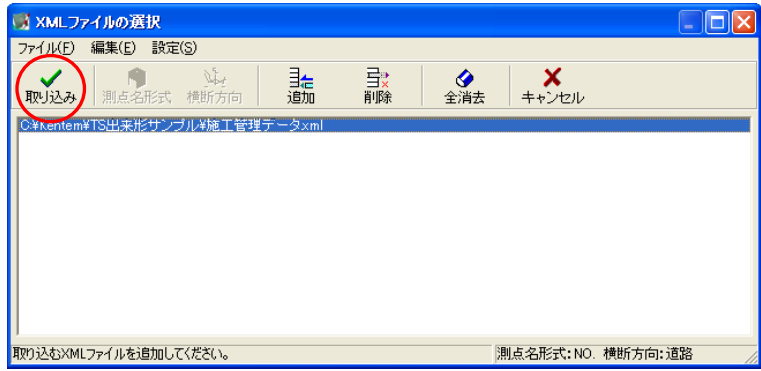

基本操作マニュアルでは設定を変更せずに「取り込み」ボタンをクリックします。

確認メッセージが表示されます。

「はい」ボタンをクリックして、観測点の確認をします。

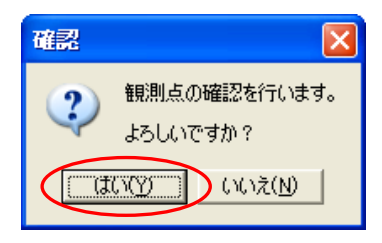

### XMLファイルの選択画面について

基本操作マニュアルの流れでは使用していないその他の機能について説明します。

●「測点名形式」ボタン

NEMO

施工管理データ.XML(基本設計データ+出来形計測データ)取り込み時の測点名を設定します。 ※取り込み後は測点名を変更する事ができません。

※読み込むバージョンによっては無効になります。

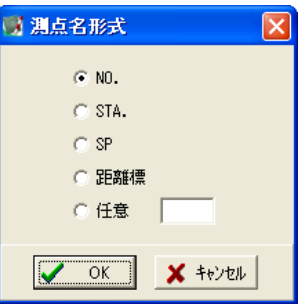

●「横断方向」ボタン

施工管理データ.XML(基本設計データ+出来形計測データ)取り込み時の横断の左右方向(道路モード、 または河川モード)を設定します。

※取り込み後は横断方向を変更する事ができません。

※読み込むバージョンによっては無効になります。

●「追加」ボタン

同じ内容の設計データ(基本設計データ.XML)を利用して、複数台のTS で出来形の実測値を観測し、 複数の施工管理データ(同じ内容の基本設計データ+出来形計測データ)を取り込む場合には、「追加」ボ タンをクリックします。

XMLファイルを追加選択する事で同じ施工管理データとして結合され取り込まれます。

●「削除」ボタン 選択している施工管理データを削除します。

●「全消去」ボタン 全ての施工管理データを削除します。

#### 観測点確認画面が表示されます。

横断と観測点を選択し、正しい箇所が計測されているかを確認します。

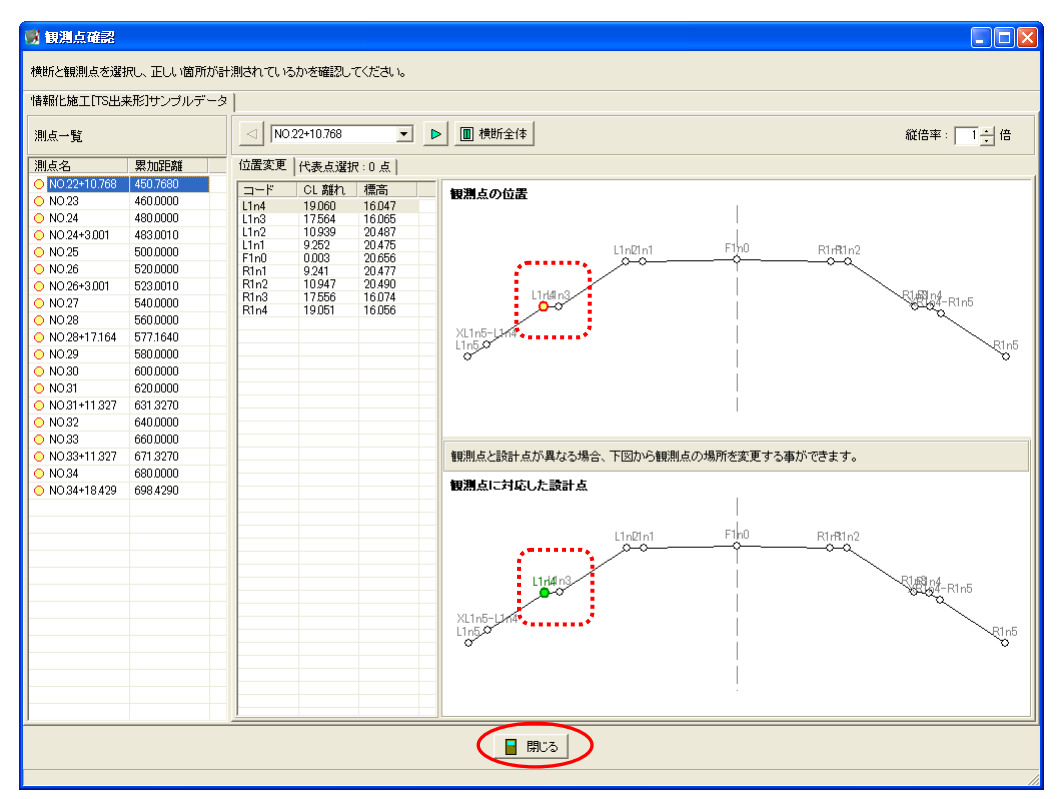

確認が終わったら、「閉じる」ボタンをクリックします。

#### 工種取込選択画面が表示されます。 取り込む路線・工種を選択します。

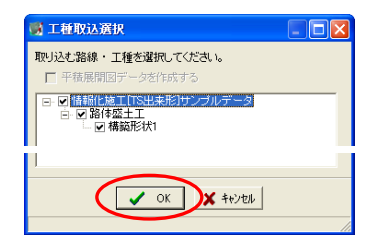

基本操作マニュアルでは、設定を変更せずに「OK」ボタンをクリックします。 確認メッセージが表示されます。

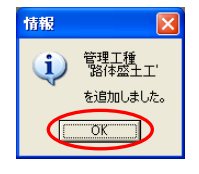

「OK」ボタンをクリックします。

工種一覧画面に戻ります。

工種「路体盛土工」が取り込まれた事を確認してください。

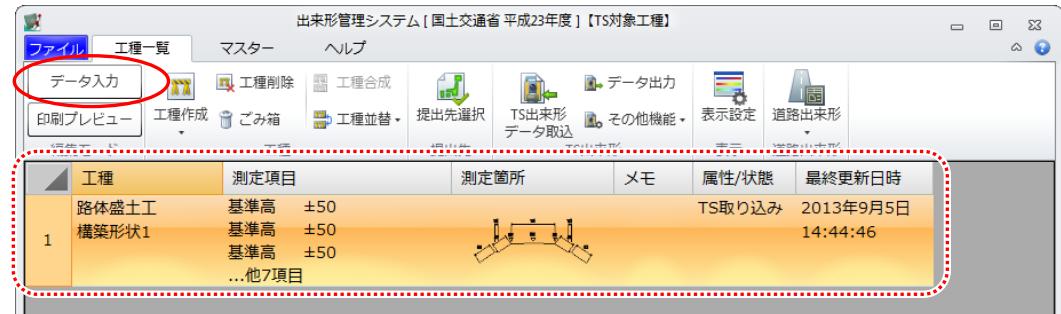

工種「路体盛土工」が選択された状態で「データ入力」ボタンをクリックします。

## (B)データ入力

データ入力画面が表示されます。

測点名・設計値・実測値・規格値・略図等が自動的に取り込まれている事をご確認ください。 ※TS 出来形データでは、「測点名」「設計値」「実測値」は編集する事ができません。

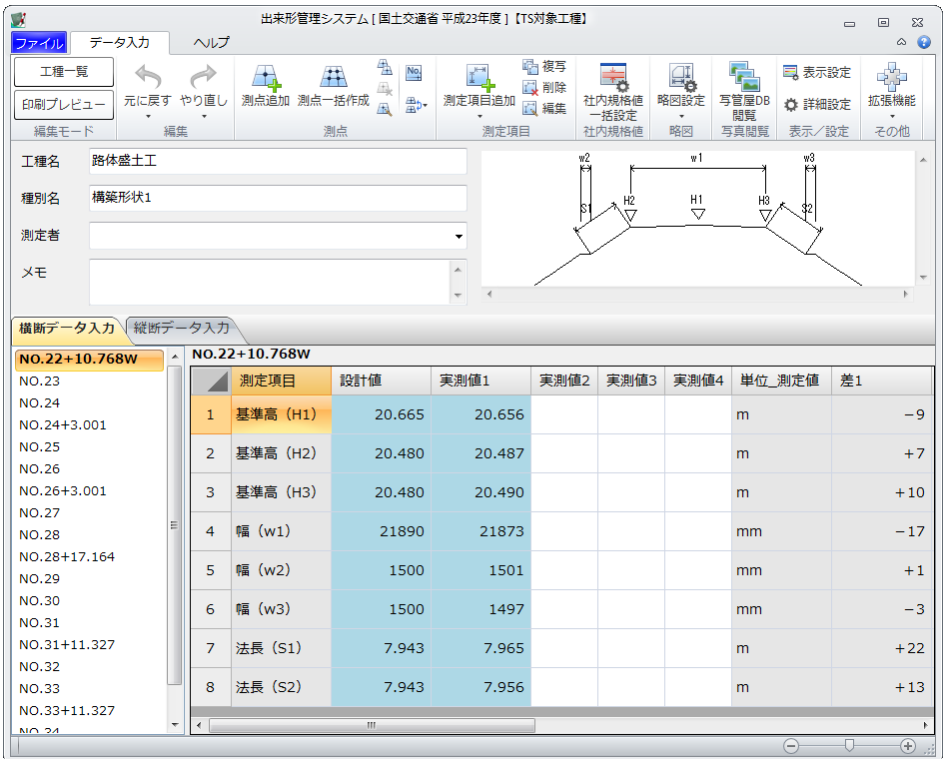

下表のデータを入力・設定します。

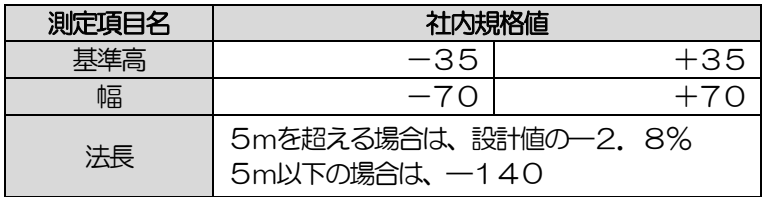

#### まず、画面を右にスクロールし、社内規格値欄を表示させます。

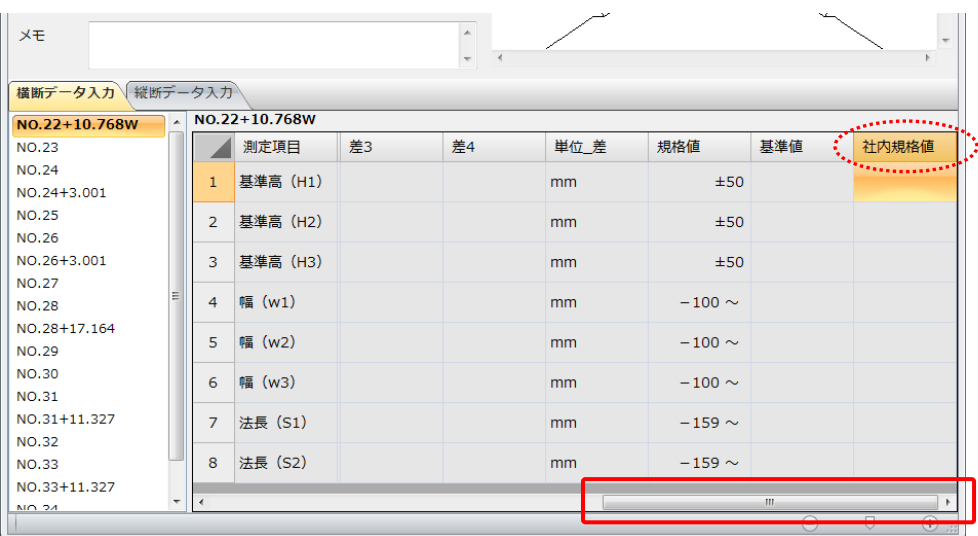

#### 基準高の社内規格値を入力します。

「基準高(H1)」の社内規格値欄を選択し、「編集」ボタンをクリックします。

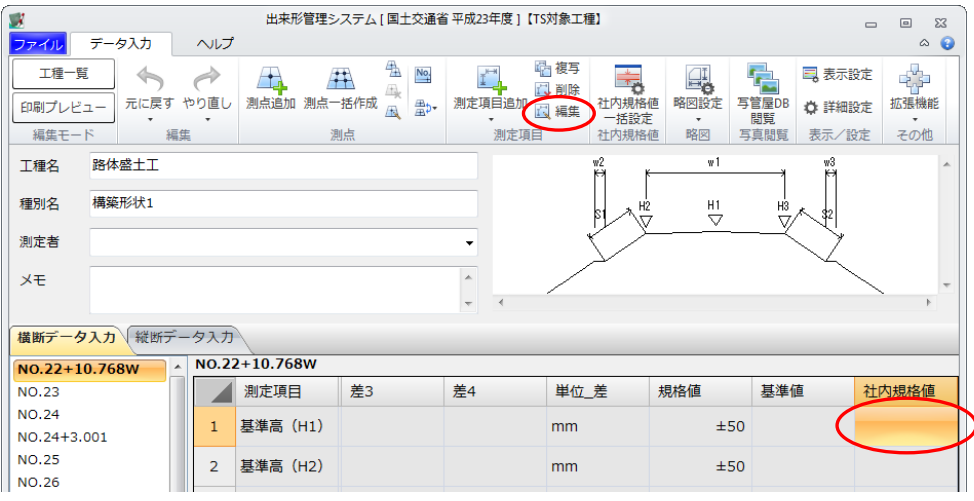

#### 基準高 - 編集画面が表示されます。

「社内規格値」の上限と下限に、それぞれ「35」「一35」と入力し「OK」ボタンをクリックし ます。

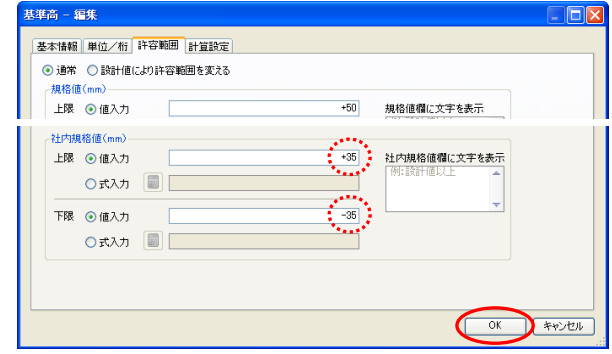

以降も同様の手順で「基準高」「幅」の社内規格値を入力してください。

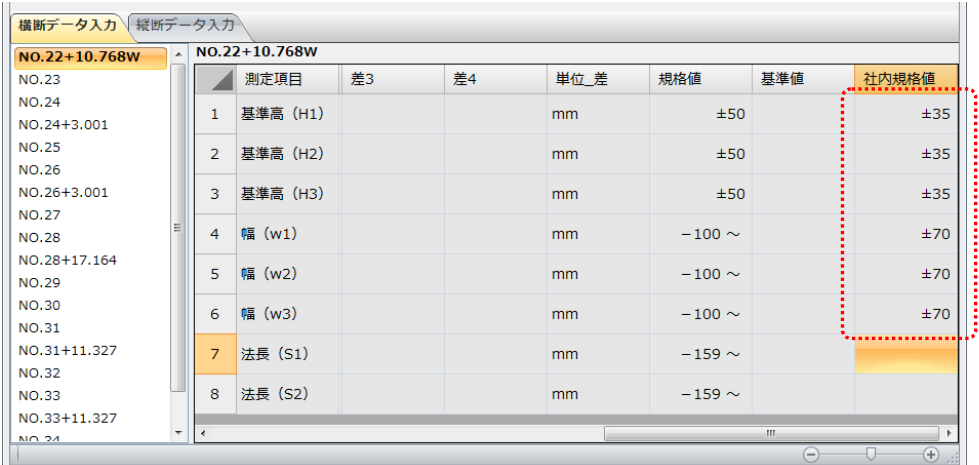

次に、法長(S1)の社内規格値を入力します。

社内規格値の「法長(S1)」欄を選択し、「編集」ボタンをクリックします。

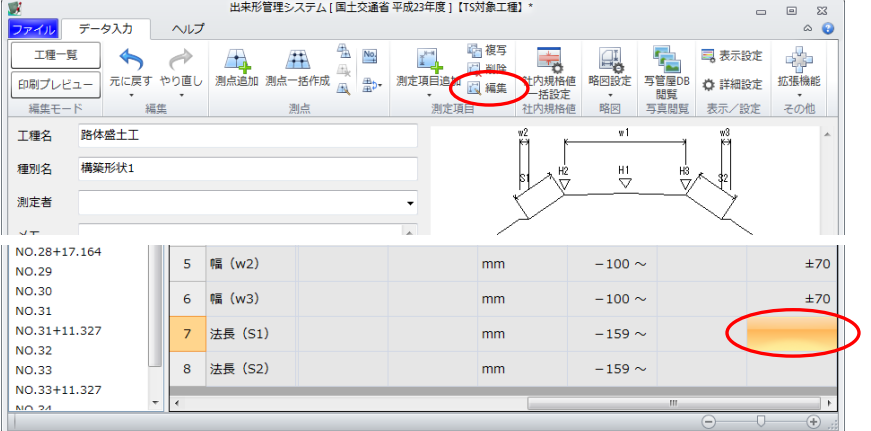

法長 - 編集画面が表示されます。

設計値の範囲が「5m以下の場合」と「5mを超える場合」の2つが設定されています。 まずは、設計値の範囲が「5m以下の場合」の社内規格値を入力します。 「No.1」を選択し、「編集」ボタンをクリックします。

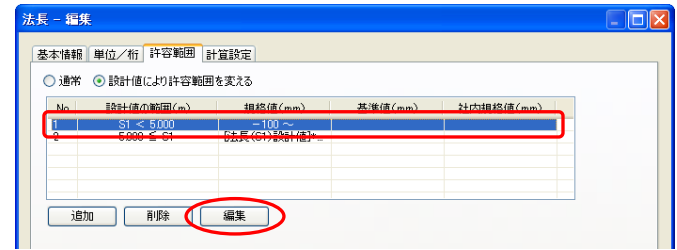

許容範囲条件 - 編集画面が表示されます。

「社内規格値」の下限に値を入力します。

「値入力」が選択されていることを確認し、下限値に「-140」と入力します。

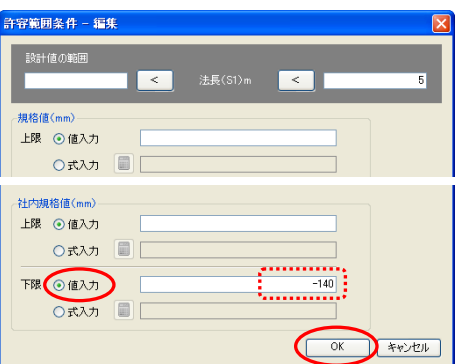

入力後、「OK」ボタンをクリックします。

次に、設計値の範囲が「5mを超える場合」の社内規格値を入力します。 「No.2」を選択し、「編集」ボタンをクリックします。

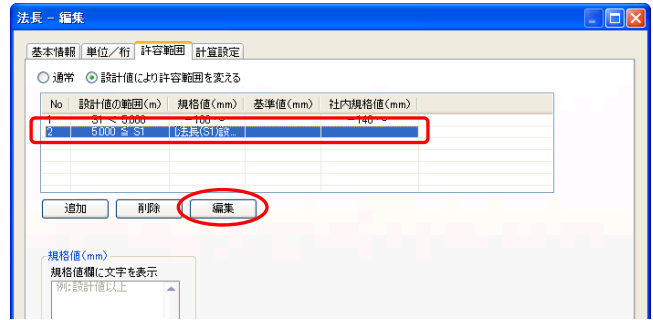

許容範囲条件 - 編集画面が表示されます。 「社内規格値」の下限に計算式を入力します。 「式入力」を選択し、 | | ボタンをクリックします。

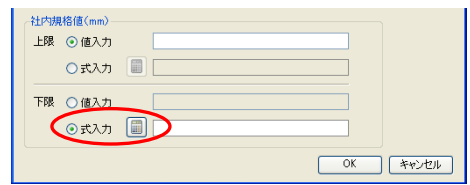

計算式入力画面が表示されます。

社内規格値は、設計値の一2.8%なので、「設計値×-2.8%」を入力します。 まず、「法長(S1)設計値」 をダブルクリックします。

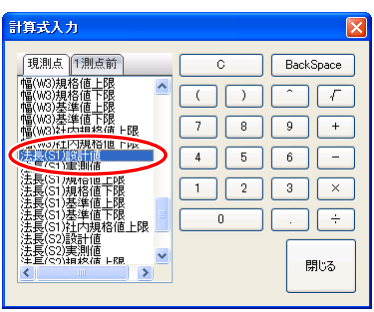

次に、計算式を入力します。

「× -0.028」 と入力し、「閉じる」 ボタンをクリックします。

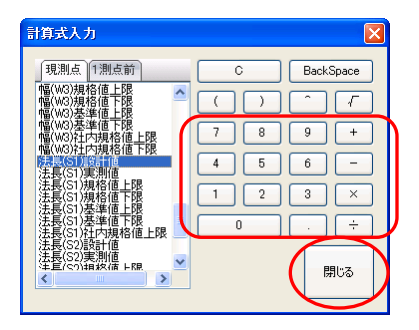

計算式が入力された事を確認し、「OK」ボタンをクリックします。

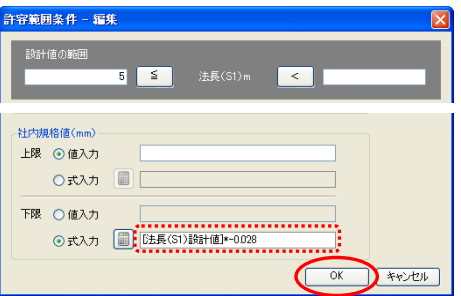

法長 - 編集画面が表示されます。 「OK」ボタンをクリックします。

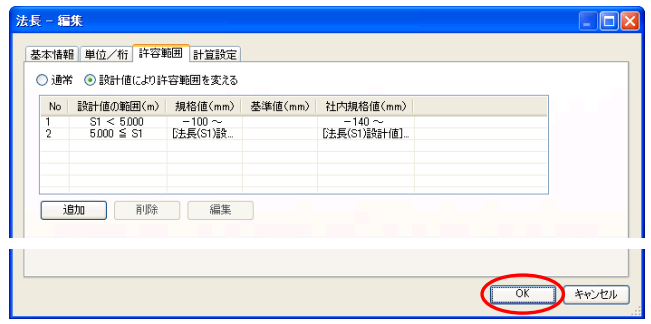

同様の手順で「法長(S2)」の社内規格値を入力してください。

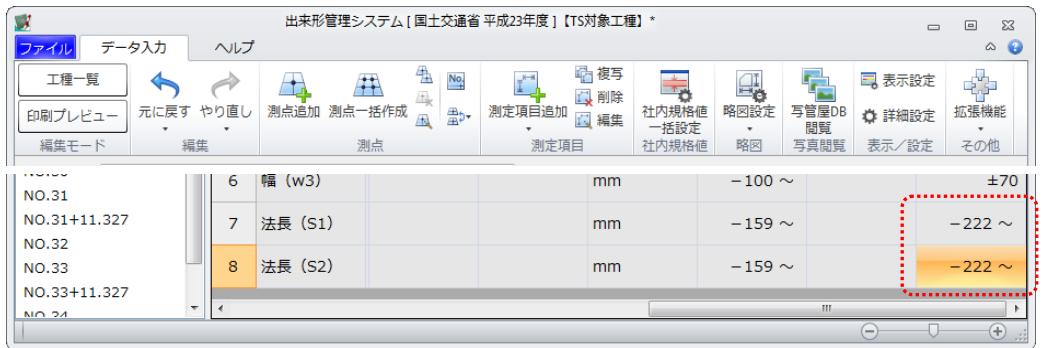

## (C)印刷プレビュー

社内規格値の入力が終了したら、印刷プレビュー画面にて帳票を確認します。 「印刷プレビュー」ボタンをクリックしてください。

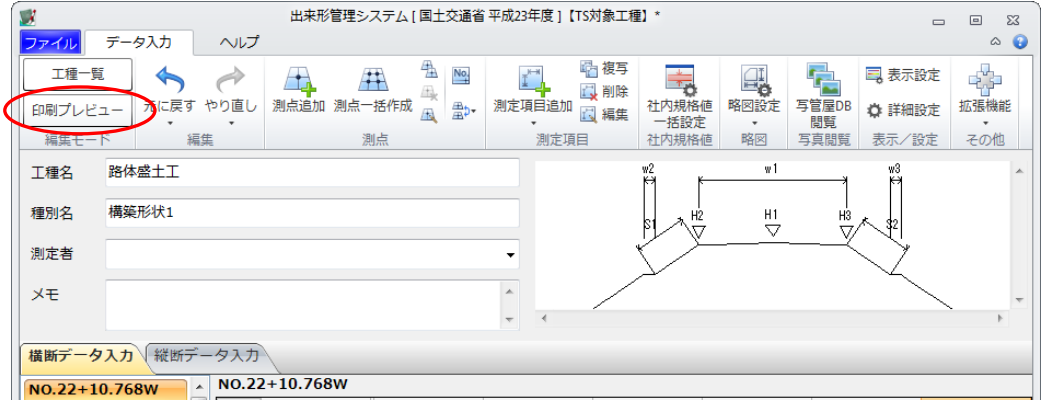

確認メッセージが表示されるので、「はい」ボタンをクリックしてください。

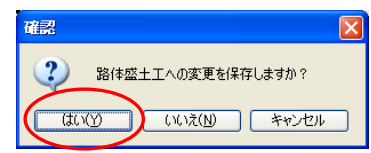

印刷プレビュー画面が表示されます。

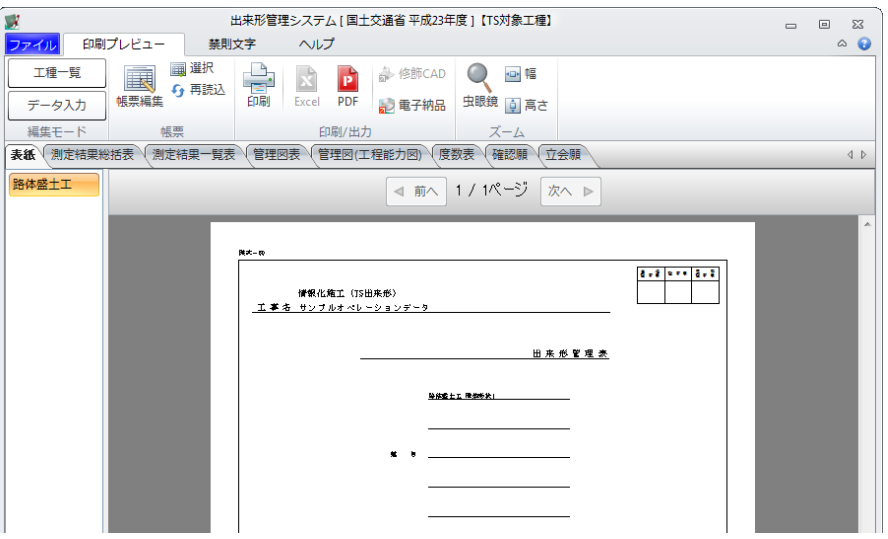

### (D)その他の機能

基本操作マニュアルの流れでは使用していない「TS 出来形データ出力」「TS 解除」の説明をします。

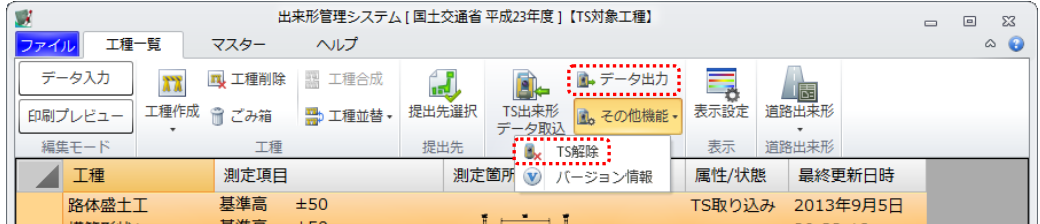

TS 出来形データ出力

施工管理データ(基本設計データ+出来形計測データ)をXML形式で出力します。

※TS 出来形データ取り込み時に、複数のXMLファイルを結合して取り込んだ場合は、1つのXM Lファイルに結合され出力されます。

#### TS 解除

TS 出来形データを編集可能な通常の出来形データに解除します。 ※TS 解除を行った工種は、再度TS 出来形データ出力を行う事ができません。

# 電子納品支援システム

TS出来形データ書類の登録~管理項目の入力までの説明をします。

Ξ

## <u>6</u> TS出来形デ─タ書類の登録

電子納品支援システムを起動します。

デキスパート基本部の「電子納品支援システム」ボタンをクリックしてく ださい。

電子納品支援システム

新規工事画面が表示されます。

※基本操作マニュアルでは、「現場大将」のデータ(TS出来形Ver4.1)を使用し、「TSを用 いた出来形管理要領(土工編) 平成24年3月」で説明しています。

### (E)要領(案)の選択

TS から出力した施工管理データ(XMLファイル)を登録します。

#### 注)「TSを用いた出来形管理要領(土工編) 平成24年3月」に基づいて作成する電子成果品は、 以下になります。

・ 施工管理データ(XMLファイル)

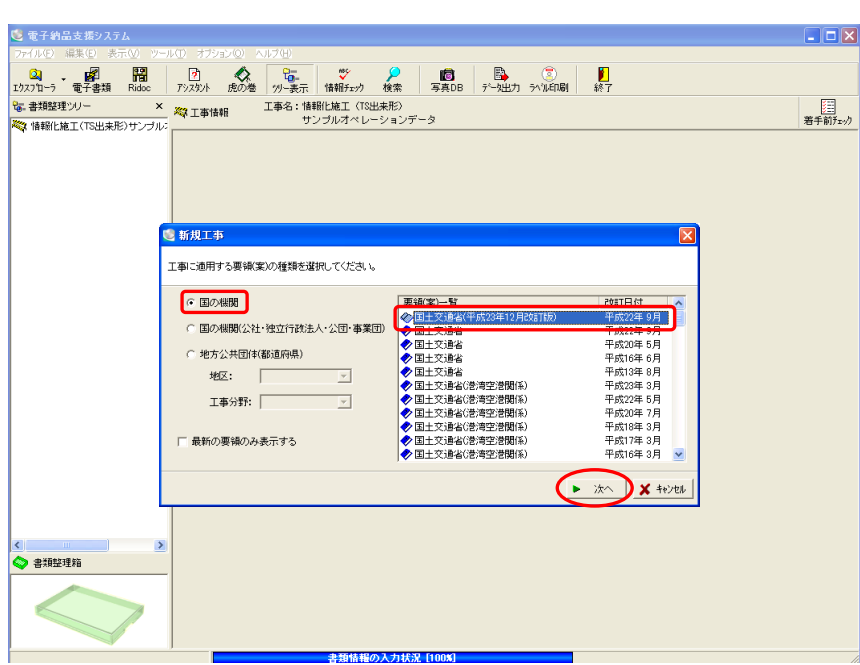

「国土交通省(平成23年12月改訂版) 平成22年9月」を選択します。 「国の機関」にチェックを付け、「要領(案)一覧」より「国土交通省(平成23年12月改訂版) 平 成22年9月」を選択し、「次へ」ボタンをクリックしてください。

図面において使用する工種を選択します。

ここでは、「道路」を選択してください。

「道路」の左側の ロ の上でクリックすると、チェックが付きます。

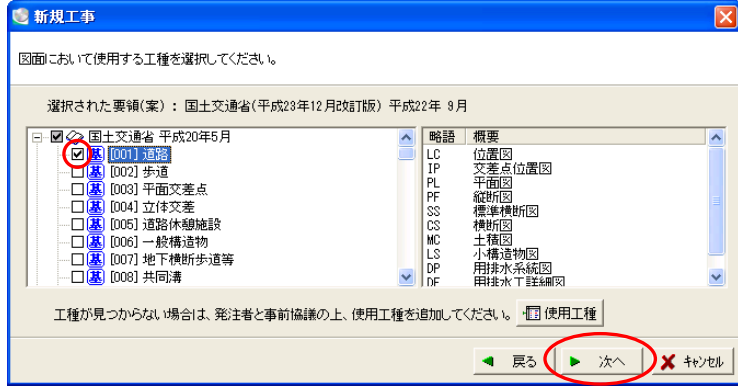

「次へ」ボタンをクリックしてください。

初期で作成するバインダを選択する画面が表示されます。

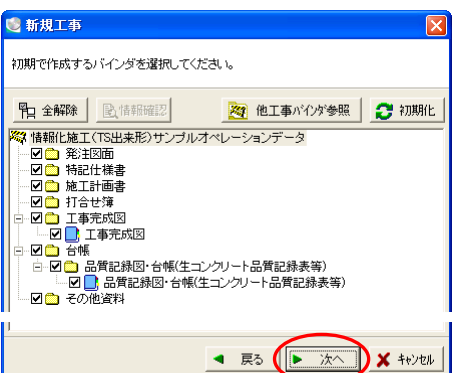

基本操作マニュアルでは、設定を変更せずに進みます。 「次へ」ボタンをクリックしてください。

工事に適用する要領(案)の設定内容を確認する画面が表示されます。

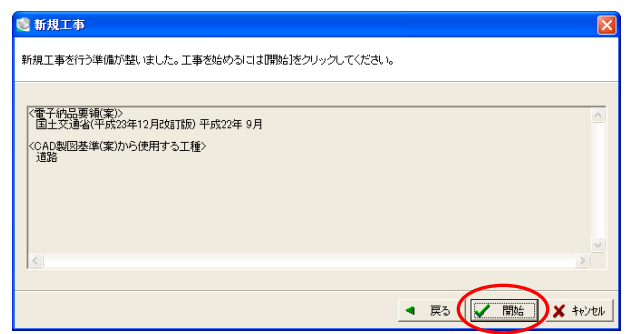

設定内容を確認したら、「開始」ボタンをクリックしてください。

確認メッセージが表示されます。

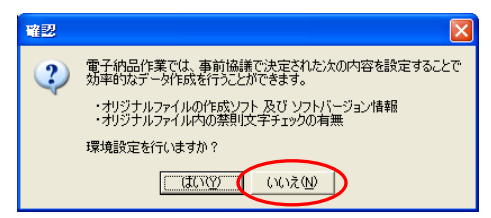

ここでは、設定を変更せずに先へ進みます。

「いいえ」ボタンをクリックしてください。

※環境設定の詳細については、メニューバーの「ヘルプ」→「目次」を参照してください。

提出ルールの変更について画面が表示されます。

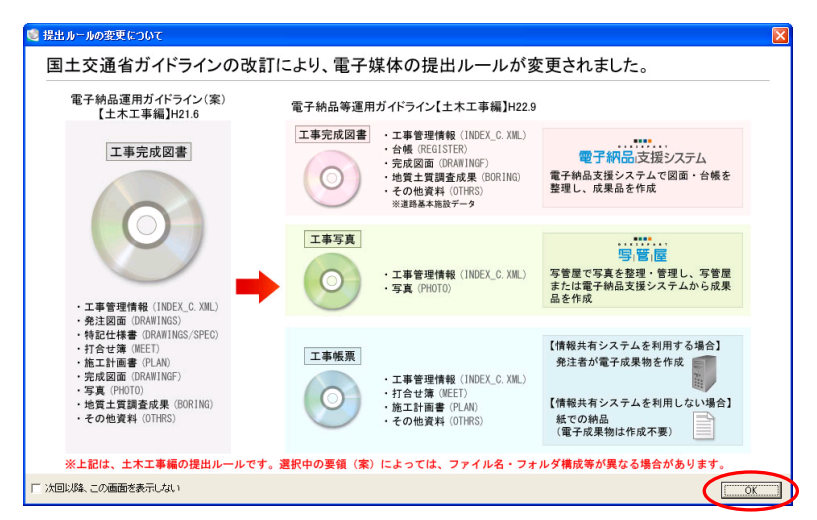

内容を確認したら、「OK」ボタンをクリックしてください。

電子納品支援システム【国土交通省(平成23年12月改訂版)[平成22年9月]】画面が表示されます。

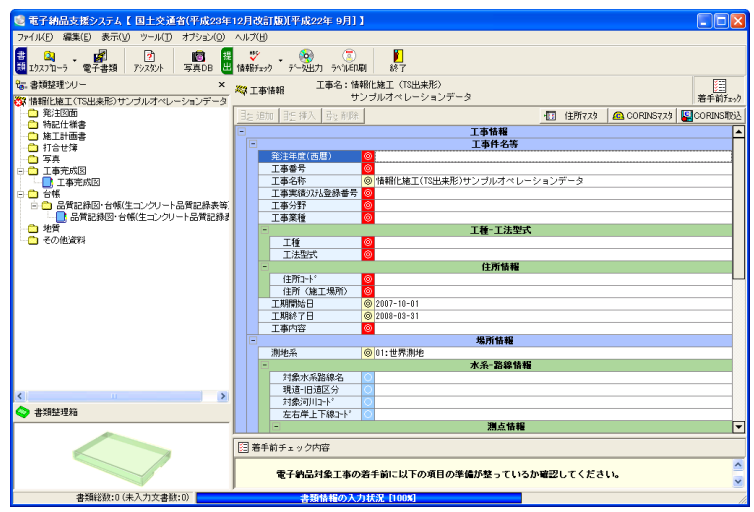

## (F)情報化施工バインダの作成

TS 出来形データ書類を登録するためのバインダを作成します。

メニューバーの「オプション」→「情報化施 工(TS 出来形)サポートツール」→「TS 出 来形データを納品する」をクリックしてくだ さい。

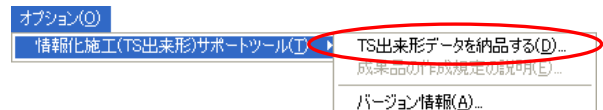

TS 出来形基準選択画面が表示されます。

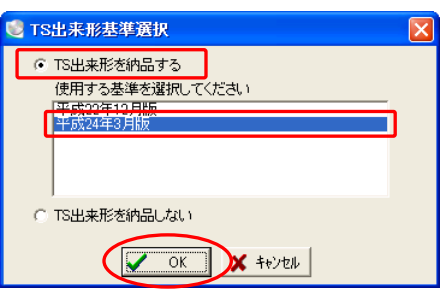

「TS 出来形を納品する」を選択し、「平成24年3月版」を選択して、「OK」ボタンをクリックし ます。

「その他資料フォルダ」の下に「TS 出来形管理フォルダ」が作成され、その下に情報化施工バイン ダが作成されます。

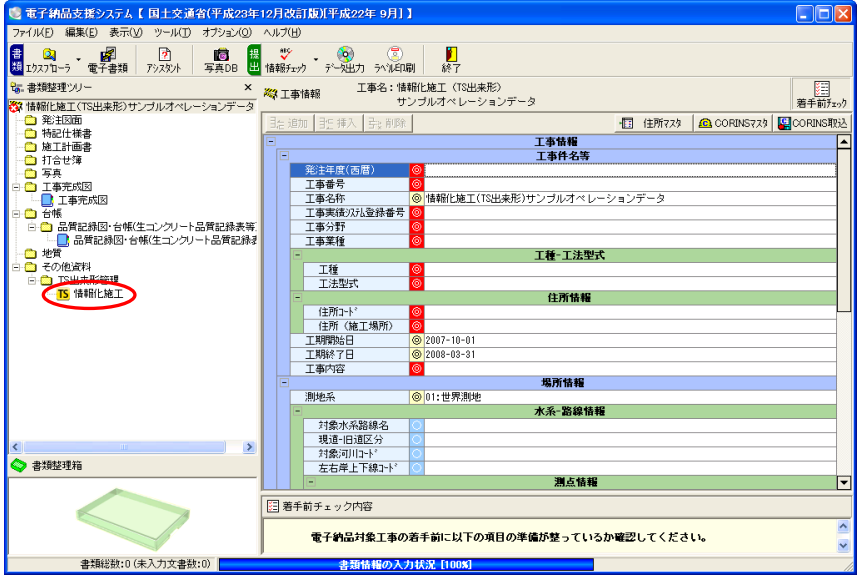

## (G)TS出来形データの登録

情報化施工バインダにTS 出来形データ書類を登録します。

※登録する TS 出来形データ書類については、メニューバーの「オプション」→「情報化施工(TS 出来形)サポートツール」→「成果品の作成規定の説明」を確認してください。

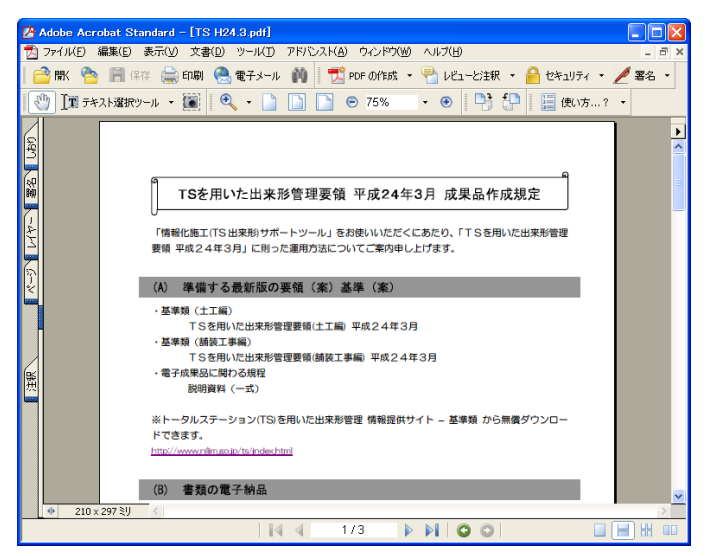

施工管理データのファイルを登録します。 情報化施工バインダをクリックし、「エクスプローラ」ボタンをクリックしてください。

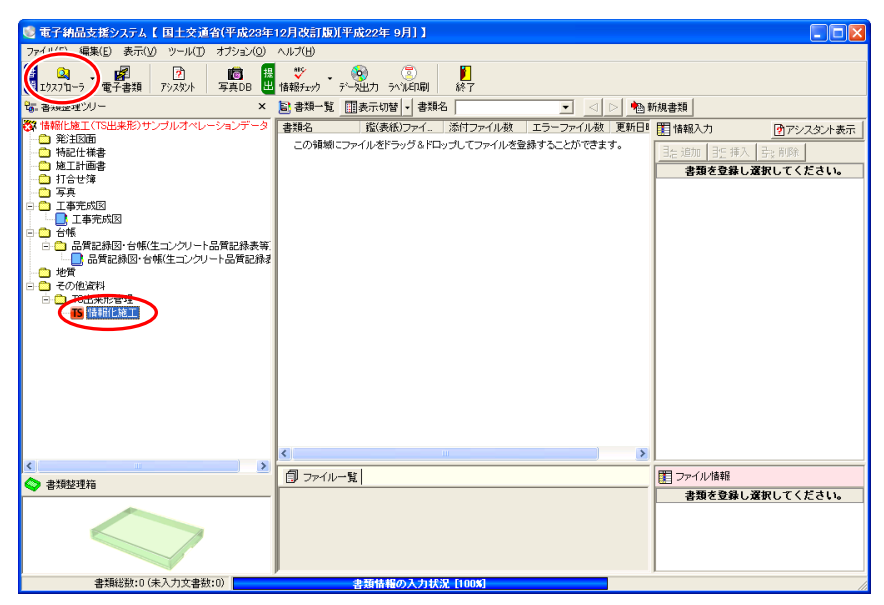
「Kentem (デキスパートのインストールフォルダ) ¥TS 出来形サンプル」フォルダ内の「施工 管理データ.xml」ファイルを選択したら、ドラッグにてファイルを書類整理箱に取り込みます。

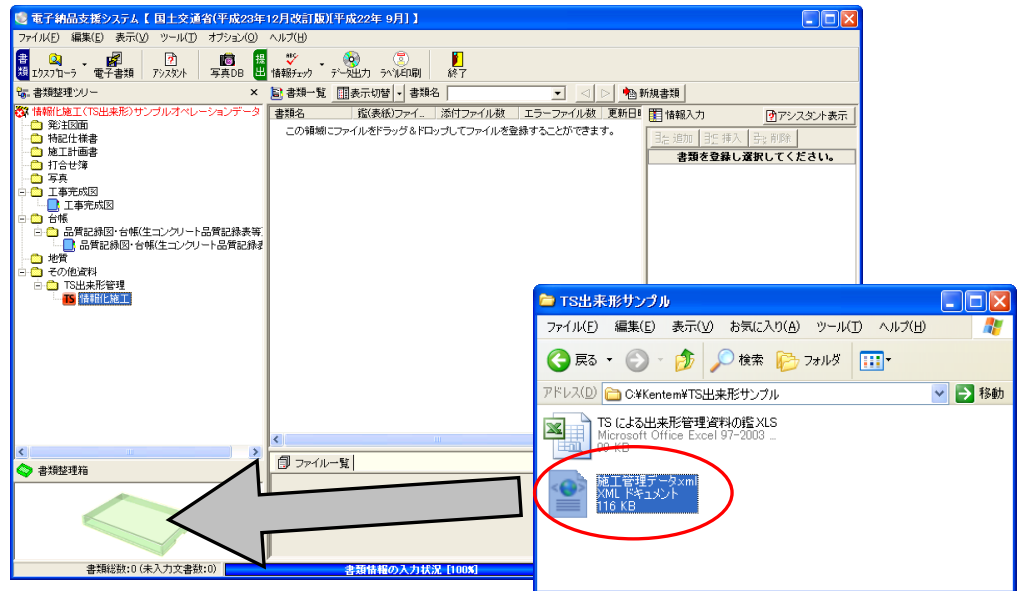

以下のように書類整理箱にファイルが取り込まれます。

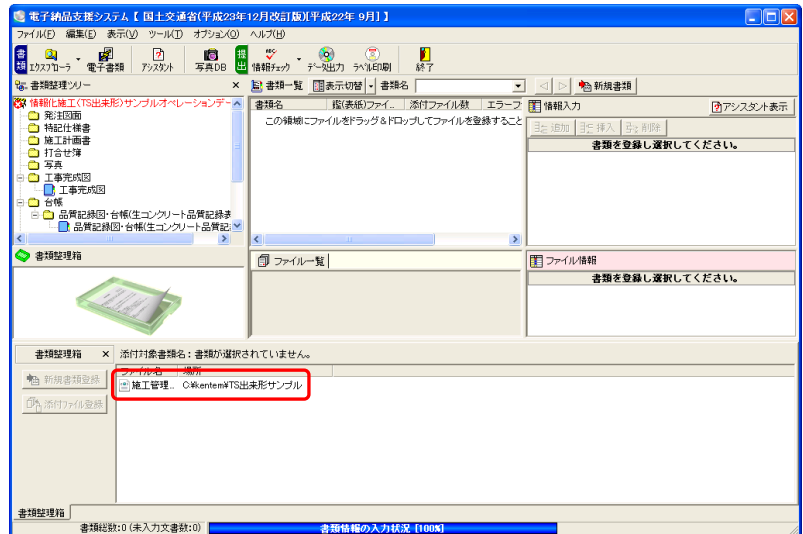

書類整理箱のファイルを選択し、「新規書類登録」ボタンをクリックしてください。

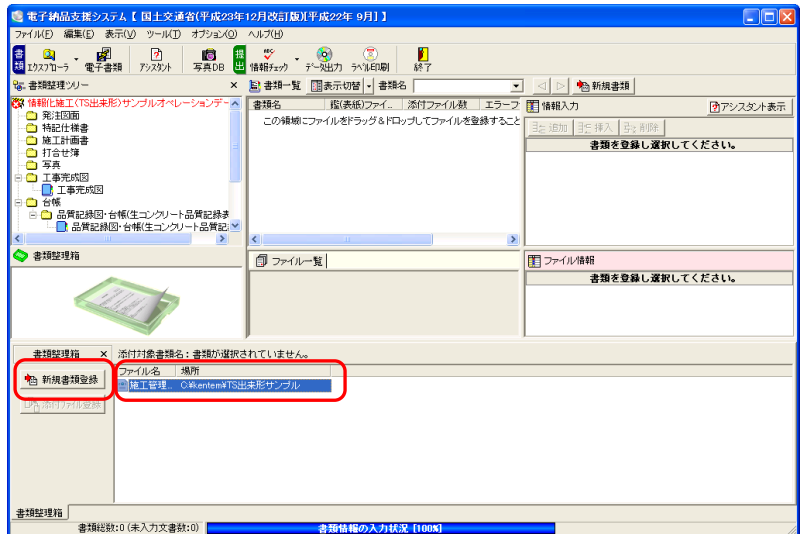

以下のように書類が登録されます。

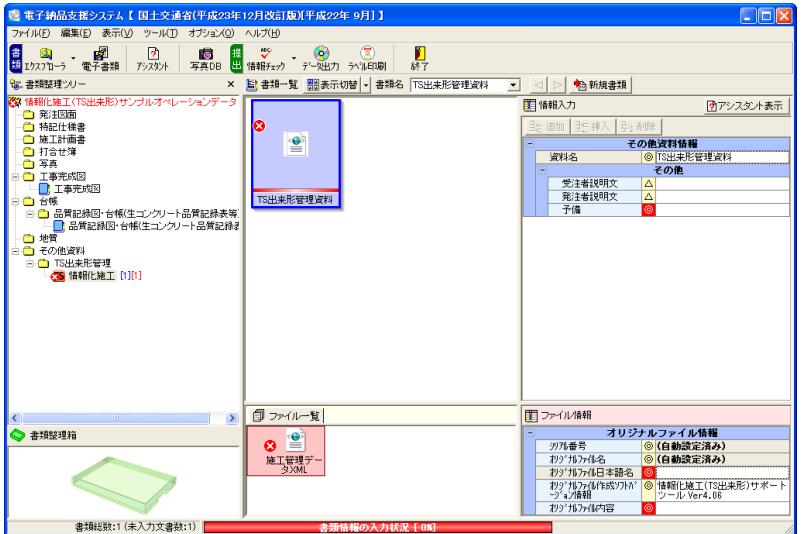

## <u>ァ</u> 管理項目の入力

登録したファイルの管理項目の入力を行います。

「施工管理データ. xml」の管理項目の入力を行います。 ファイル一覧で、「施工管理データ.xml」を選択してください。 書類に 3マークが付いているので、未入力の項目を確認します。

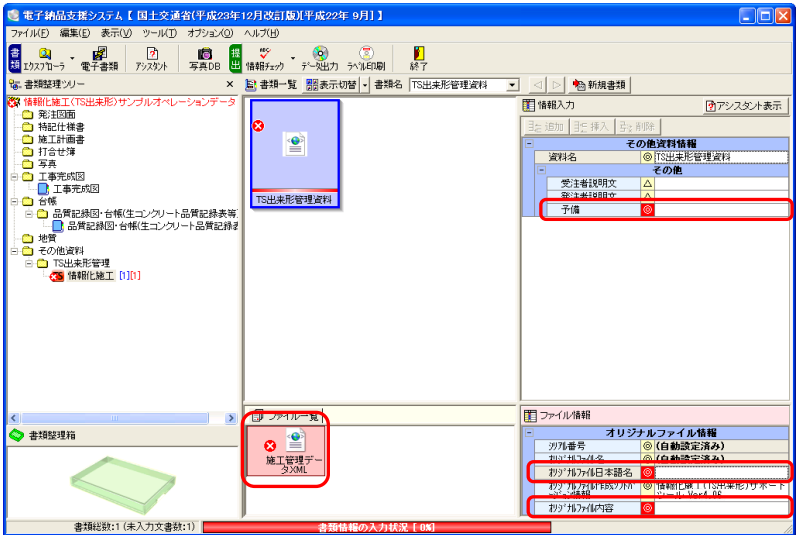

必須記入の「予備」「オリジナルファイル日本語名」「オリジナルファイル内容」欄が入力されてい ないので、下表の情報を入力します。

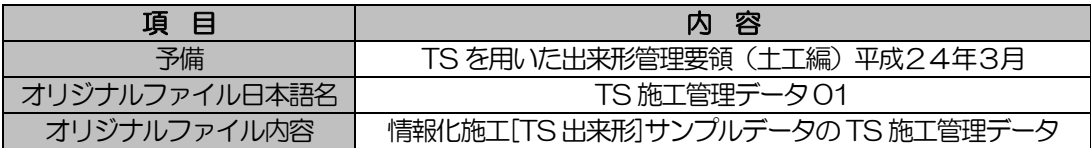

※上記の情報以外は、全てバインダの初期値や自動入力により取り込まれるため、入力する必要は ありません。

予備欄をクリックすると、ドロップダウンボ タンが表示されます。

予備

ドロップダウンボタンをクリックし、表示さ れる履歴の一覧から「TS を用いた出来形管理 要領(土工編)平成24年3月」を選択してく ださい。

オリジナルファイル日本語名欄をクリックす ると、ドロップダウンボタンが表示されます。 ドロップダウンボタンをクリックし、表示さ れる履歴の一覧から「TS施工管理データ01」 を選択してください。

オリジナルファイル内容欄をクリックすると、 ドロップダウンボタンが表示されます。 ドロップダウンボタンをクリックし、表示さ れる履歴の一覧から「○○線形の TS 施工管 理データ」を選択します。

オリジナルファイル内容欄をクリックしてく ださい。

「○○線形」を削除し、路線名を入力します。 基本操作マニュアルでは「情報化施工[TS 出 来形]サンプルデータ」と入力してください。

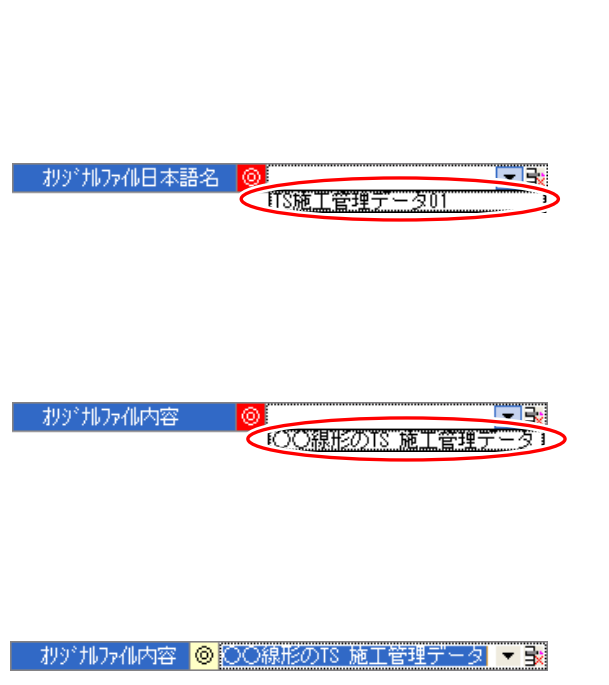

TIS 爱用いた出来形意講審調(主催)半度24年3月

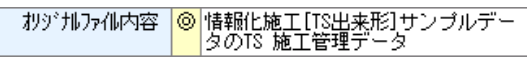

入力が終了すると、☆ マークと情報化施工バインダ横の赤い数字の表示がなくなります。

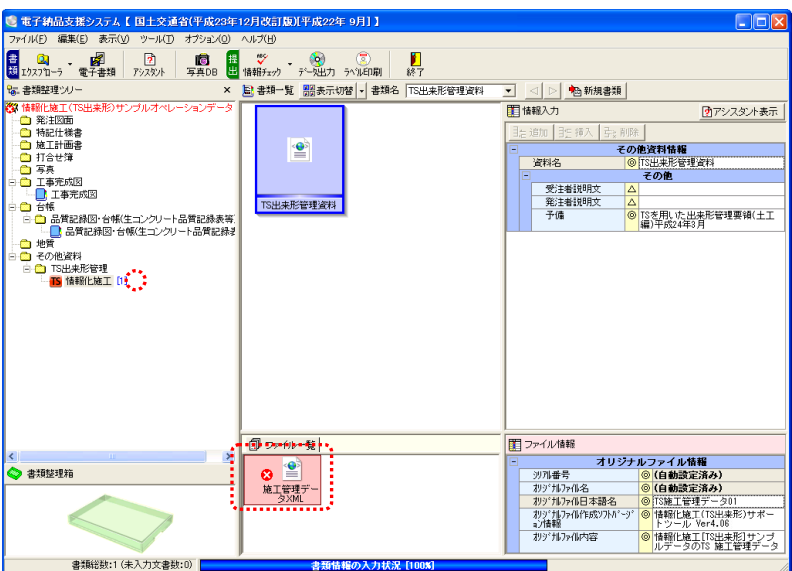

※管理項目の入力については、メニューバーの「オプション」→「情報化施工(TS 出来形) サポ ートツール」→「成果品の作成規定の説明」を確認してください。

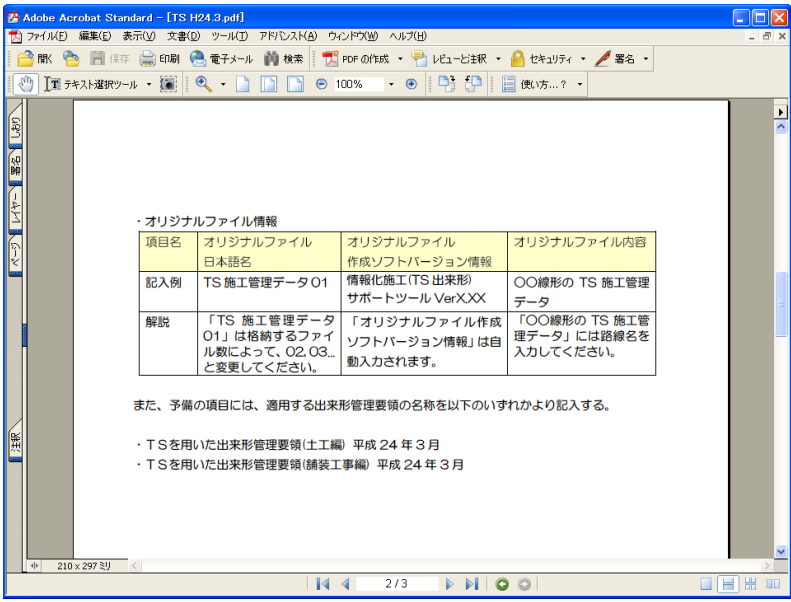

## .<br>(?) ソフトの操作に困ったら「サポートページ」をご活用ください! 機能·操作に関するサポートコンテンツを多数ご用意しております。よくあるご質問(FAQ)、PDF マニュアルなどを ご確認いただけます。業務効率化や不明点の確認・学習にお役立てください。 「サポートページ」へのアクセス方法 ● デスクトップにある 2 検索サイトから検索する ショートカットをダブルクリックする KENTEM サポート ダブル 検 索 クリック サポ - トペ [kentem]

【ご注意】

- 1. 本書の内容およびプログラムの一部、または全部を当社に無断で転載、複製する事は禁止されております。
- 2. 本書およびプログラムに関して将来予告なしに変更する事があります。
- 3. プログラムの機能向上、または本書の作成環境によって、本書の内容と実際の画面・操作が異なってしま う可能性があります。この場合には、実際の画面・操作を優先させていただきます。
- 4. 本書の内容について万全を期して作成しましたが、万一ご不審な点・誤り・記載漏れ等、お気付きの事が ございましたら、当社までご連絡ください。
- 5. 本書の印刷例および画面上の会社名・数値等は、実在のものとは一切関係ございません。
- ●Microsoft、Excel、および Windows は、米国 Microsoft Corporation の米国およびその他の国における登録 商標です。
- ●Acrobat は米国アドビシステムズ社の登録商標です。
- ●その他社名および製品名は、それぞれの会社の商標または登録商標です。

606 2024年12月23日作成